## **Oracle Installation Guide**

Version 37 For Oracle12c

October 2017

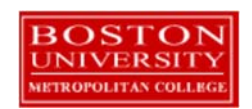

Copyright 2005 – 2017 Robert Schudy and Warren Mansur Permission granted for any use of Boston University

With contributions from Adam Arakelian, Dhananjay Kulkarni, Jack Polnar, Beth Haines, and Pamela Farr

# **Table of Contents**

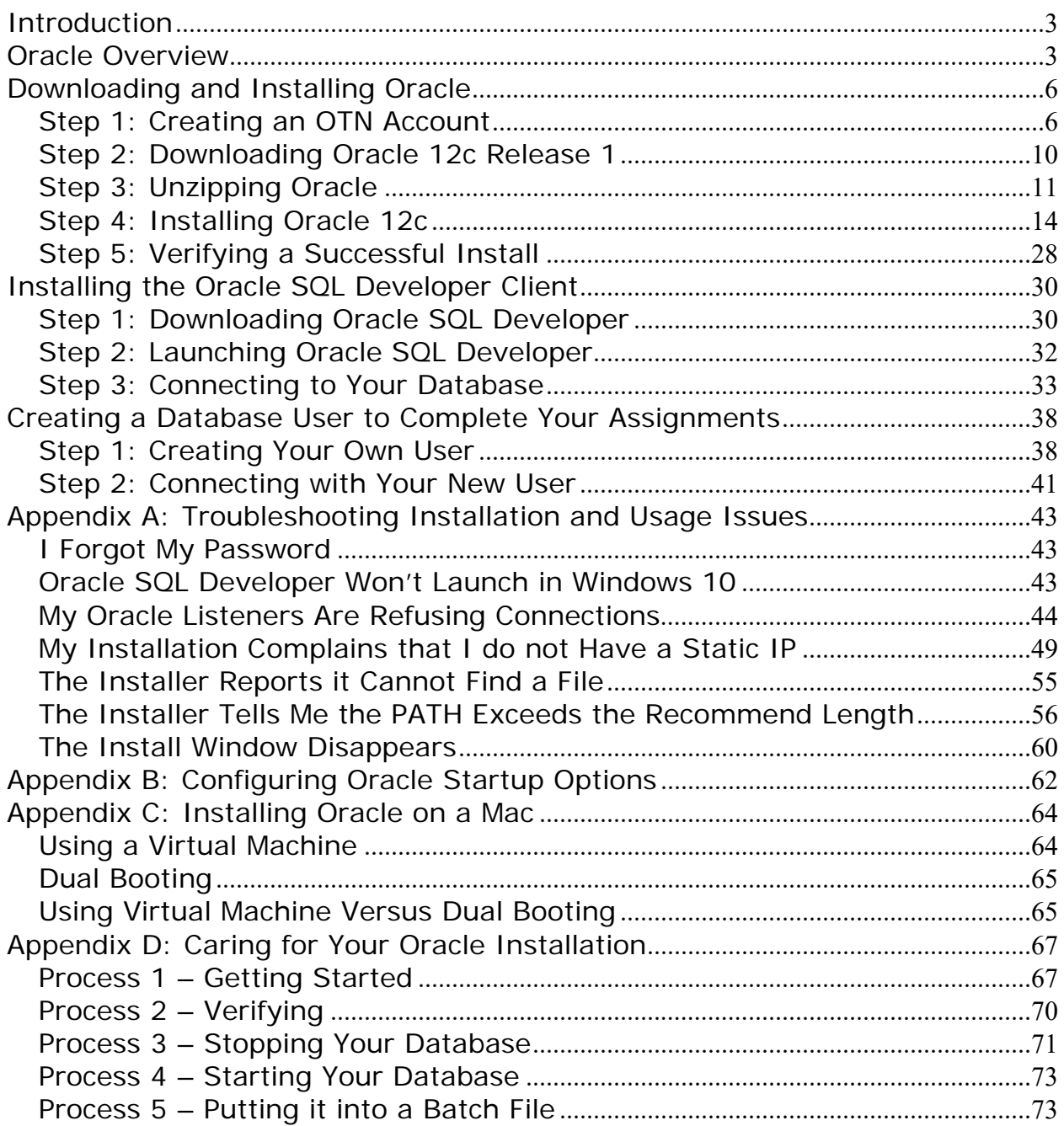

#### **Introduction**

These Oracle installation instructions are used by students enrolled in the Master of Science in Computer Information Systems and other Computer Science Department programs in both on‐campus and online programs. The document begins with a discussion of Oracle, connecting to the Oracle web site, creating an Oracle Technology Network (OTN) account, then downloading and installing Oracle, then setting up a client to connect to your database. The examples in the main document are for the Microsoft Windows family, including Windows Windows 7, Windows 8, and Windows 10. If you would like to install Oracle on a Mac (OS X), please first follow the instructions in Appendix C, then continue with the rest of this installation guide. If you are installing on an operating system other than the Windows family or OS X, such as Linux or Solaris, then follow the instructions in this installation guide to join OTN, and download the version of Oracle for your platform rather than the Windows version. The Quick Installation Guide and the full Installation Guide for your operating system can be found in the Install directory created when you unzip the file you will download as part of these instructions.

These setup instructions are for Oracle 12c. Oracle has maintained upward compatibility for SQL between Oracle versions for many years, so if you cannot install Oracle 12c on your own machine, and you have ready access to installation for an older version of Oracle, you may be able to use it. The *Oracle Express Installation Guide* includes instructions for setting up Oracle Express Edition, a smaller edition of the full product. Although it has limitations with regard to the amount of memory, size, and number of tables allowed, it is quite usable for most of our classes, and it introduces a much lighter load on your computer. If you run into difficulties installing Oracle 12c and your class supports Oracle 11g Express, you should be able to successfully install 11g Express. Oracle is continually updating Oracle.com, so the screens that you see on Oracle.com will probably be a little different than what is shown in this document. If you can't determine how to proceed because what you see is too different, or if something goes wrong ask your facilitator or instructor for help. Good luck, and have fun!

#### **Oracle Overview**

About Oracle **Oracle has most of the advanced features in any relational or object-relational database** management system. Because of this, many of the new ANSI/ISO SQL standards are based on Oracle, so when you learn Oracle you are mainly close to the portable standards. Oracle runs on all common platforms from huge symmetric multiprocessors to ordinary PCs. Oracle is scalable, and supports both clustering and grid computing to surpass the performance and reliability of any single platform. Oracle is broadly considered as the standard by which other database management systems are measured, and when you learn to use Oracle your skills will transition well to other database management systems.

*Oracle runs on ordinary machines.* Oracle runs on the largest multiprocessors, but Oracle also runs very well on ordinary PCs and recent Macintoshes. PCs are a common Oracle hardware platform, and there are Oracle versions for many PC operating systems, including the Windows family and Linux.

The following instructions are for the default configuration, the easiest of the Oracle installations. Oracle is very flexible and can be configured to use less or more in the way of machine resources.

#### **Hardware Requirements**  The following information is based on best practices and the hardware requirements specified by Oracle's installation documentation. If you are installing any release and edition of Oracle 12cR1, you must have 64‐bit hardware with at least 2GB RAM and at least 10GB free of disk space.

If you are not sure if you have a 32‐bit or 64‐bit operating system, click on "Start>>Accessories>>System Tools>>System Information". Under the entry for "System Type", it will indicate what type of hardware you have. It will look something like this:

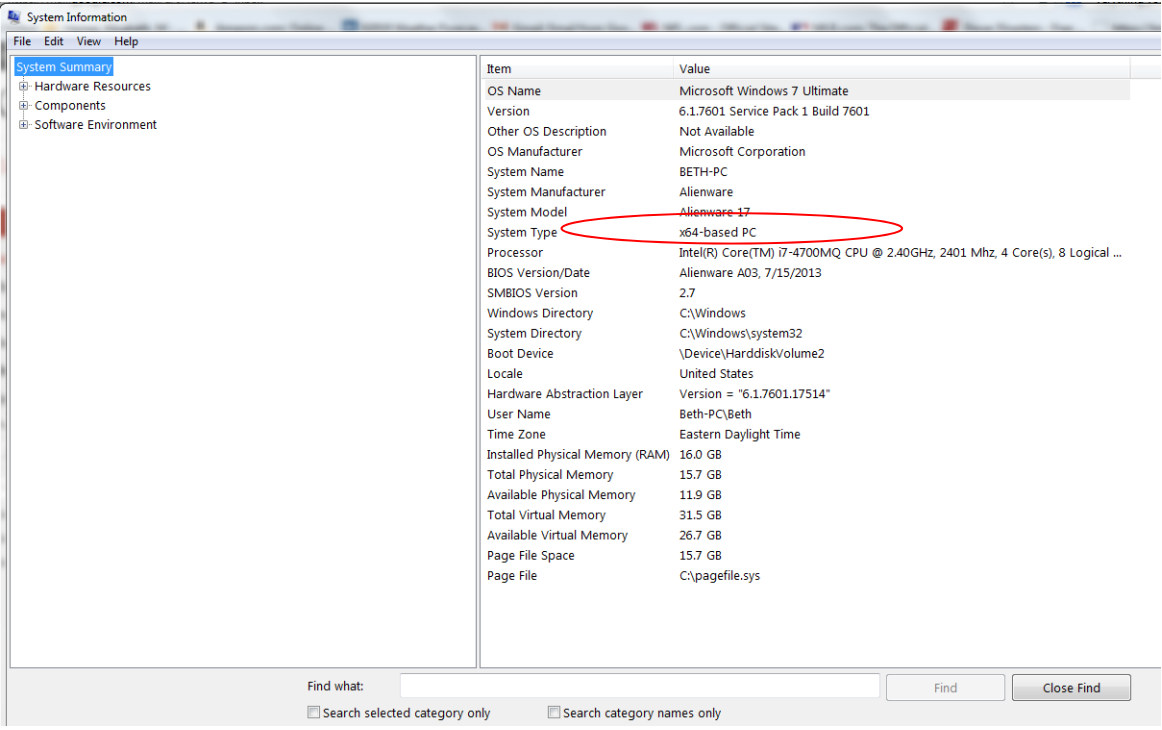

If you do not have 64‐bit hardware, the entry for "System type" might be something like "X86‐based PC". If so, you will want to install Oracle Express or a prior edition of Oracle, because Oracle 12c only works on 64‐bit hardware. If these hardware requirements are a problem for you please contact your instructor for assistance.

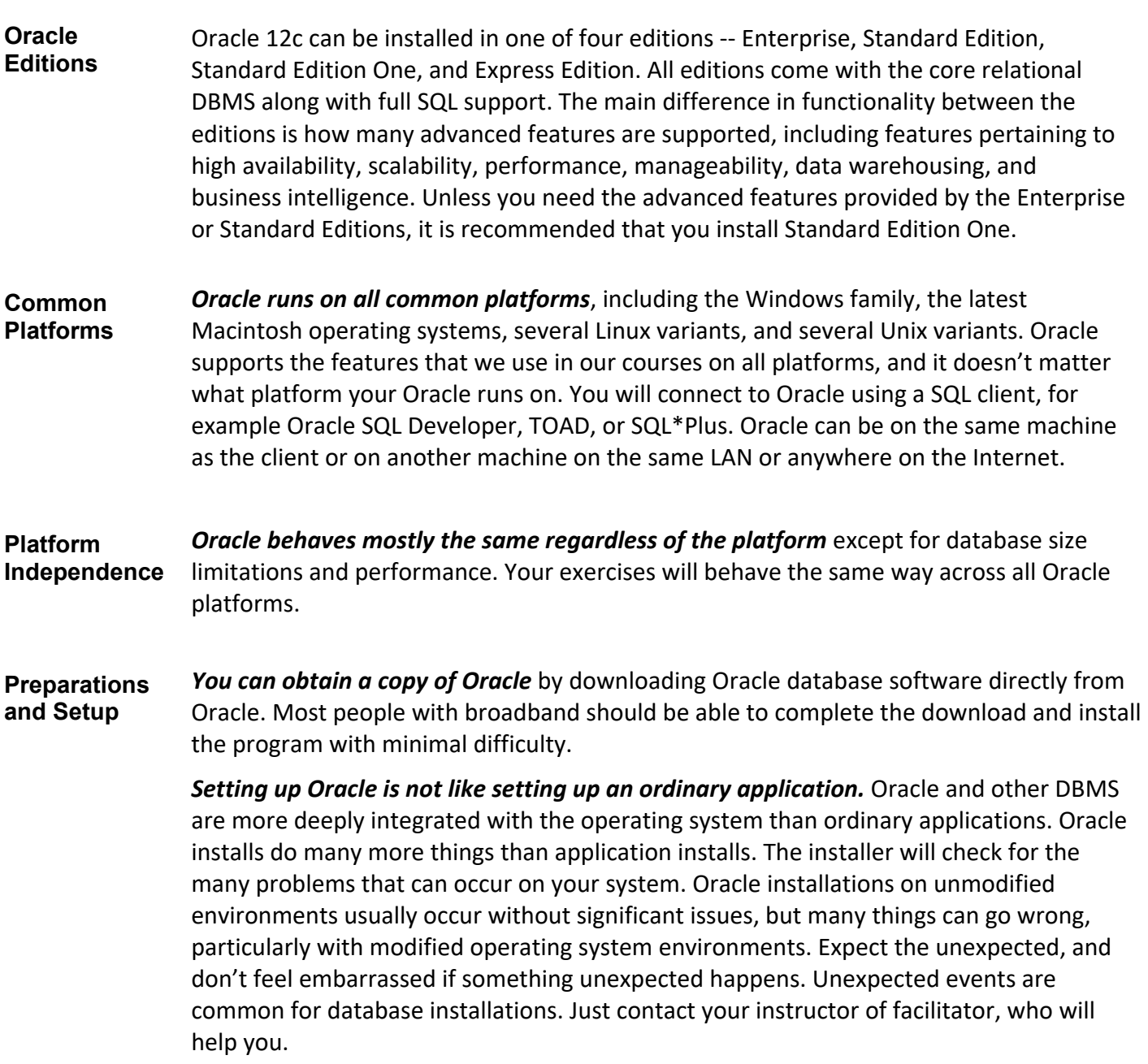

## **Downloading and Installing Oracle**

## *Step 1: Creating an OTN Account*

**Introduction** This section guides you through the sub‐steps to create your own Oracle Technology Network (OTN) account. Before you can download Oracle you must create and login to an Oracle Technology Network account.

**Log On to OTN**  Go to http://www.oracle.com to log onto the Oracle Technology Network. Oracle is regularly updates their web site, so what you see may be different than the following.

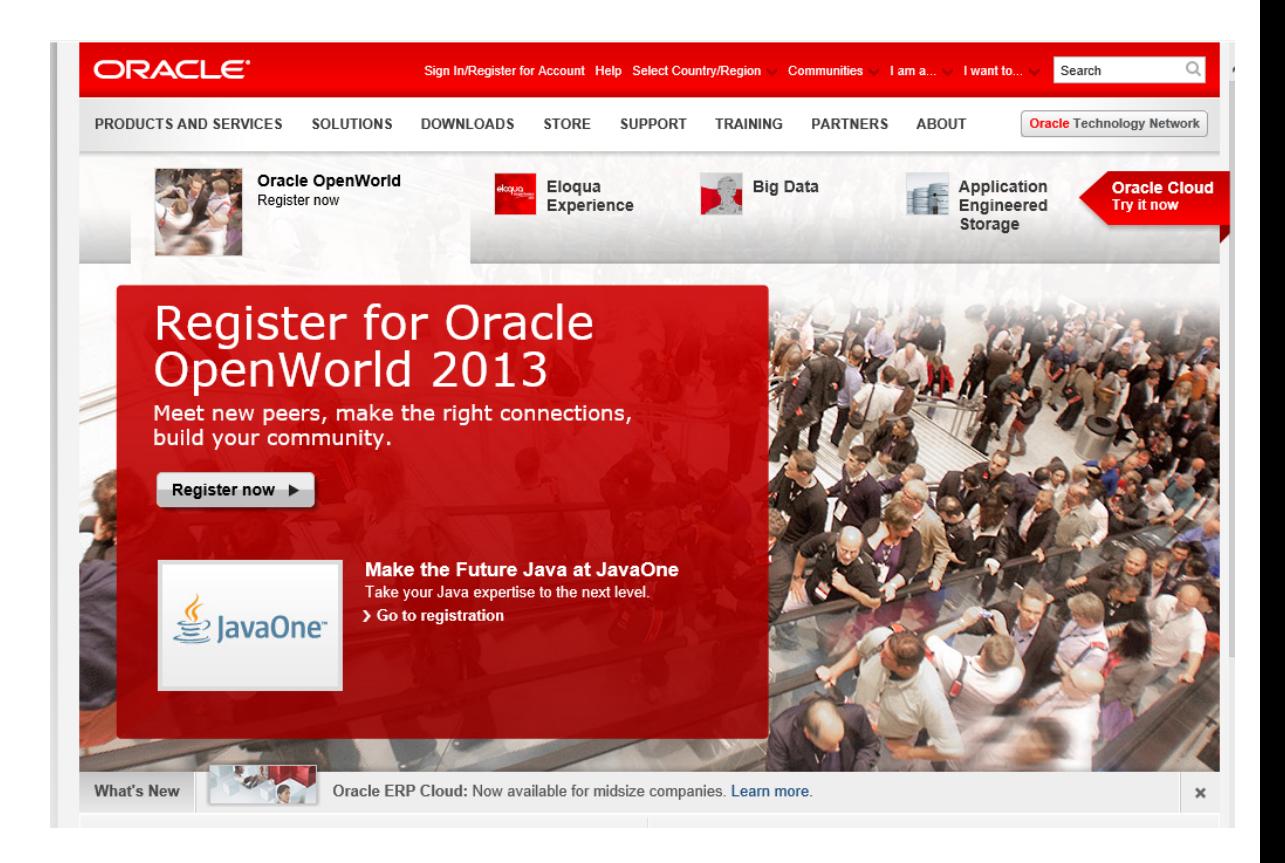

Click on the "Oracle Technology Network" tab at the top or just enter http://www.oracle.com/technology into your browser and you will see something like this:

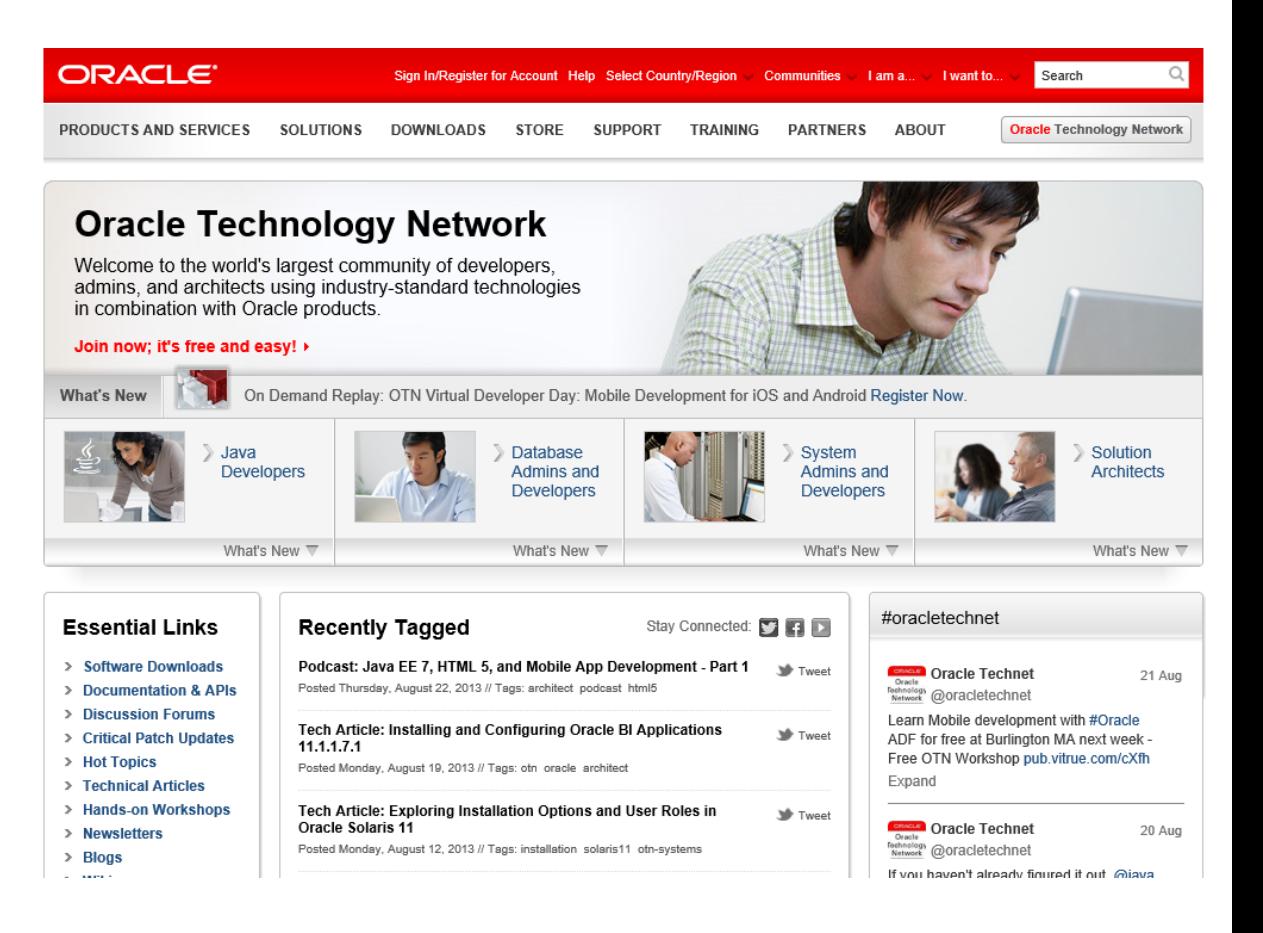

Click on "Sign In/Register for Account" in the top bar. You should see something like this:

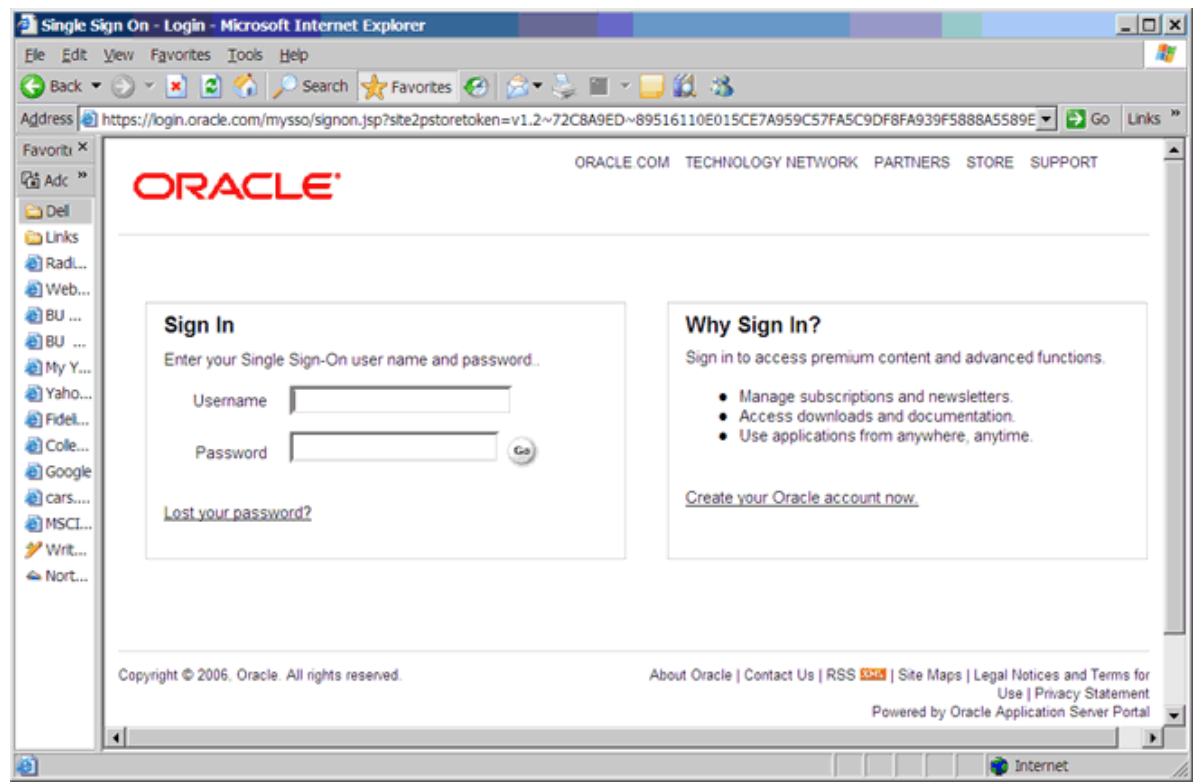

If you already have an Oracle account, enter your new username and password, and then click the "Go" button to continue.

**Sign Up For your Oracle OTN Account**  If you don't already have an Oracle account, click on "Create your Oracle account now" at the bottom of the right box. You should see something like the following:

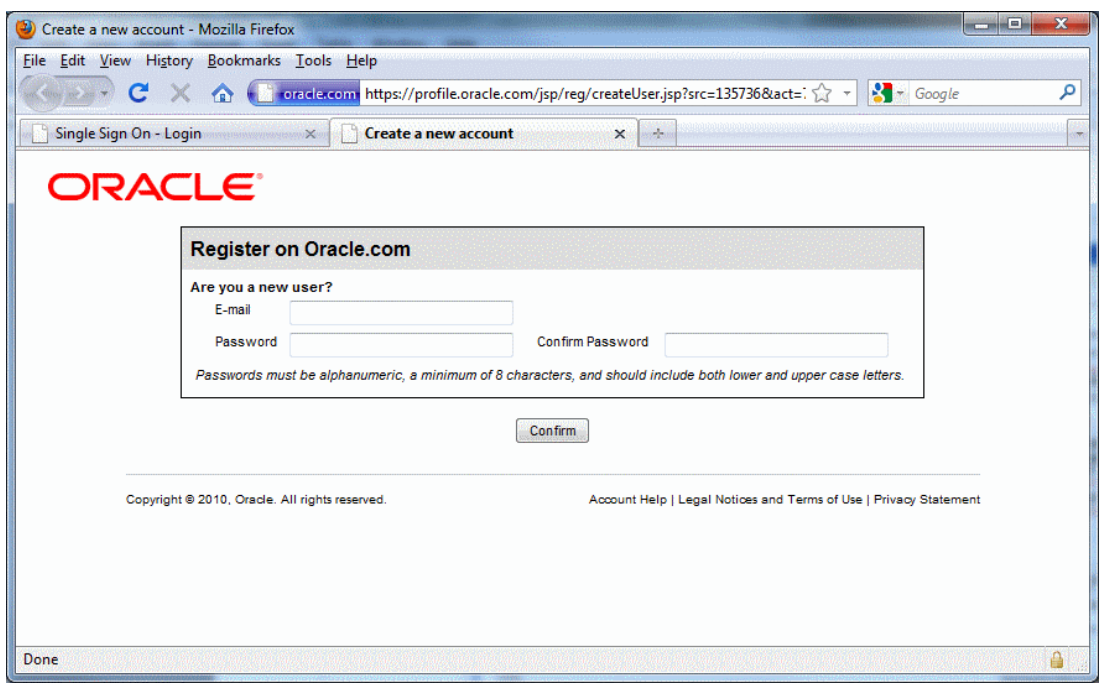

- Type in your email address and a password for your new OTN account.
- Click *Confirm*. Note that Oracle uses the portion of your email address to the left of the "@" sign as your OTN user name. If the site complains that the user name is already taken, you will need to use another email address, or create a new one. It is easy to create a new email account at sites like yahoo.com. I used such a Yahoo email address below.

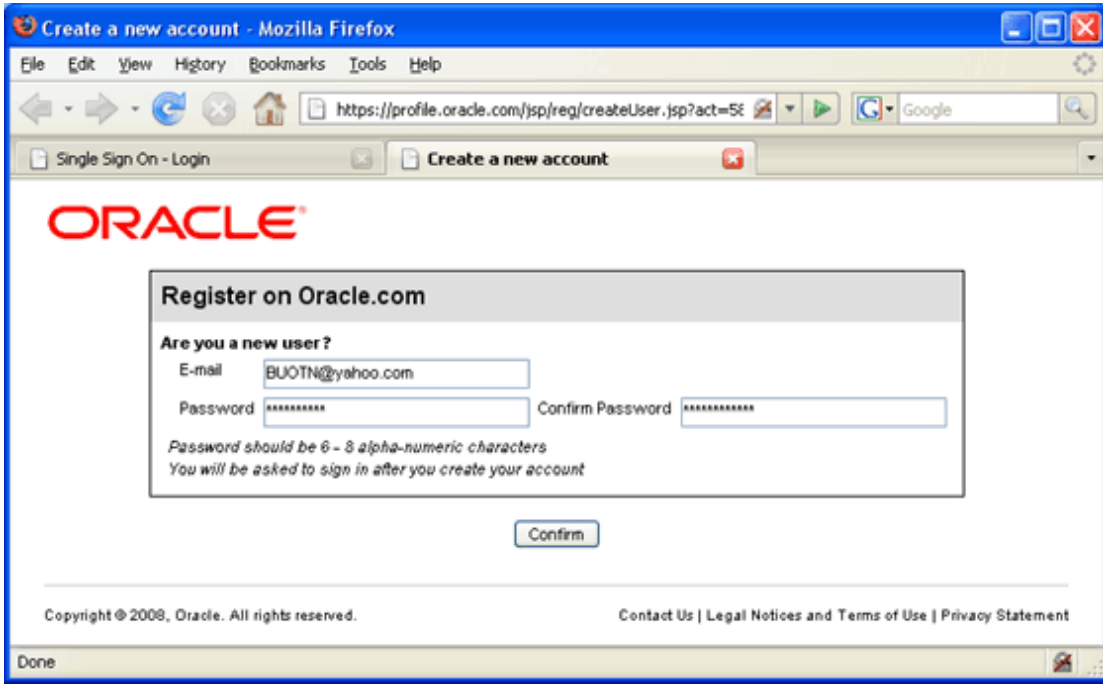

You will then be presented with a long form asking for your name, address, etc. Complete the form and click "continue." You will find yourself logged into the OTN. Click on the "Downloads" tab to get to the Oracle database downloads.

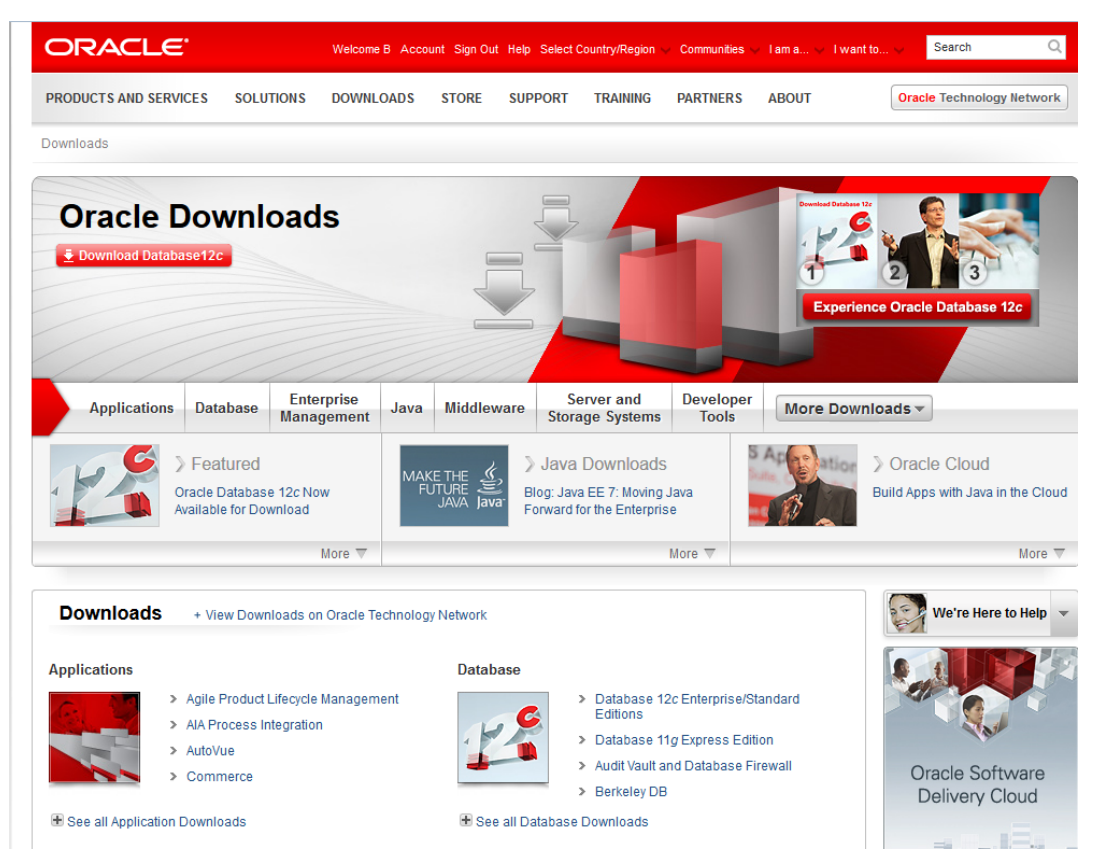

If you look in the upper right hand corner you should see your first name and "Sign Out", which indicates that you are logged onto OTN.

Click on the "Download Database 12c" link to download 12c Release 1, or click on one of the links next to "Database" to get to the downloads page.

#### *Step 2: Downloading Oracle 12c Release 1*

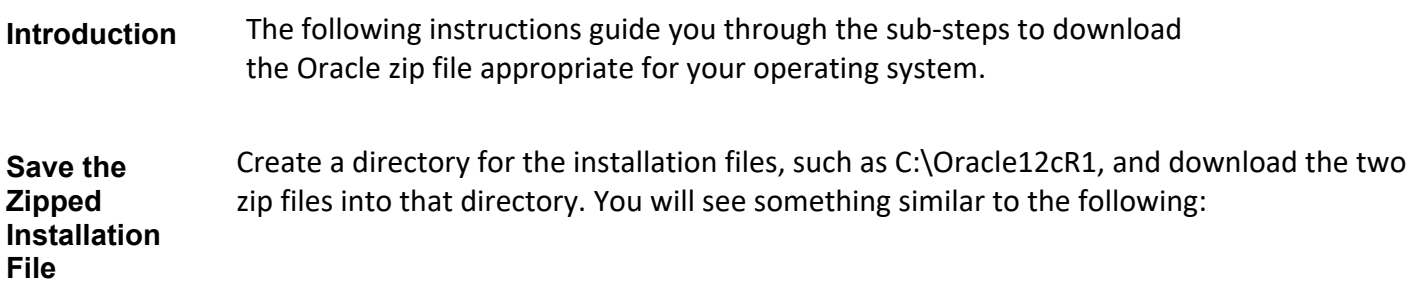

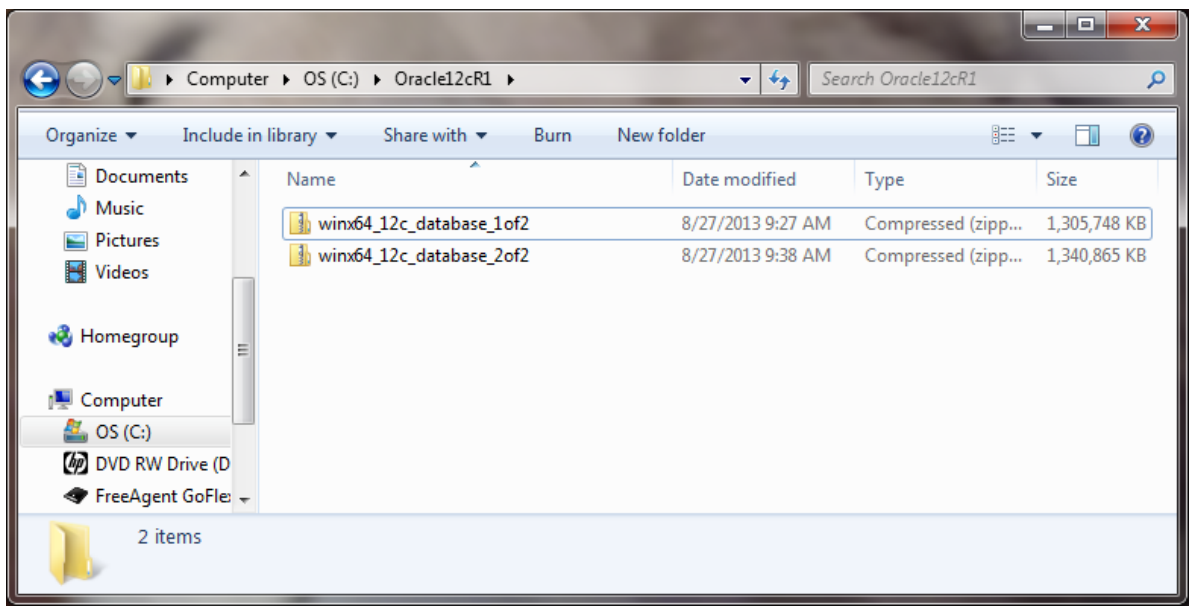

While you are waiting for the download to finish is a good time to turn off *On‐Access Scanning* in MacAfee Antivirus and other antivirus (AV) programs that scan data that is accessed by the file system. On‐access scanning will greatly slow some of the later stages of the installation. Your AV software may behave differently, but you should just be aware that some AV programs inject themselves in the middle of the large Oracle install file system data transfers. You may therefore want to adjust your AV configuration to shorten the install time. The install can succeed with on‐access scanning enabled, but it will take a lot longer. Your perimeter AV defenses will not interfere with the install, and they should be left on.

Sometimes it happens that downloads time out or otherwise fail. This usually has to do with the internet connection that you are using. If this happens repeatedly to the point where you are unable to obtain the zipped file in a timely manner, contact your facilitator.

## *Step 3: Unzipping Oracle*

**Introduction** The following instructions guide you through the sub‐steps to unzip the zipped files that you just downloaded.

**Unzip Oracle Installation File**  If a zip program is present or your operating supports unzipping just double click on the first file you downloaded. The zip program should launch. In WinZip, the resulting screen looks similar to this:

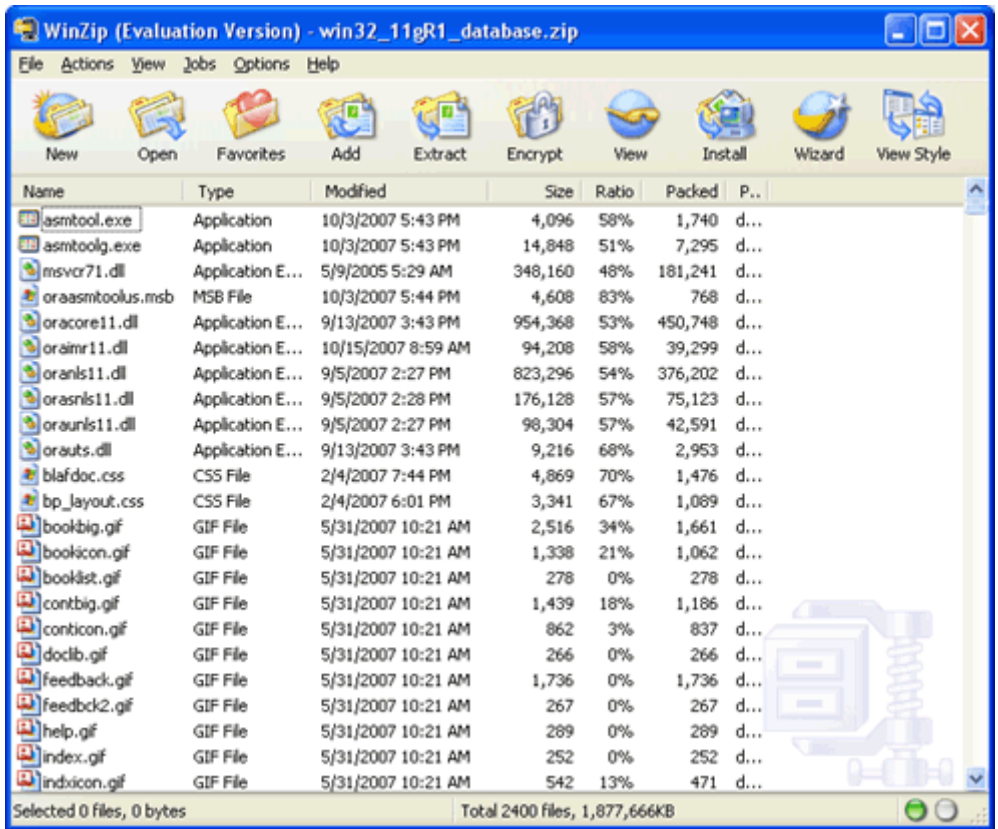

We are next going to extract all files into the same directory where we downloaded the zip file. Click *Extract* in the toolbar at the top.

You will see a window like the following. Navigate to the folder to which you downloaded the zip, as in this example:

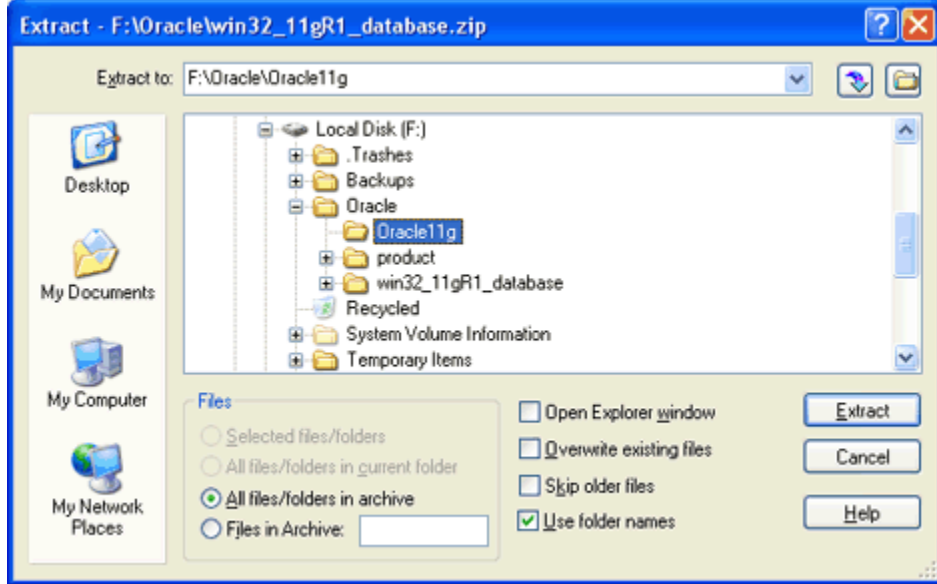

Then check that the radio button for *All files/folders in archive* is selected and that the *Use folder names* box is checked, as above. Then click *Extract*. You will see something like this:

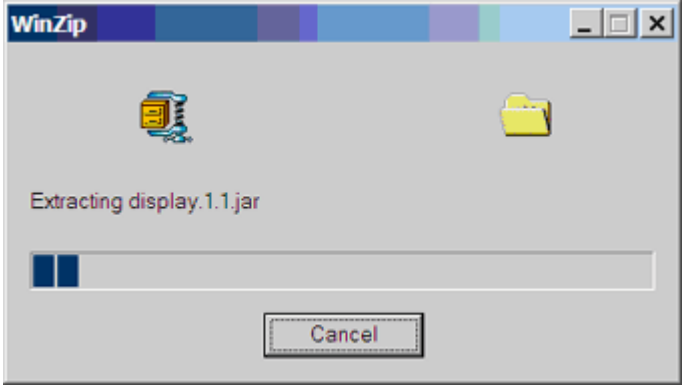

While this is extracting is a good time to take a look at the download directory that you created, such as *C:\Oracle12cR1*. The Oracle12c directory should look something like this in detailed view.

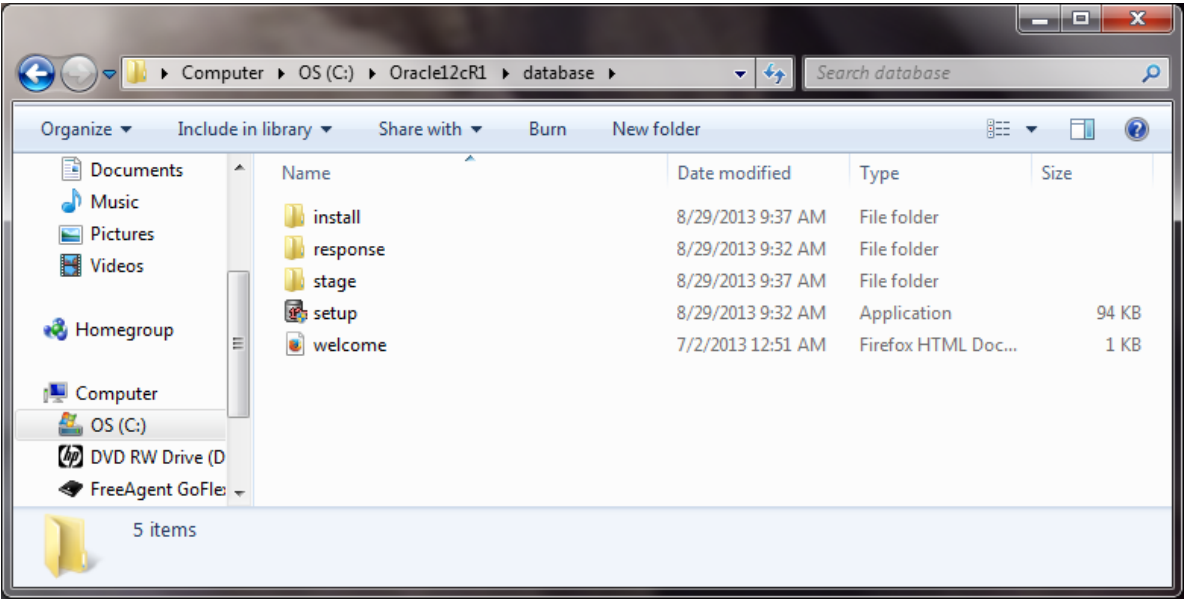

Notice that all of the Oracle files are being unzipped under the *database* folder. The unzipped files will not be much bigger than the compressed zip files, because all of the larger files that are being unzipped are compressed jar files, which cannot be compress much further.

After a few minutes the unzipping will finish, and you need to repeat these steps for the second file you downloaded. After unzipping both files, you have now completed the steps of downloading and unzipping Oracle. If you are short of disk space you can now delete

the zip files.

**Important: For your Oracle installation to succeed, the contents of the extraction of both zip files must end up in the same directory. Oracle has provided you with two files for a better download experience; however, the installer expects there to be a single directory structure containing all of the contents from both zip files. There are two primary ways to accomplish this. The first is to unzip each zip file into the same directory. The second is to unzip each zip file into different directories, but then manually copy the contents of the second directory into the first.**

#### *Step 4: Installing Oracle 12c*

**Introduction** This section contains step‐by‐step instructions for installing Oracle 12c from the unzipped files on your hard disk.

> Before beginning the install you should download the latest Windows updates and close other applications on the machine. Closing other applications frees up resources for the install. If you have not done so already you should temporarily disable any on‐access scanning in your antivirus software.

Install Oracle Next launch the Oracle Installer by navigating to the database directory, then doubleclicking on the file *setup.exe*.

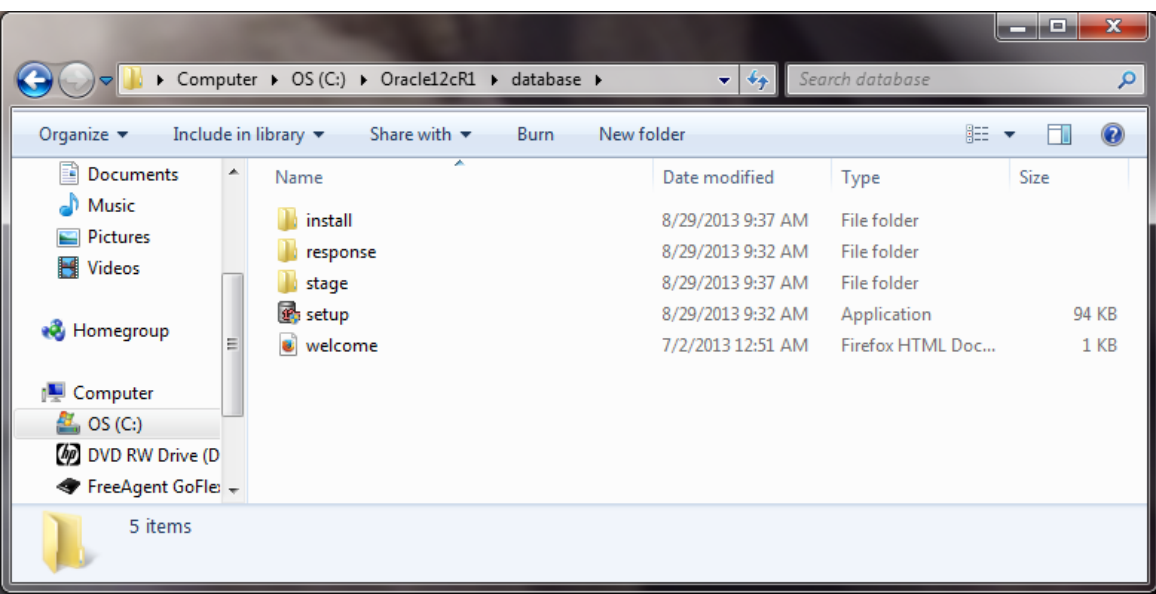

If the setup.exe program launches, but the Oracle installer doesn't start after a couple of minutes, there may be a problem with your Java installation. When using Windows 7 or Windows 8, right click on *setup.exe* as choose the option "Run as Administrator".

It may take several minutes for the Oracle Universal Installer to launch, during which

time you will see a DOS‐style text window reporting the checks before the launch. When the Oracle Universal Installer launches, you will see a screen like the following.

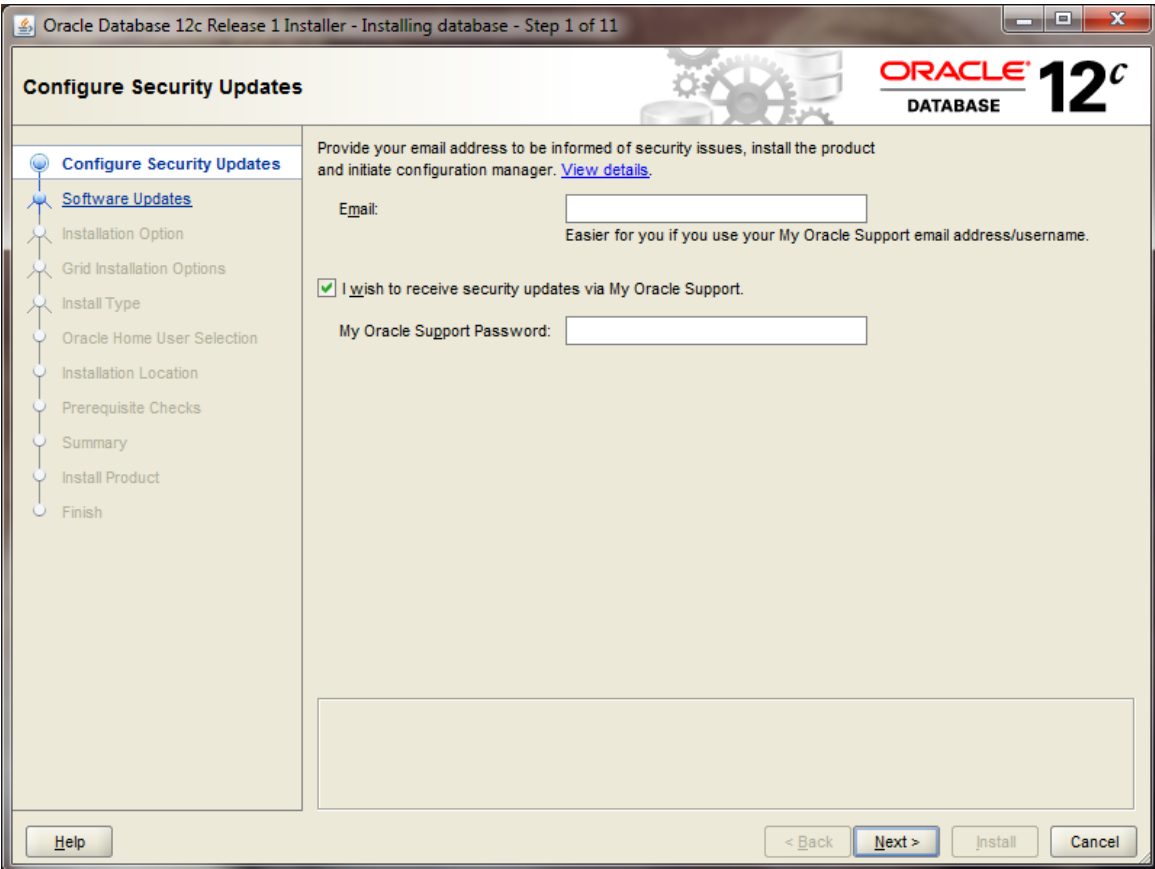

Click the  $\frac{\text{Next } \geq 0}{\text{a}}$  button, and you will see the following warning:

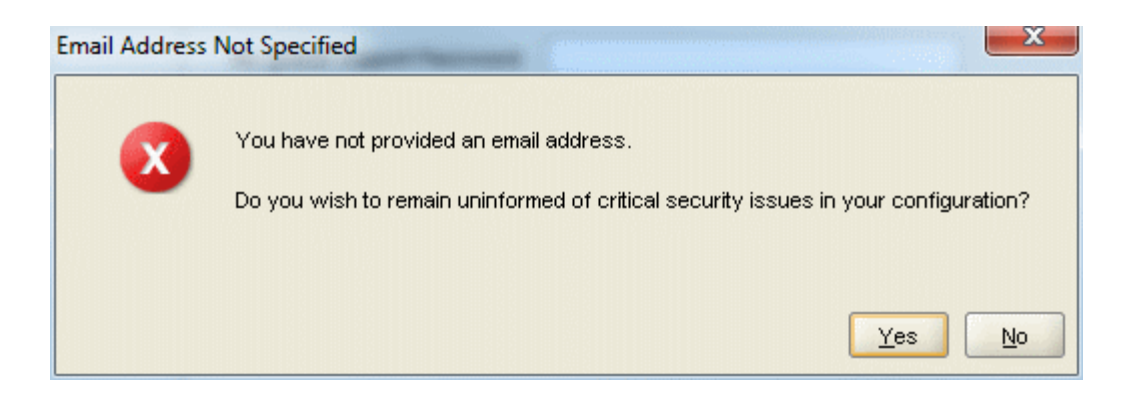

Click the  $\frac{v_{\text{es}}}{\sqrt{v_{\text{es}}}}$  button.

The "Step 2 of 11" screen appears.

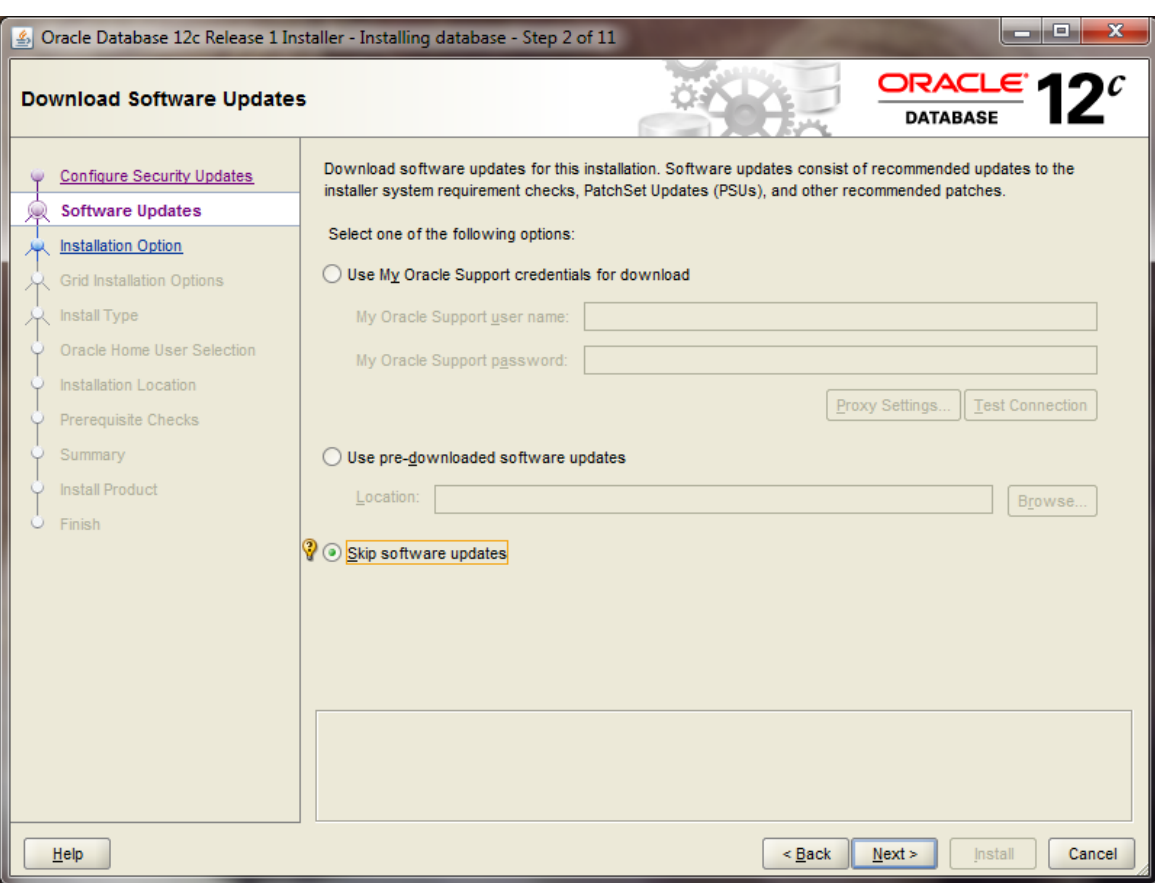

Ensure that the following radio button is selected:

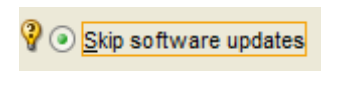

Then click the  $\sqrt{\frac{N_{\text{ext}}}{N}}$  button. The following screen appears.

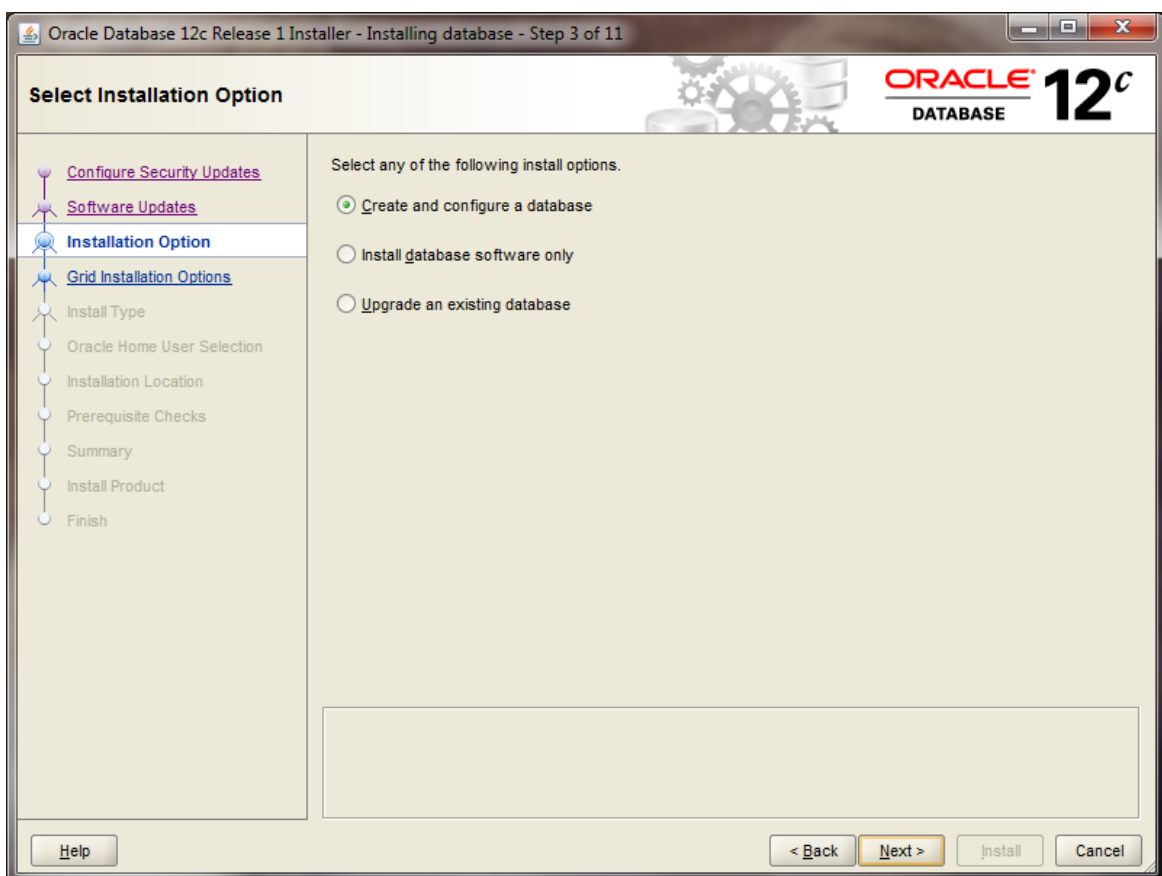

Ensure that the following radio button is selected:

Create and configure a database

Then click the  $\sqrt{\frac{N_{\text{ext}}}{N}}$  button. The following screen appears.

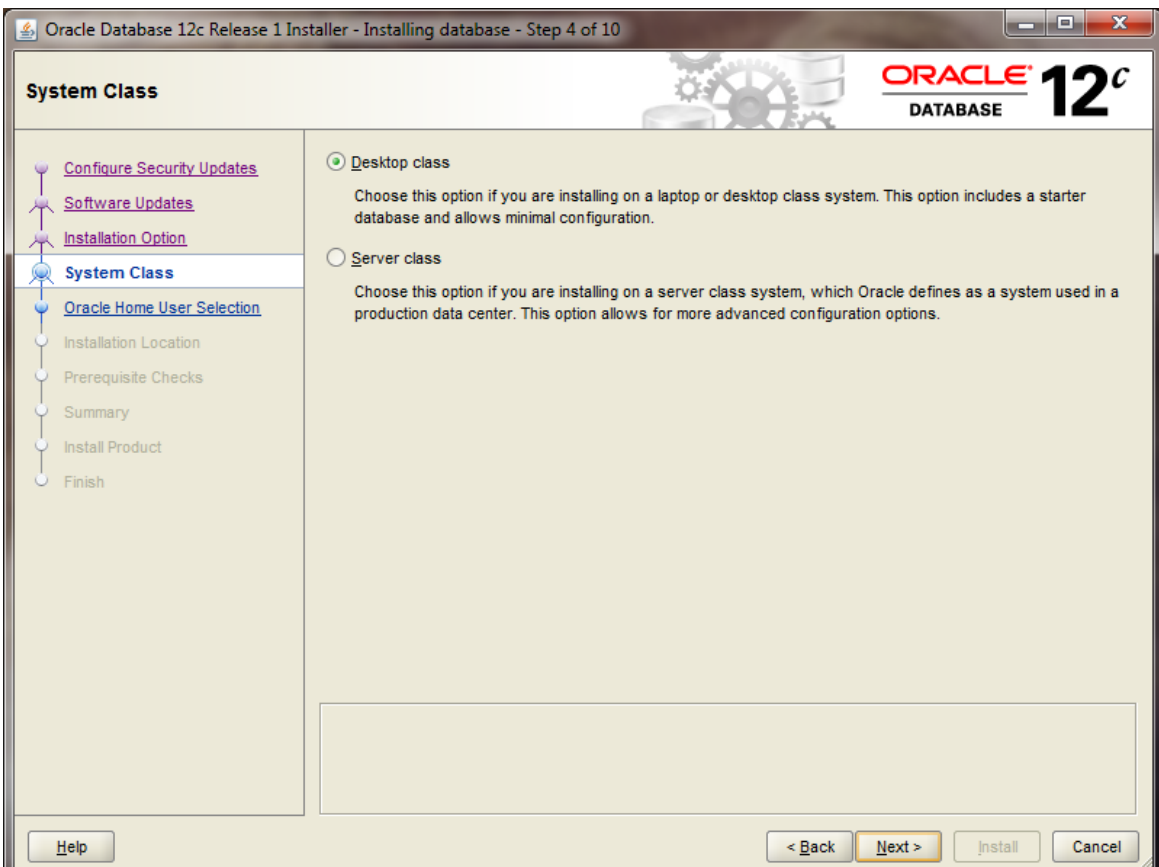

Ensure that the following radio button is selected:

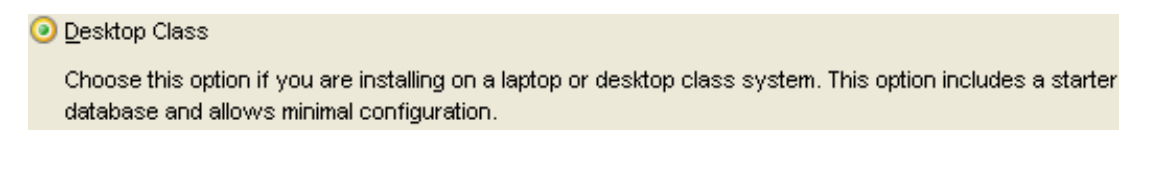

Then click the  $\Box^{\text{heat}}$  button. The next screen titled "Installing database - Step 5 of 10", appears.

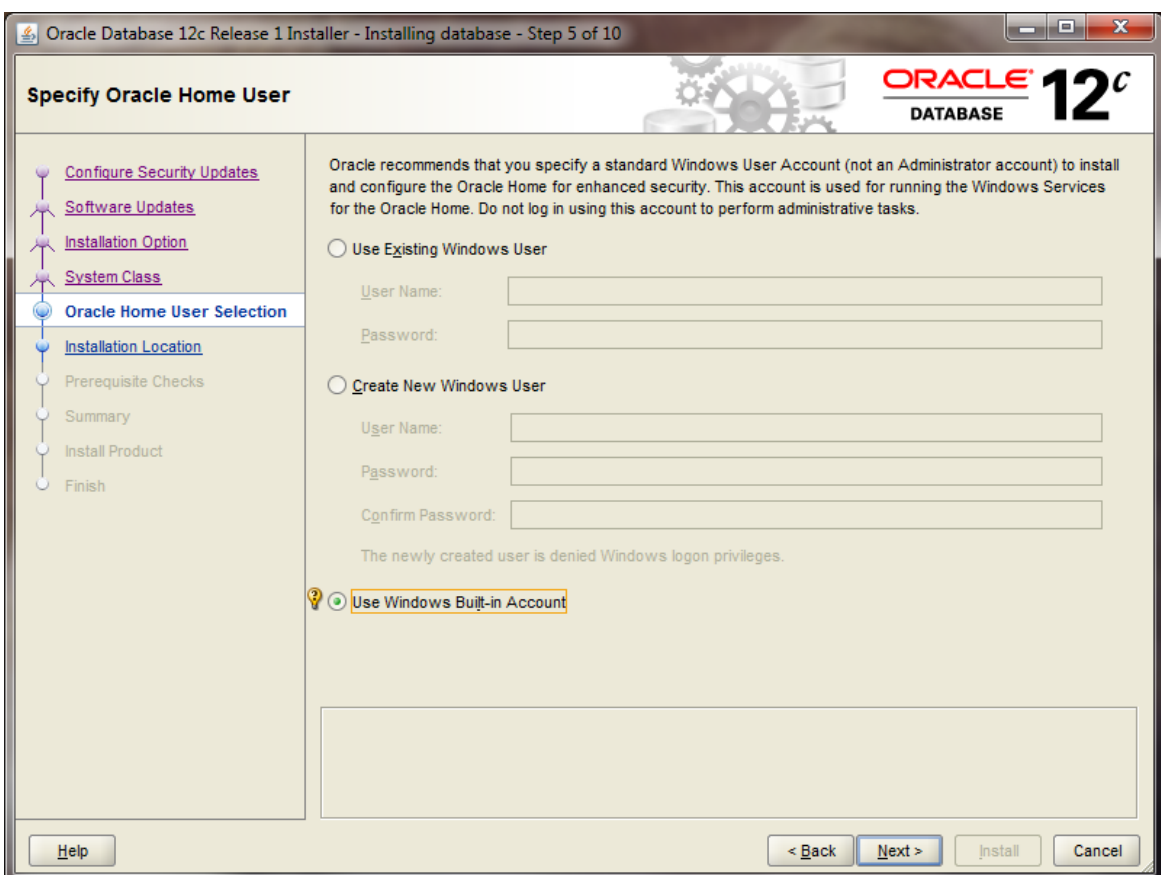

You have three options for this screen:

- 1. "Use Existing Windows User" will let you use the account you're logged in with provided the account does not have Administrator privileges.
- 2. "Create New Windows User" will create a new local Windows user for the account which will not have Administrator privileges.
- 3. "Use Windows Built‐in Account" will use the built‐in account on Windows.

In a production environment, it is better to use a standard Windows account rather than the Windows Built‐in Account for additional security. For our purposes, the Windows Built‐in Account will be fine.

Selecting the Built‐in Account may bring up this message

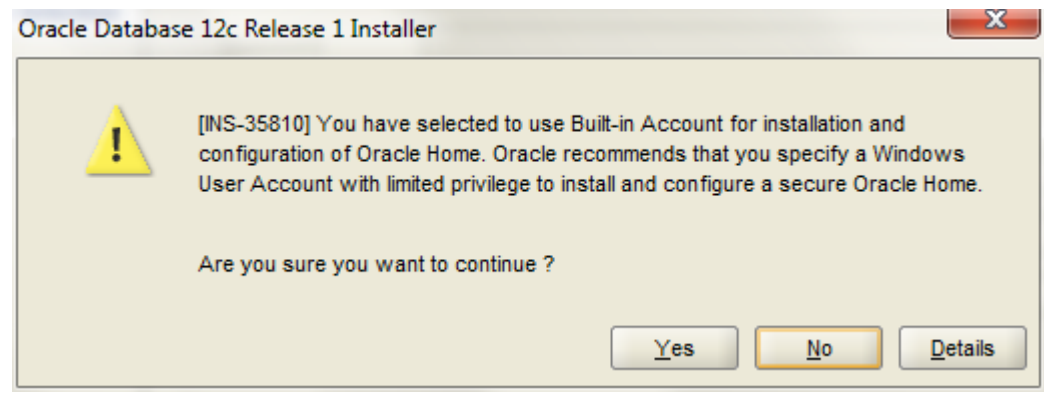

Select "Yes" to continue.

**You should now see this screen:** 

**NOTE: There are important parameters that must be checked on this screen so that the installation of the software and the creation of your database will complete successfully. GO SLOWLY !** 

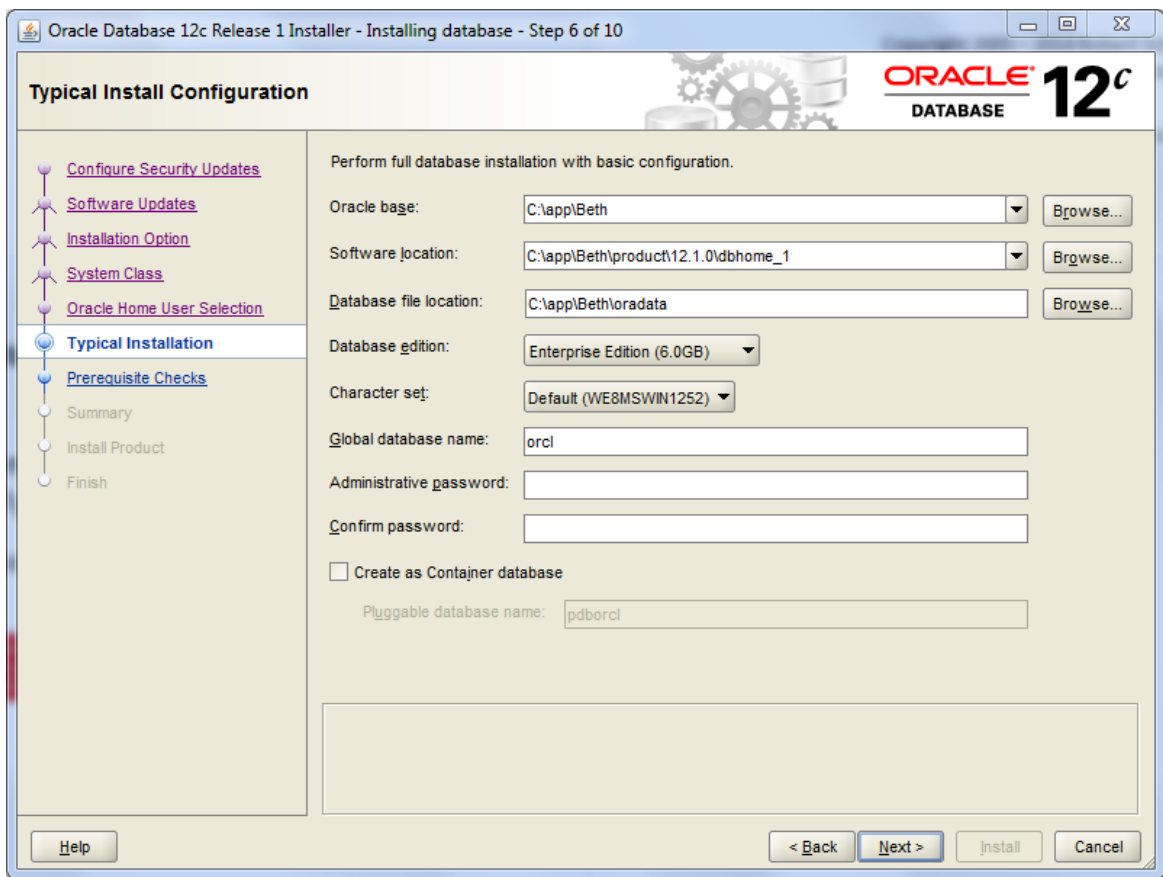

There are many options to specify here, so we will go over each in turn. The default "Oracle base" pathname is *drive:\app\UserName*. When you change this, "Software location" and "Database file location" will be updated automatically to use this base. When the Oracle base has been changed, you should see the following:

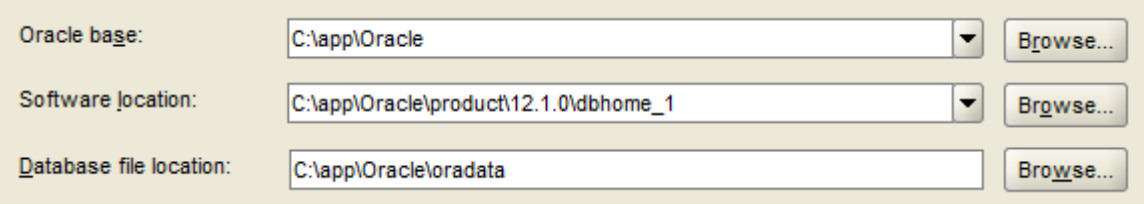

Unless you are in need of the advanced features of Enterprise Edition or Standard Edition, choose Standard Edition One for your database edition. Note that at Boston University, Enterprise Edition is only required for CS674 Database Security.

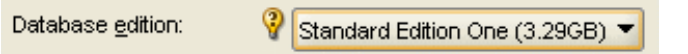

Do not modify the character set, and choose "ORCL" for your global database name. Type in a simple Global Database Name. **Do not use the domain.name Global Database Name format (e.g. myDomain.mySID) unless you have a domain controller and static IP for Oracle, as you would likely have in a production Oracle installation. Use a simple "un‐dotted" name such as ORCL instead. If you have more than one Oracle instance running on your machine, make sure that the Global Database Name (SID) is different for each instance**.

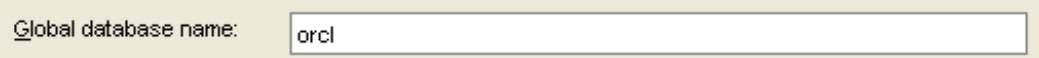

Type in and confirm an administrative password that you will remember. **You will need this password later to create your user login, so you should write the password down. Keep the password simple. Security is not an issue for your student database, but forgetting your password can be a real problem if you can't login to your database later. Oracle requires that a password should have more than 8 characters, and combine both letters and numbers. If you later can't remember your password see Appendix A for how to reset your SYSTEM password on Windows platforms without reinstalling Oracle.**

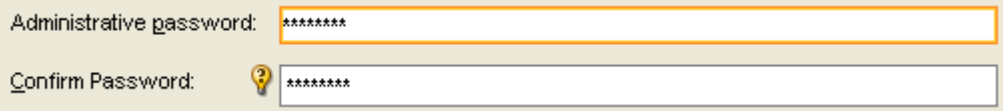

#### **Next you see this option on the screen:**

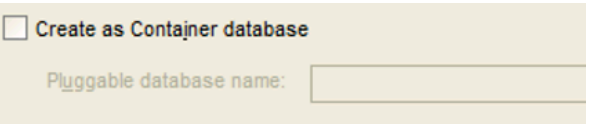

**Make sure to** *uncheck* **this option. A "Container Database" is a concept new with Oracle 12c, and you do not need a container database for BU courses. Using a container database will make your database harder to use, and will cause some steps in this installation guide to fail.** 

After all options have been entered, your screen will look like the following:

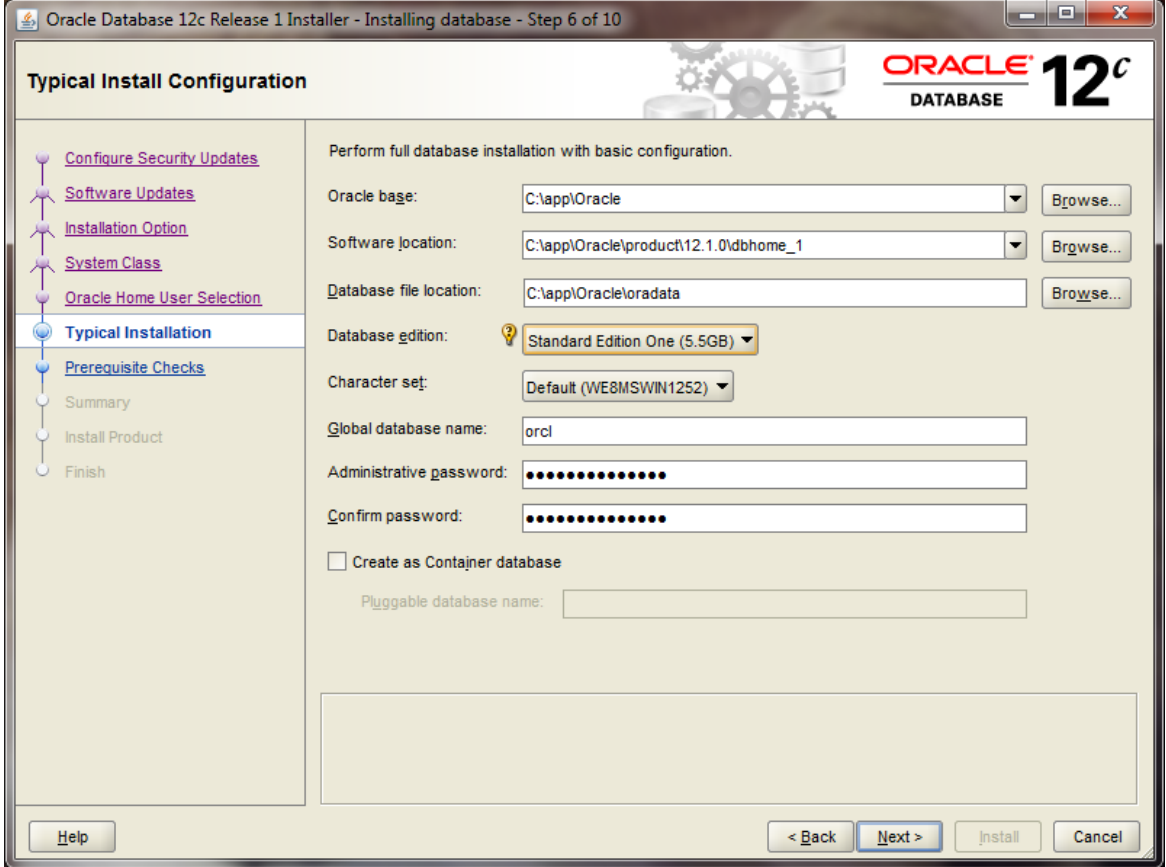

Click the  $\frac{\mathbb{N}^{n}}{n}$  button. Oracle will now perform prerequisite checks to ensure that your system is compliant with its requirements.

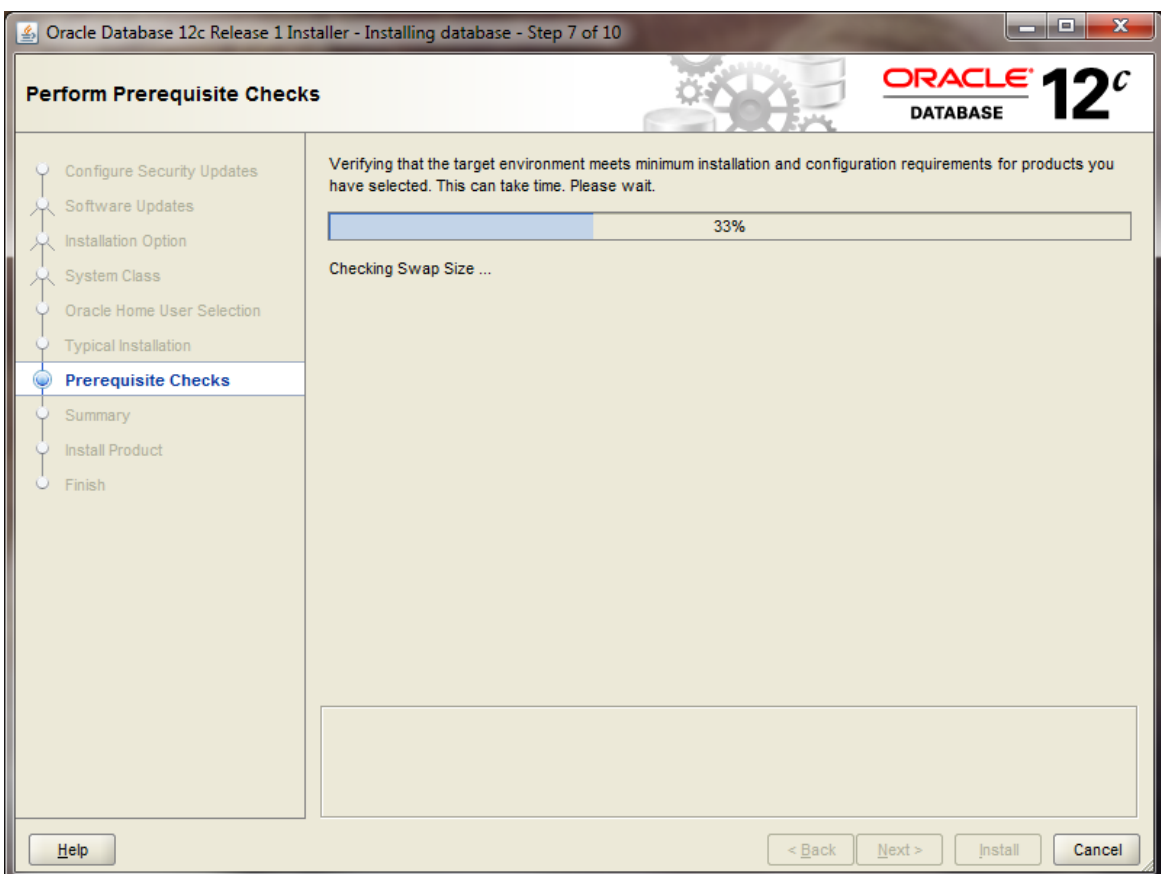

If all checks pass, you will only see this screen for a short time.

If all checks do not pass, the screen will inform you in what areas your system is not compliant with Oracle's requirements. The fix for each of these will be individualized to your system. A common prerequisite failure is the fact that your machine does not have a static IP address. Many desktops and laptops dynamically obtain their IP address through DHCP, and if so, you will need to install and the Microsoft Loopback Adapter with a static IP address. Reference Appendix A for more information on installing and configuring the Microsoft Loopback Adapter.

Another common prerequisite failure is that your PATH environment variable will exceed the maximum after Oracle appends its own directory. See the troubleshooting section, and Appendix A, for more information on how to solve this issue.

After all prerequisite checks pass, you will see a summary screen similar to the following:

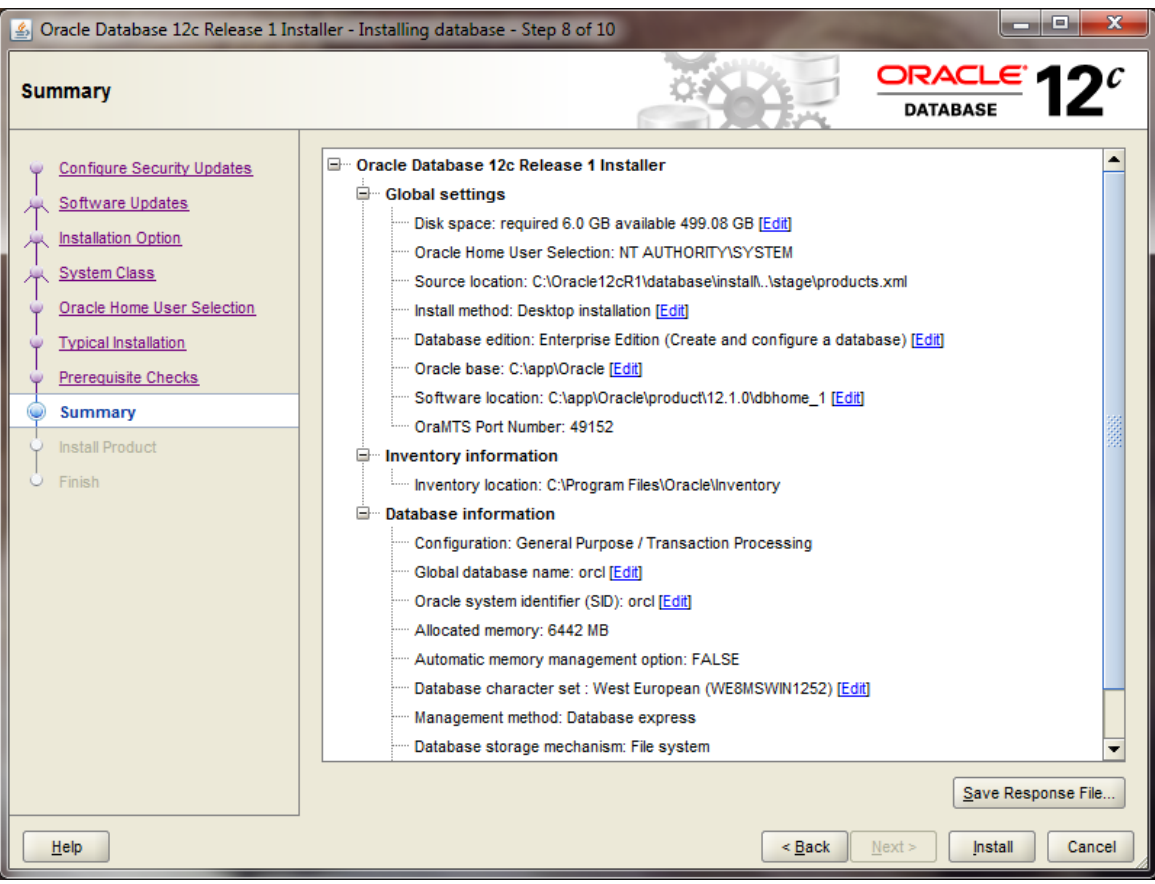

After reviewing the installation options, click the  $\Box$  button to begin installation. You will see an installation screen with a progress bar, and Oracle is now performing many steps to ensure a complete and successful installation. This step will take from between several minutes to an hour or so, depending on the speed of your computer. I usually try to glance over at the screen from time to time to see if there have been any exceptions that cause the Installer or Windows to ask me questions.

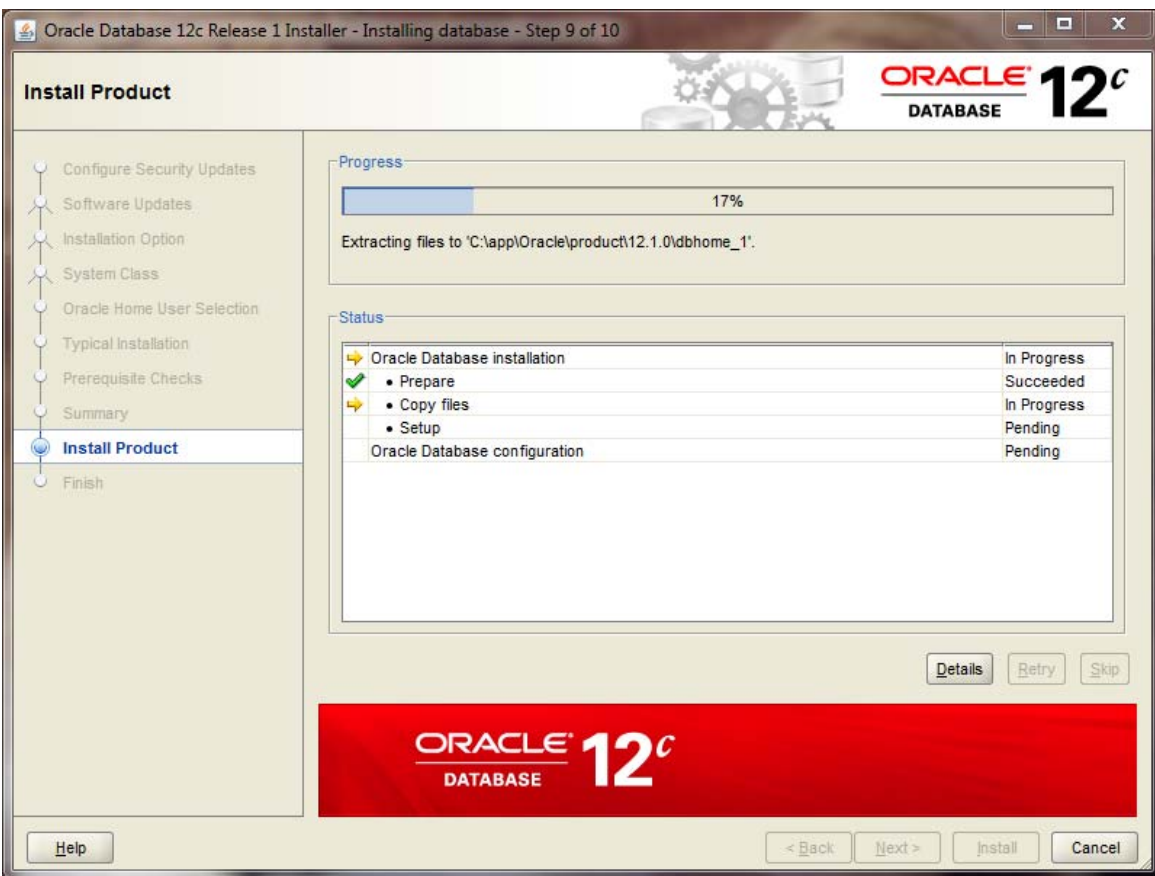

**Configure the Oracle Install**  When the main install finishes, the Oracle installer will launch the Database Configuration Assistant window.

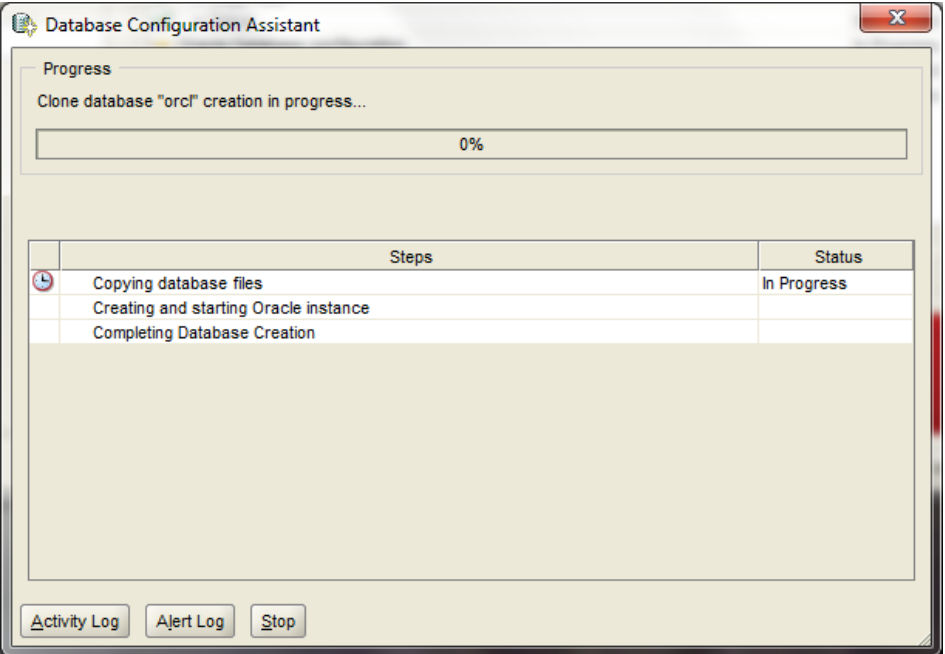

If you see the following popup from Windows Firewall, just click *Allow access.* You may see this several times. Your machine may be very sluggish when the database creation assistant is running. This is normal.

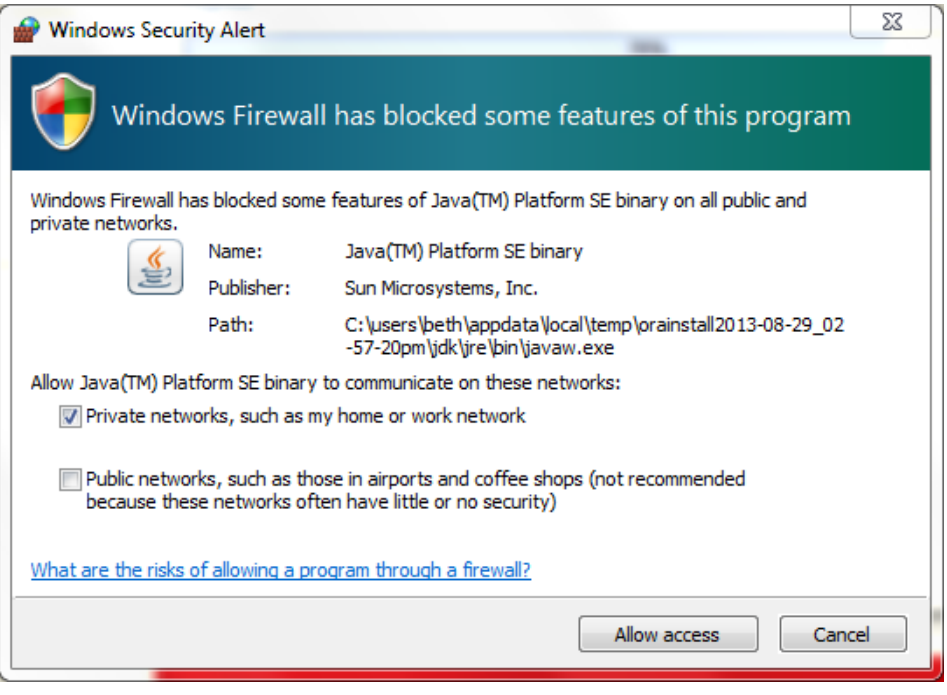

Typically the database configuration assistant will complete successfully without requiring any interaction from you. When completed, the Oracle installer will display the following window:

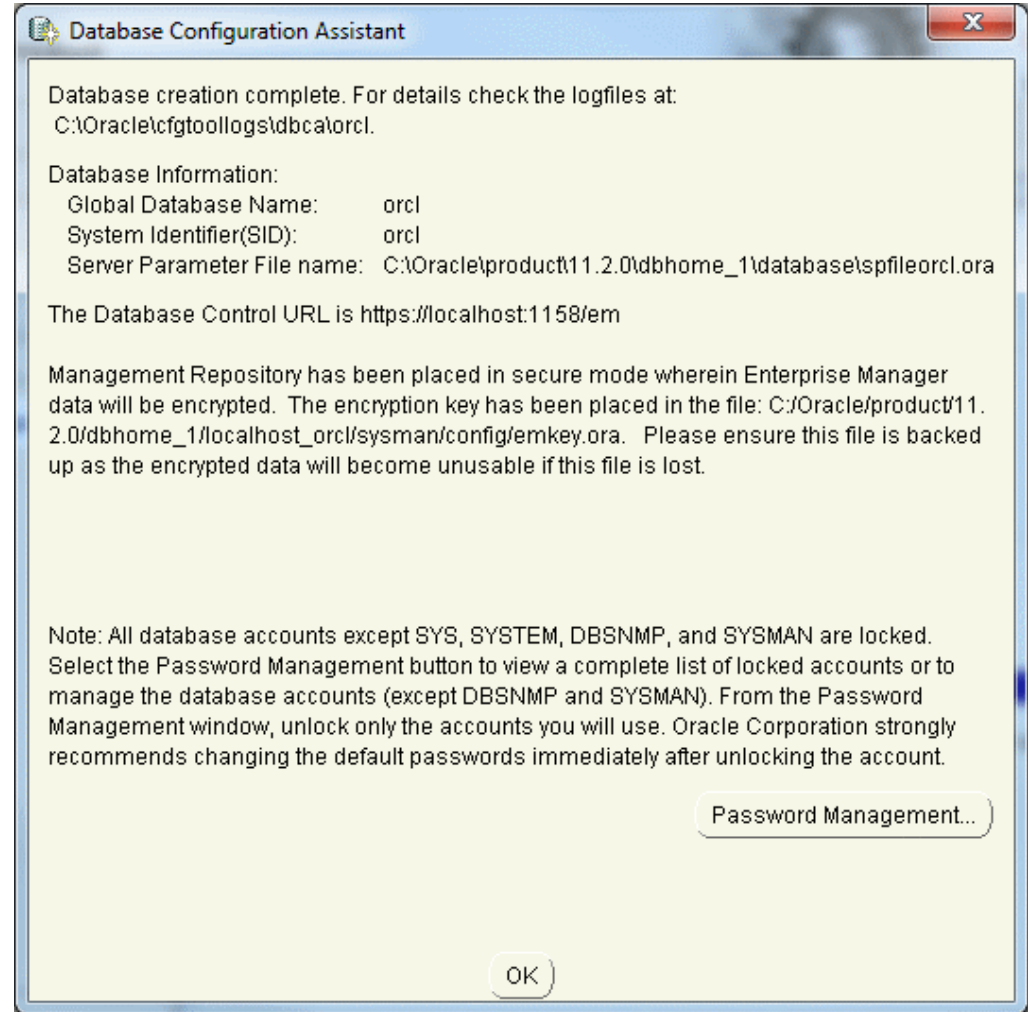

Click the "OK" button, and you will see the following screen, which indicates that the database configuration was successful:

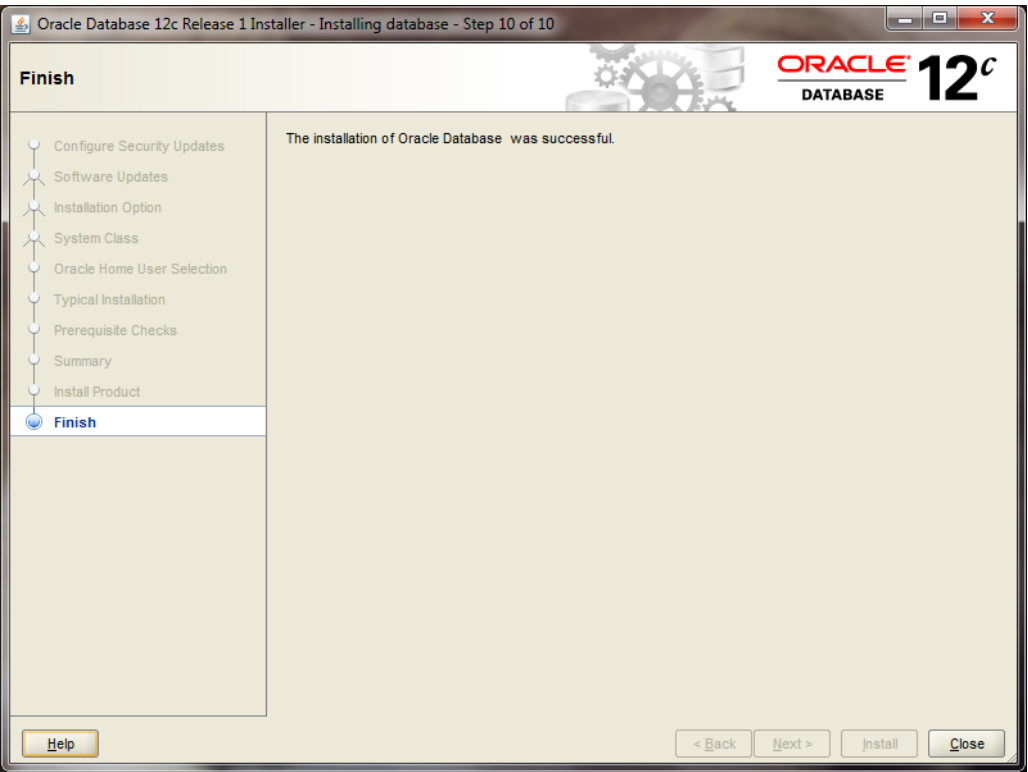

Click the "CLOSE" button, and the Oracle installer will exit.

#### *Step 5: Verifying a Successful Install*

To verify that the install was successful, we will connect to our new Oracle instance.

Go to Start / All Programs/Oracle – OraDB12\_Home1 / Application Development and launch SQLPlus. Fill in the username with SYSTEM, and type in the password that you chose during the install. You do not need to enter a Host String if your Oracle database is on the same machine as SQLPlus.

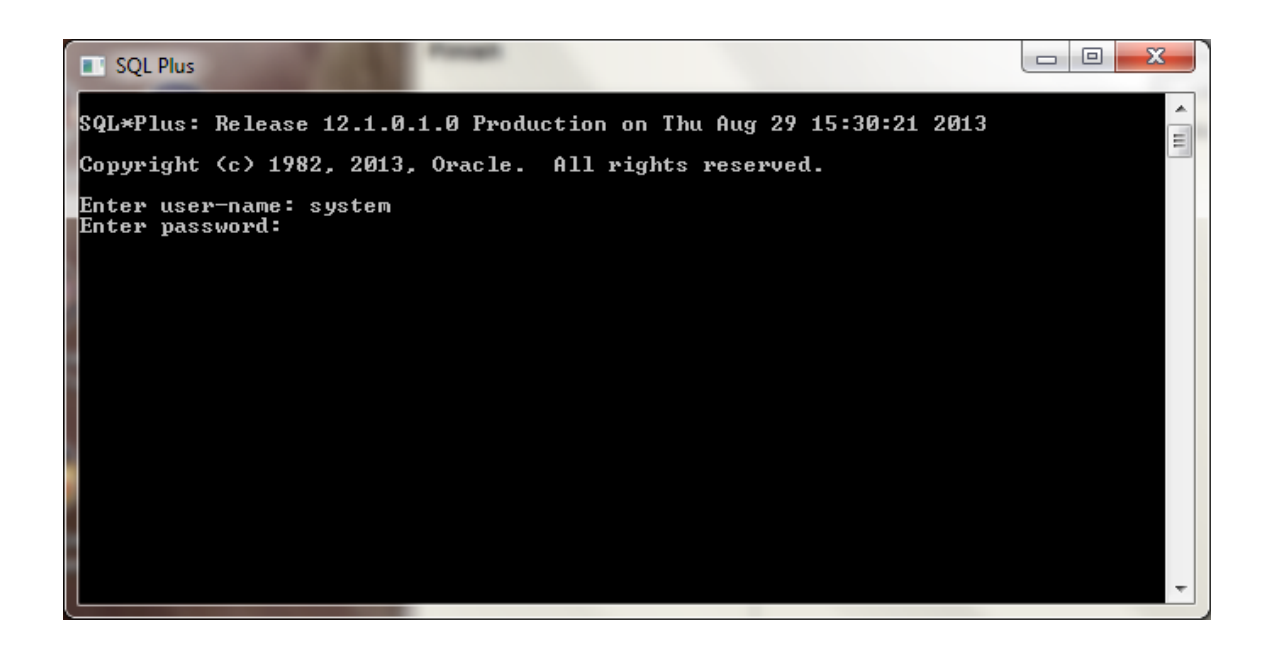

Click OK to login. If you see a screen similar to the following, then Oracle has successfully run many production‐strength integrity checks against the database and allowed you to connect.

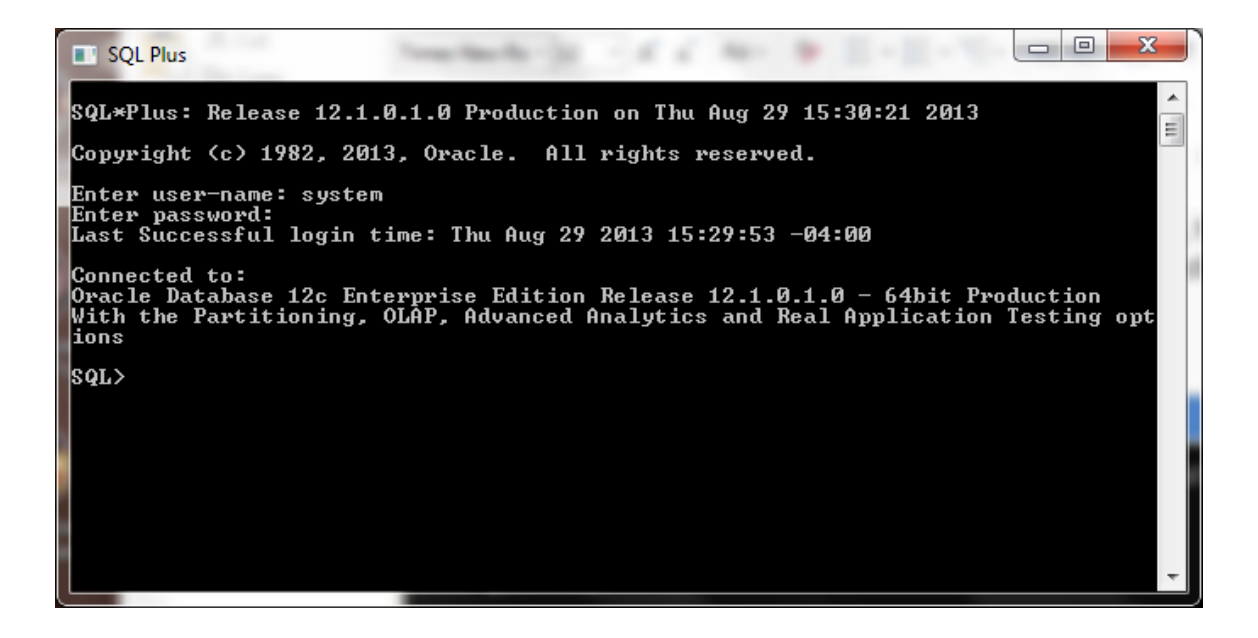

*Congratulations!* You have now successfully installed Oracle, started the database, and verified that it is accepting connections.

## **Installing the Oracle SQL Developer Client**

#### *Step 1: Downloading Oracle SQL Developer*

**Introduction** With the database installed, you now need to download and use a client that is capable of connecting to the database. Modern clients are graphical and have many features to enhance productivity. If you already have a working copy of a SQL client you prefer, you do not need to complete this section. Simply setup a connection to your installed database and continue with the next section. Otherwise, it is recommended that you install the free Oracle SQL Developer client. This section contains step-by-step instructions for downloading and using Oracle SQL Developer.

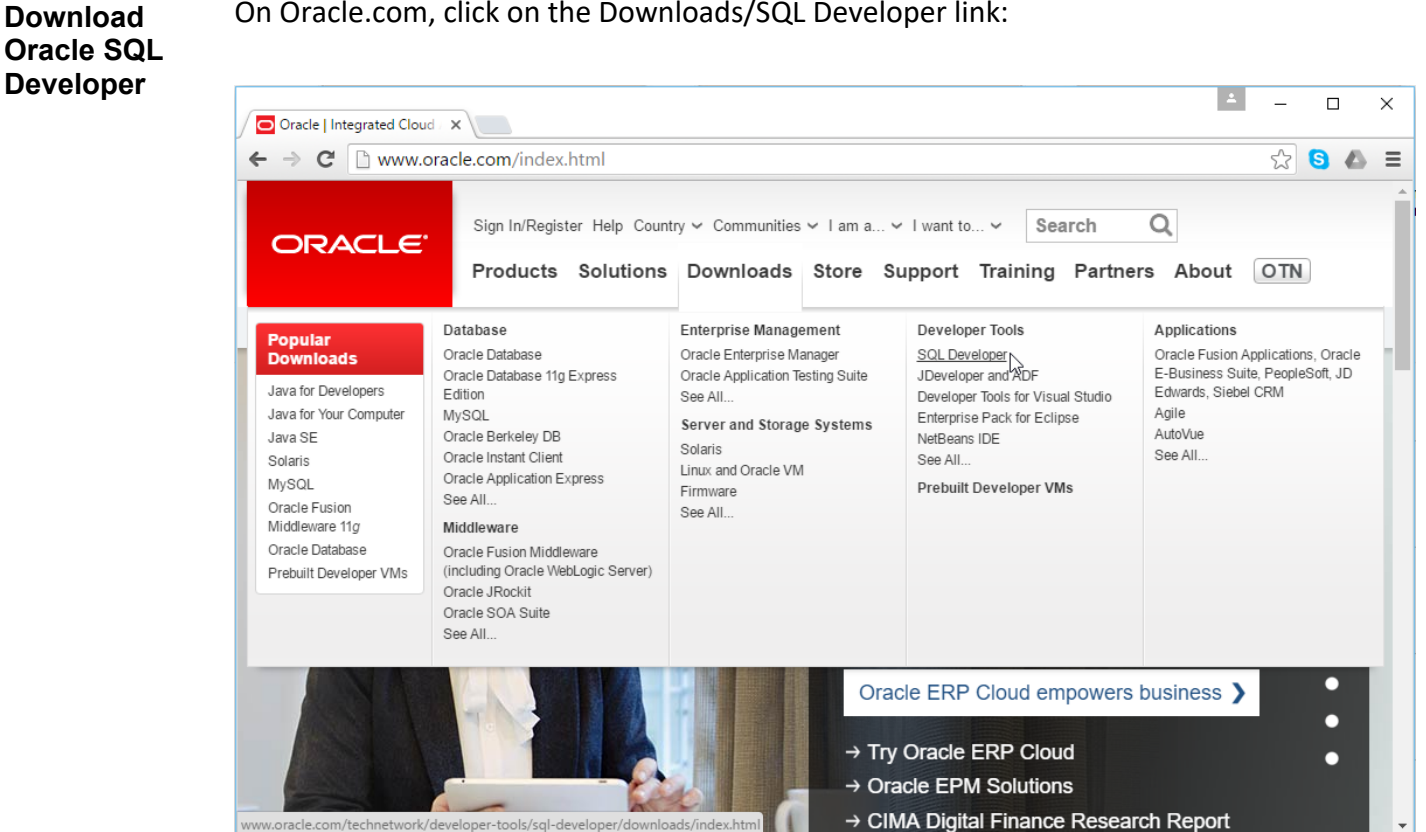

On Oracle.com, click on the Downloads/SQL Developer link:

This will take you to a page of Oracle SQL Developer downloads for different platforms and different Java configurations.

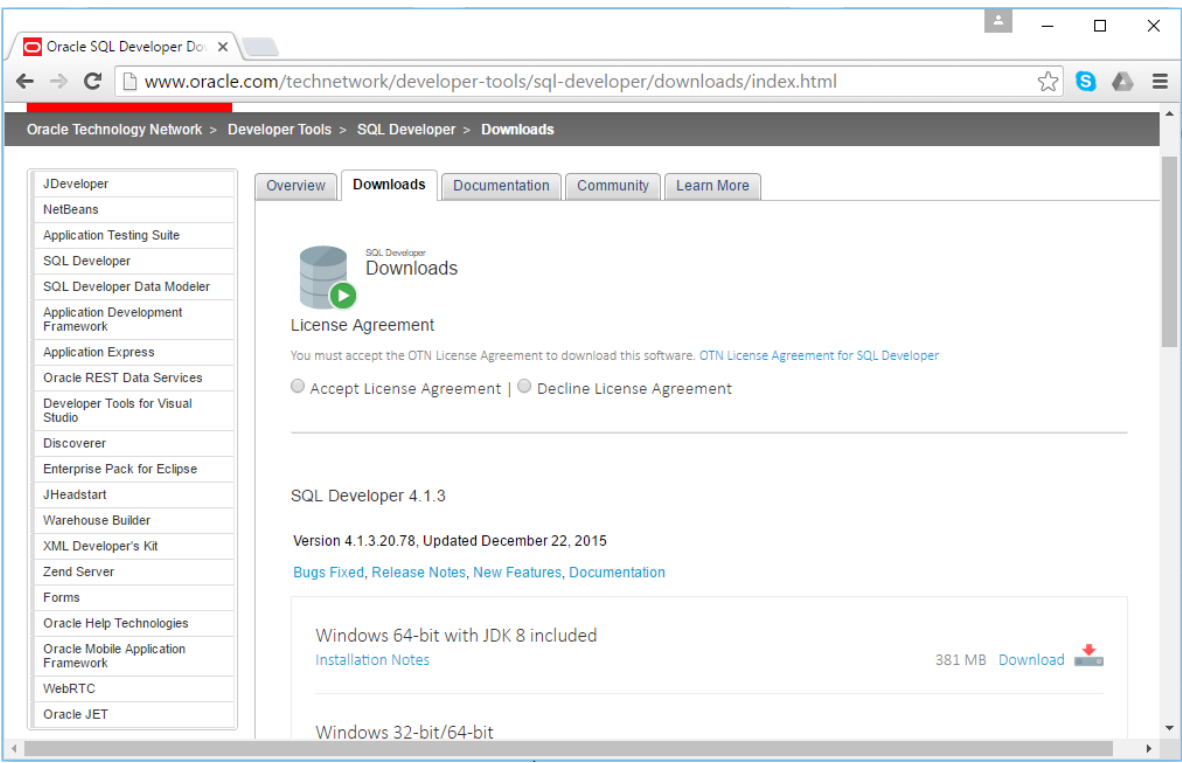

Before downloading, you must first accept the license agreement. Then click on "Download" link for the "Windows 64‐bit with JDK 8 included" option. This option includes Java and allows you to run the client by simply downloading and unzipping it, without a more complex installation process. However, if you have Windows 32‐bit, you will need to use the alternative "Windows 32‐bit/64‐bit" option, and ensure that you also have Java 8 installed.

Since you have already logged into the OTN to download Oracle, clicking on the link here should immediately begin the file download. The file name will start with "sqldeveloper", and then be followed by the version that is being downloaded. Save the file into the C:\Oracle directory you used to download the database, or into another directory of your choice that is easy for you to remember.

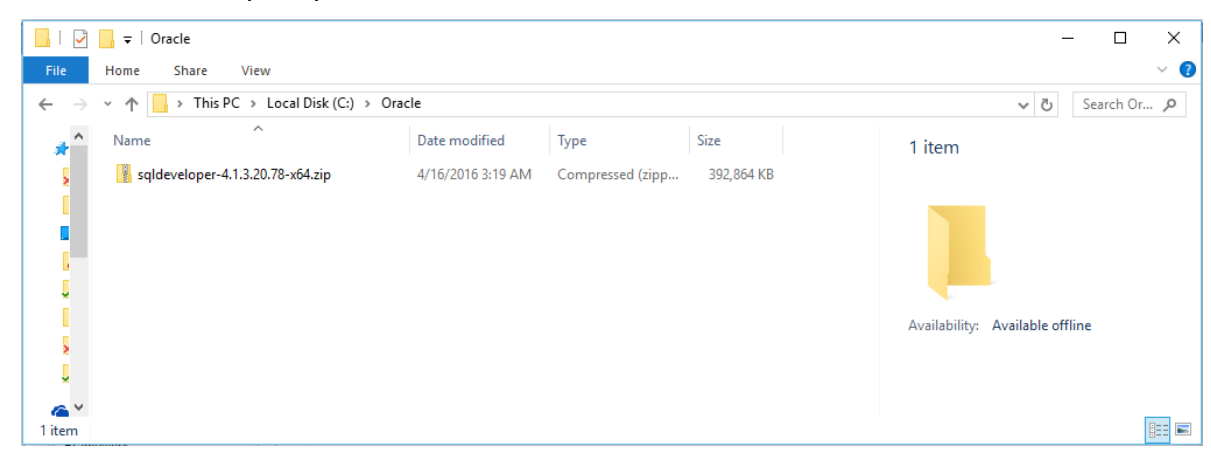

#### **Unzip SQL Developer**  Use the zipping program of your choice to unzip the file. There are many such tools, but if you do not have one already, you can download 7‐zip at http://www.7‐ zip.org/download.html. Once the file is unzipped, you will see a directory named "sqldeveloper". It will look something like this:

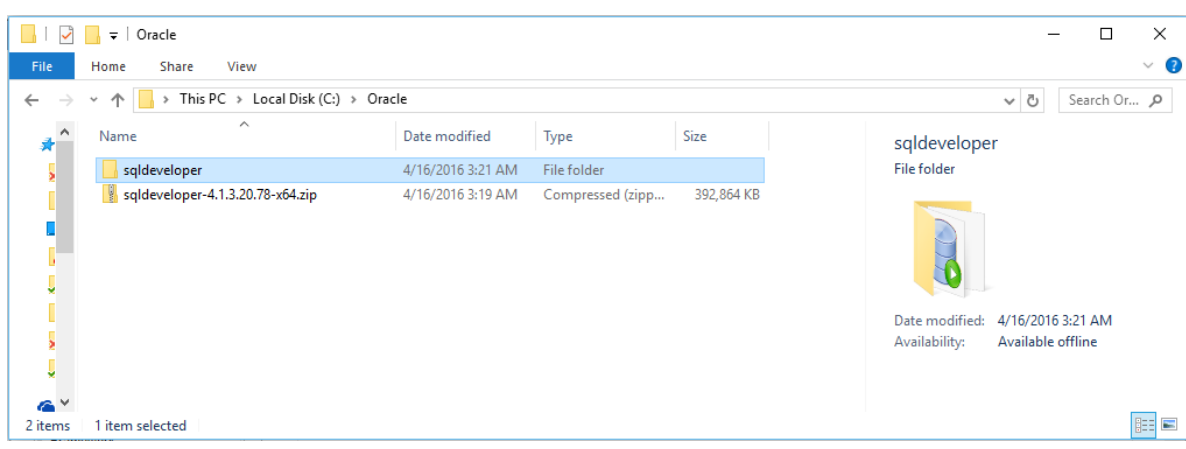

#### *Step 2: Launching Oracle SQL Developer*

**Launch Oracle SQL Developer** 

To launch Oracle SQL Developer, simply navigate into the newly created "sqldeveloper" directory, and execute "sqldeveloper". This standalone client does not require an installation before being used.

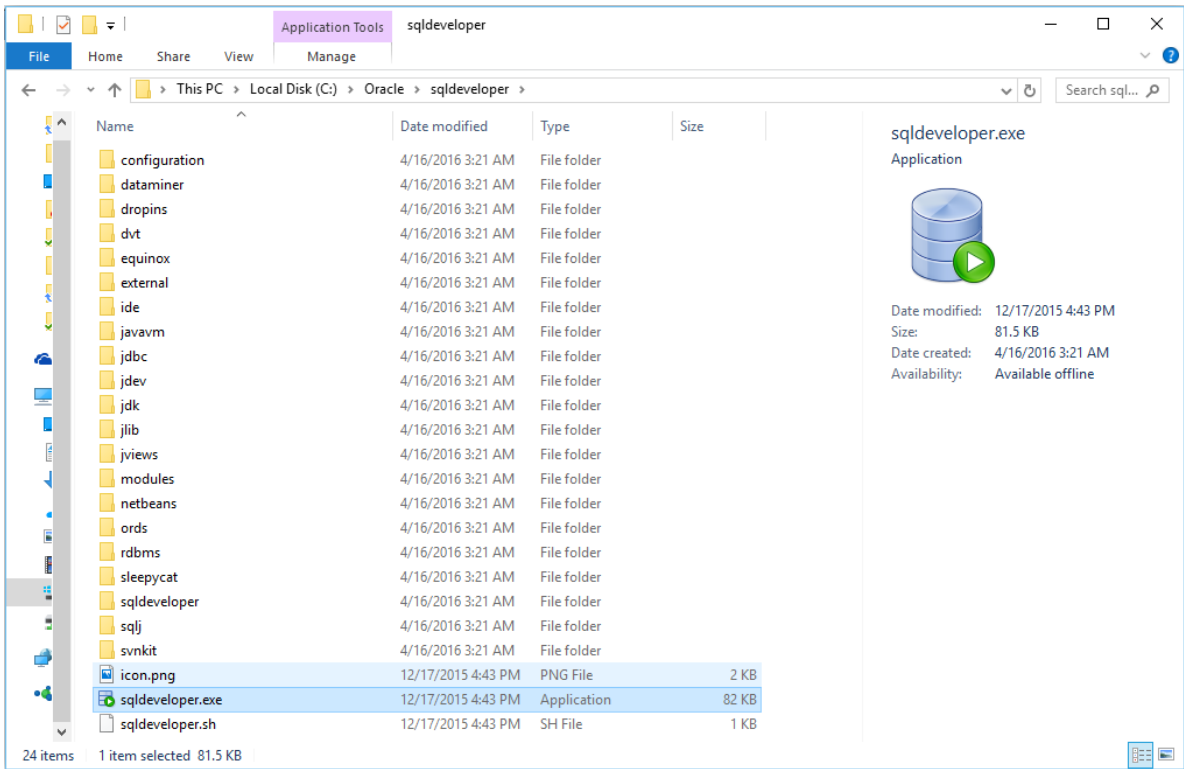

Simply double-click "sqldeveloper" to launch the program. You can return to this directory each time you wish to launch Oracle SQL Developer, or you can create a shortcut and place it on your desktop.

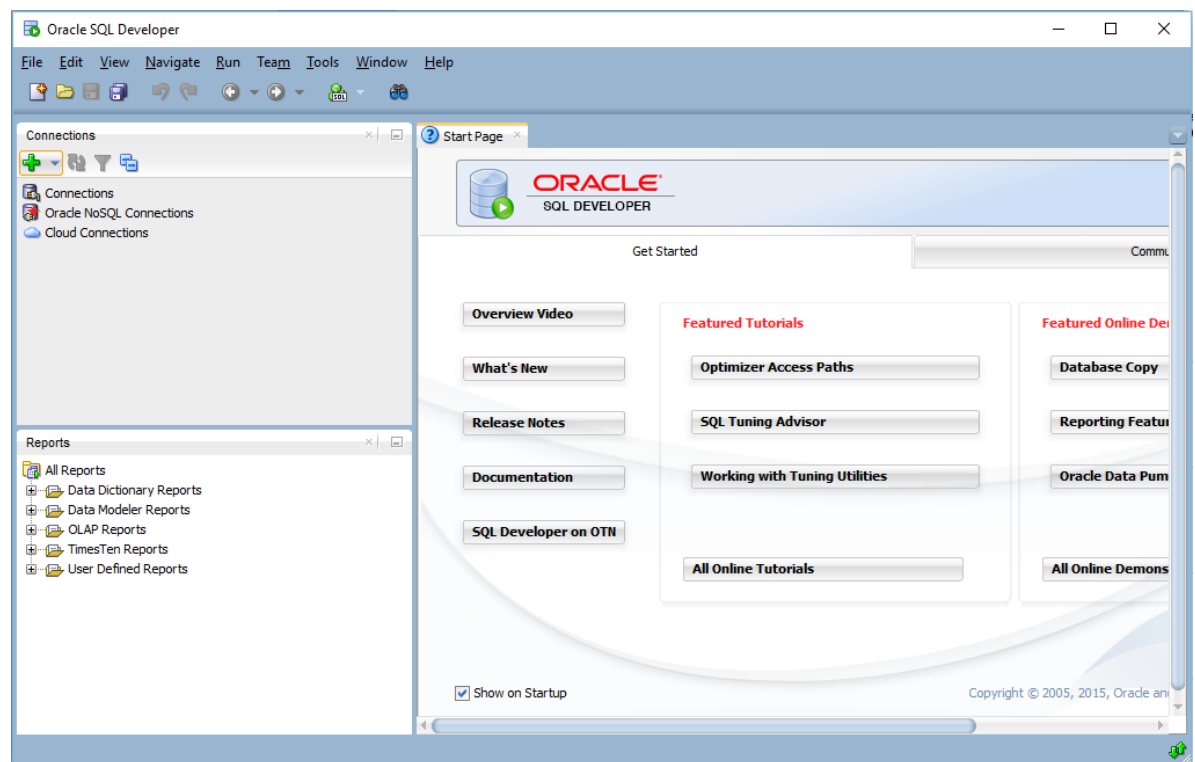

#### *Step 3: Connecting to Your Database*

**Introduction** In any SQL client, we must first establish a connection to the database before typing our SQL commands. A connection opens a communication pathway between the client and the database. In Oracle SQL Developer, the term "connection" is overloaded to indicate both inactive and active communication pathways, as well as all of the configuration information necessary to connect again and again to the same database.

**Connecting as the System User**  We first need to connect to the database as the "system" user, so that we can create our own user to complete the assignments. To start, right click on the Connections category, then select "New Connection…" from the context menu.

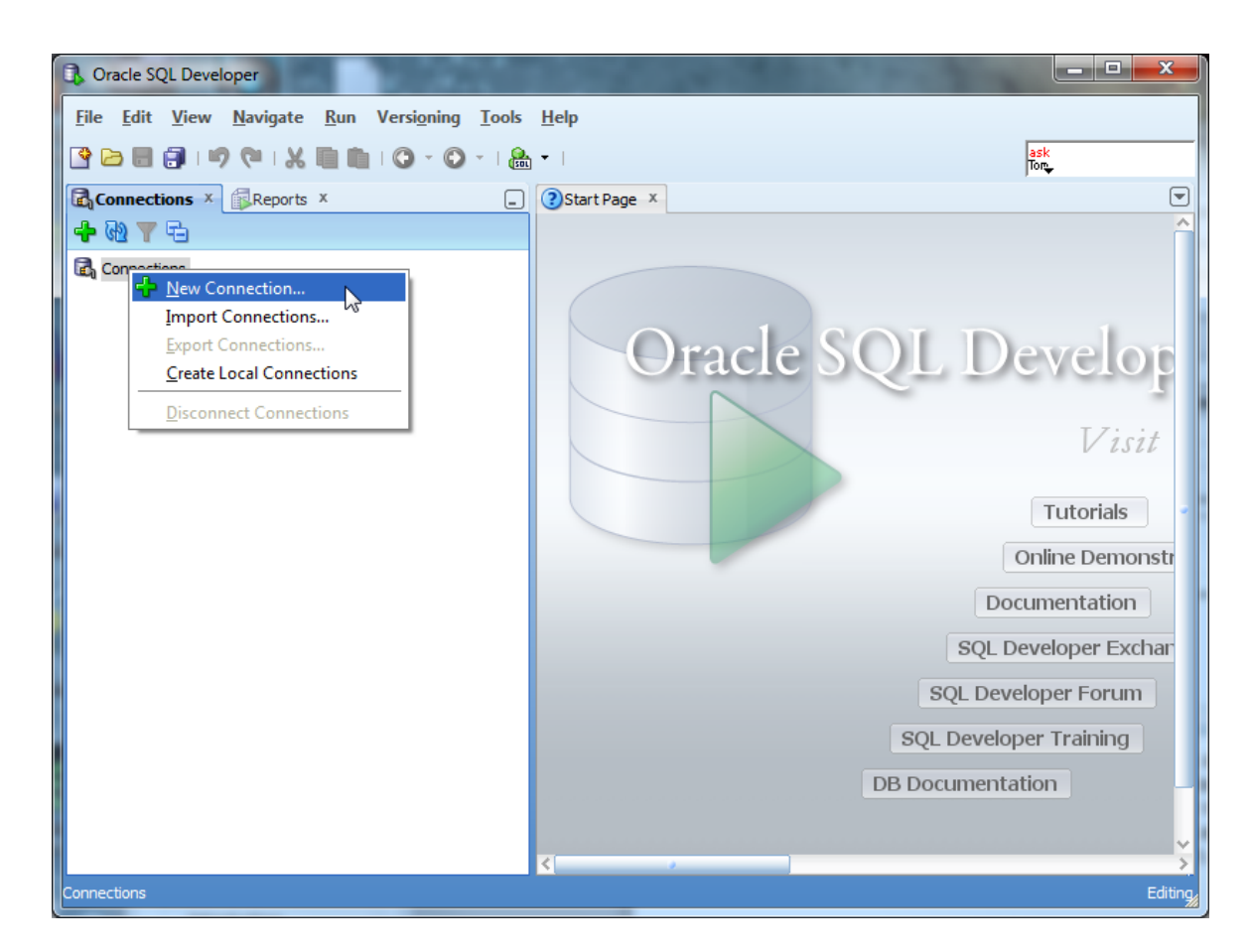

Oracle SQL Developer will launch the New Connection dialog, which requests configuration information about this new connection.

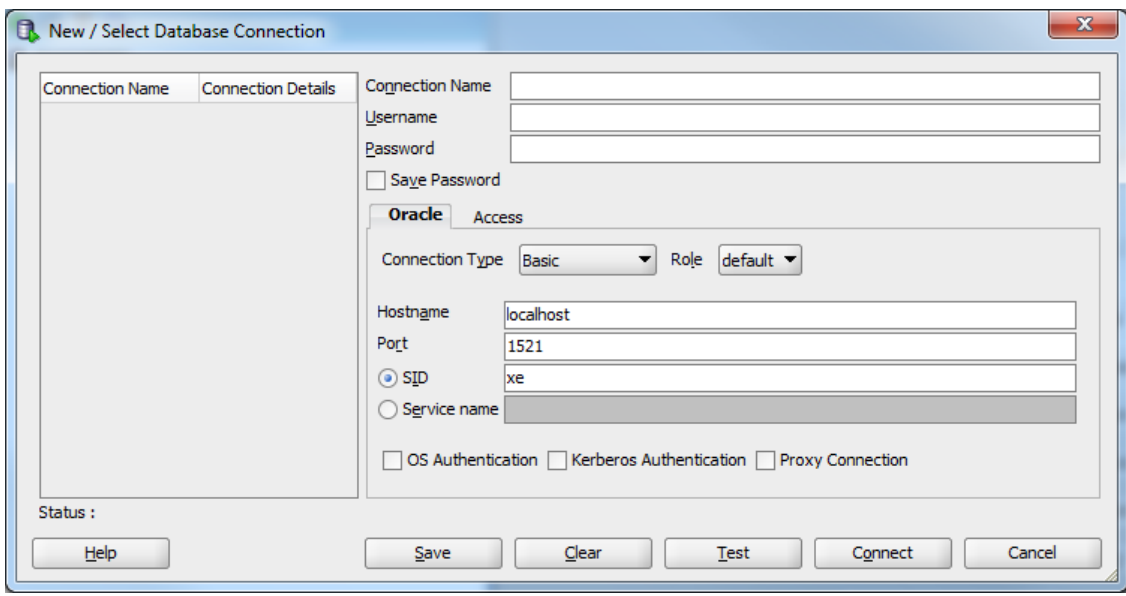

You will need to modify the following four fields – Connection Name, Username, Password, and SID. The Connection Name is just an identifier that you are giving your connection, so that you may identify it in the future. You can type anything you want that is memorable. We will use the name "system" because this connection is for the system user. The username is "system". The password is whatever you chose your password to be during the Oracle installation process.

The SID will be whatever you chose your Global Database Name to be during the installation process. Type that here, and do not try to guess. Recall that we recommended that you choose "ORCL". If you installed Oracle Express Edition, it did not ask you for your SID, and automatically established your SID to be "XE".

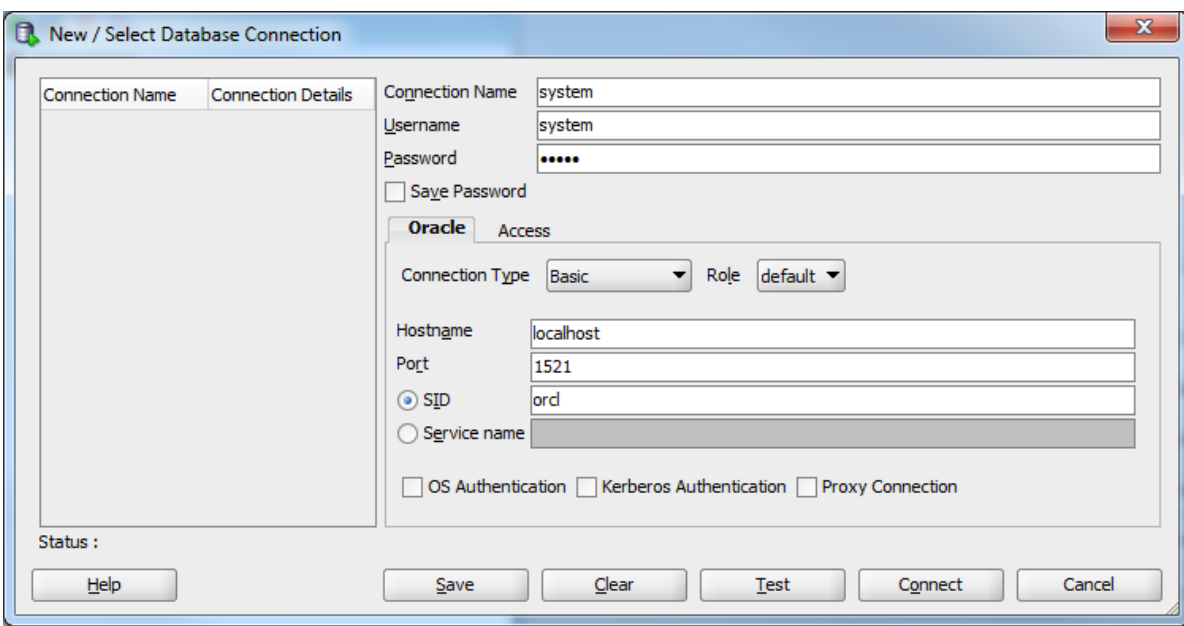

Click the  $\Box$  est button to ensure that you are able to connect. If you are able to connect, it will state "Status: Success" in the lower left-hand part of the dialog. If there is an issue, it will display the issue in the place of the success status. You will need to fix any issues issue before proceeding to connect.

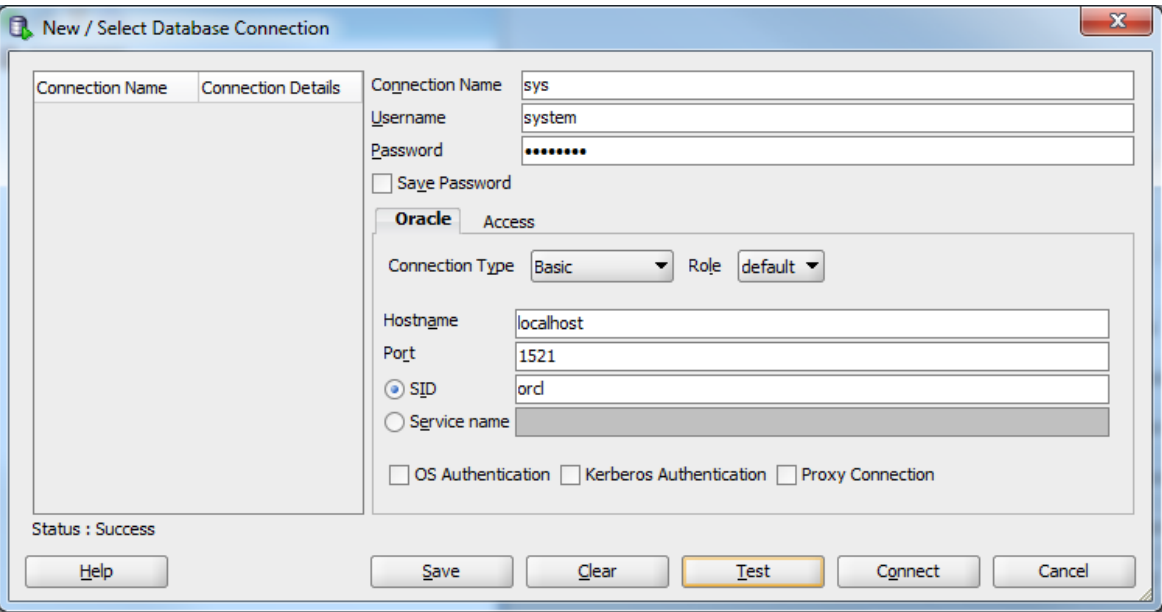

Simply click the  $\Box$   $\Box$  button to establish the connection. When you do so, Oracle SQL Developer will open up a blank SQL worksheet.
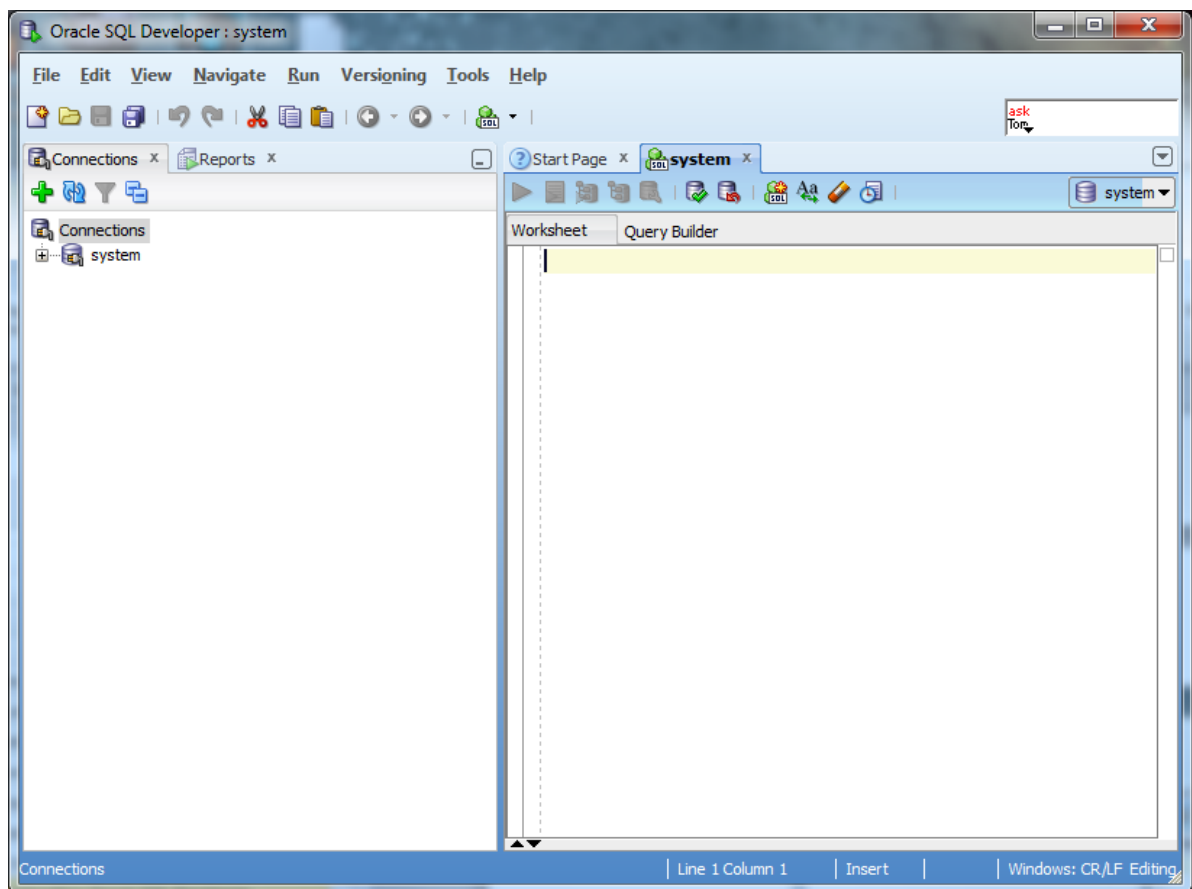

In this SQL worksheet, you can type commands, execute them, and see the results.

*Congratulations!* You have now successfully launched Oracle SQL Developer and established a connection to your database.

## **Creating a Database User to Complete Your Assignments**

## *Step 1: Creating Your Own User*

**Create the User**  The SYSTEM account that we are now logged in under is the initial DBA account, and it has so many privileges that it is risky for routine use. We will next create an ordinary user of the sort that we will use for this class. I will call this user "student", but you can substitute any name. Choose a password that you can remember. Just type in the following:

> CREATE USER student IDENTIFIED BY studentpassword DEFAULT TABLESPACE USERS TEMPORARY TABLESPACE TEMP;

This SQL command creates user "student" with password "studentpassword" and sets up two important defaults for student's account. Note the semicolon at the end. Upper case is conventional for SQL keywords in the Oracle community. When you have typed this command, it will look like this:

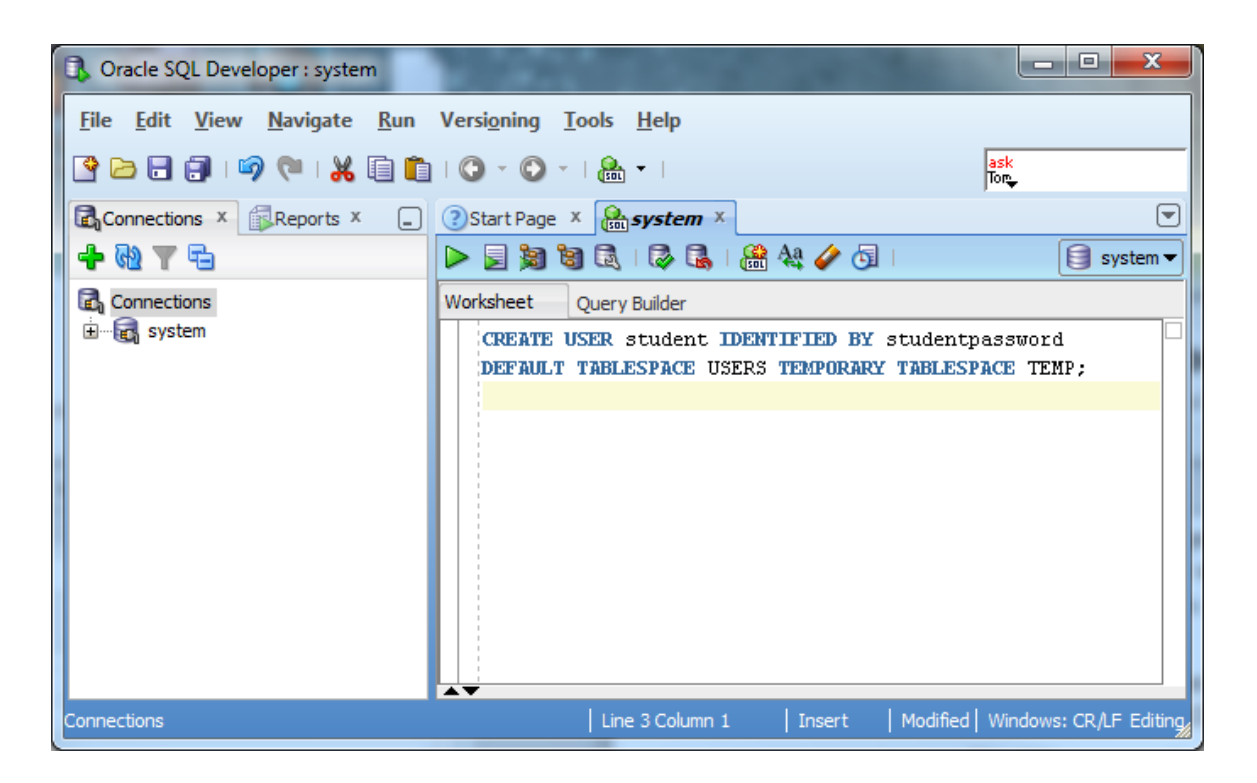

We now need to execute this command for it to take effect in the database. Click the

 icon to do so. When executed, the results of the command – the fact that the user is created – should display in a pane below the command.

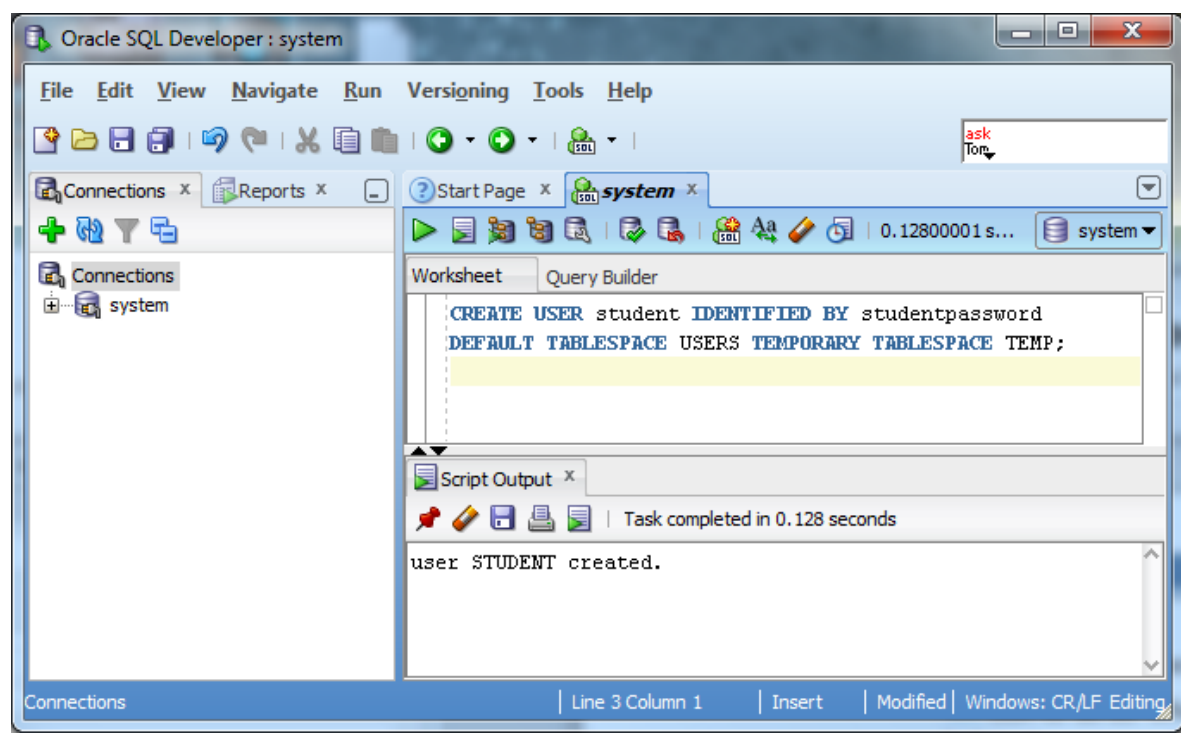

**Give the User Basic Privileges**  Next we will give user "student" the privilege to connect to the database and the privilege to create database resources. Type and execute

> GRANT CONNECT, RESOURCE TO student; ALTER USER student QUOTA UNLIMITED ON USERS;

Again, notice the semicolon at the end. Your screen should now look about like this:

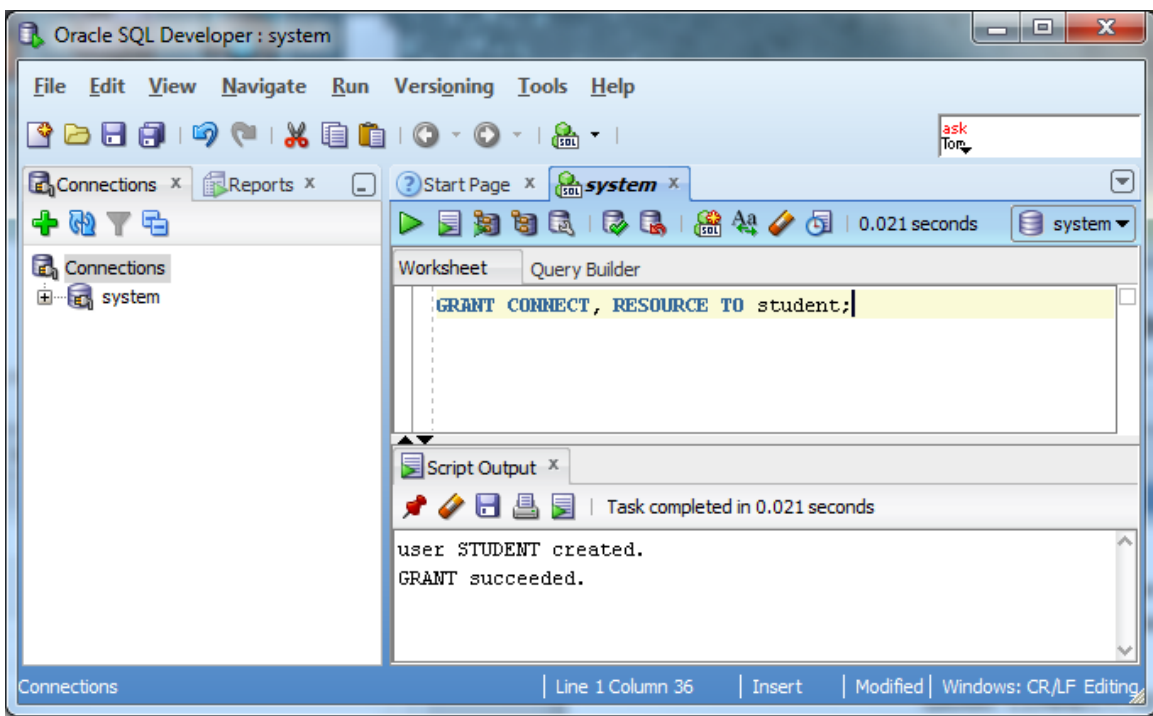

The new user is now created!

## *Step 2: Connecting with Your New User*

**Disconnect the System User**  We can use this new user to complete our assignments without concerning ourselves with accidentally damaging the database. So that we are sure not to use the "system" any longer, let us close the connection to "system" by right clicking on the "system" connection, and choosing "Disconnect" from the context menu.

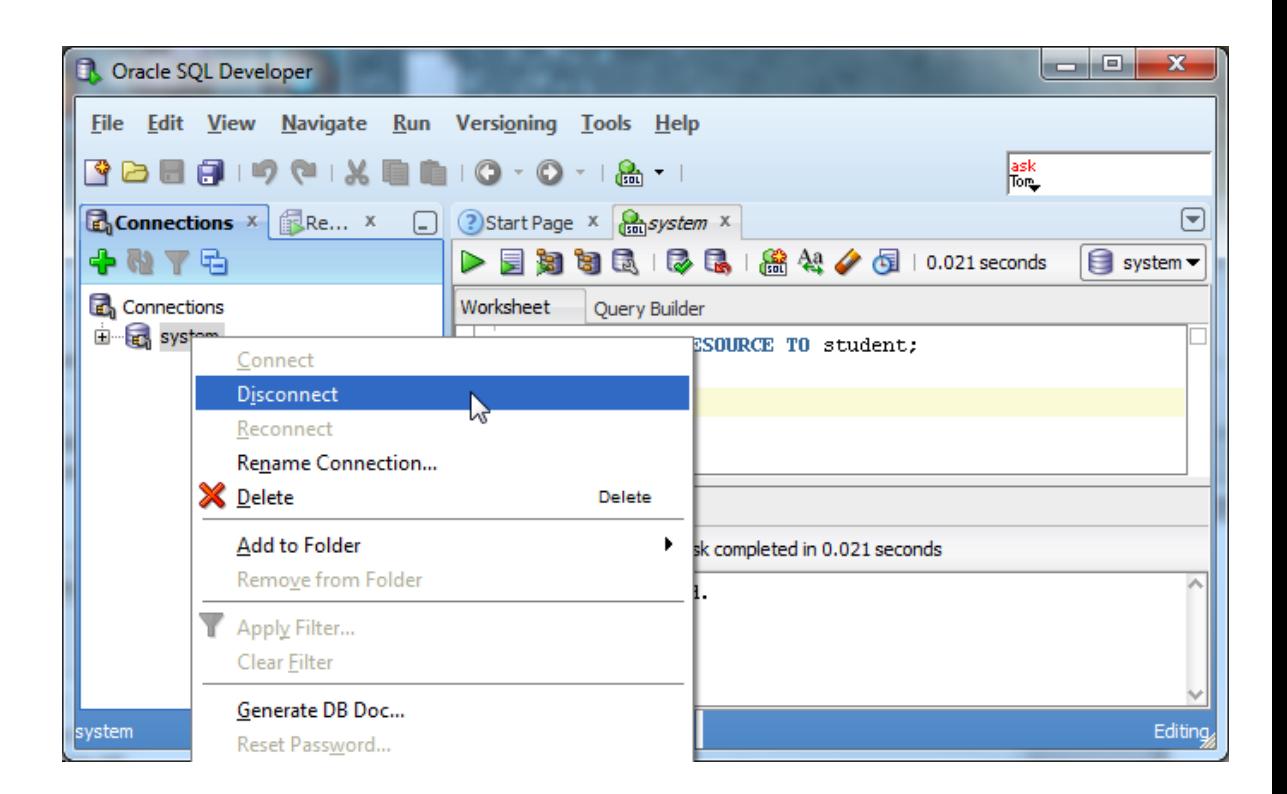

This will terminate the system connection, but will not close the SQL command window. You can close the existing SQL command window by clicking the  $\times$  icon.

**Connect as Your New User**  Next we will setup a new connection to your new user by following similar steps to setting up a connection to the system user. Right click the "Connections" category, choose "New Connection…" from the context menu, and fill in the appropriate information for that connection.

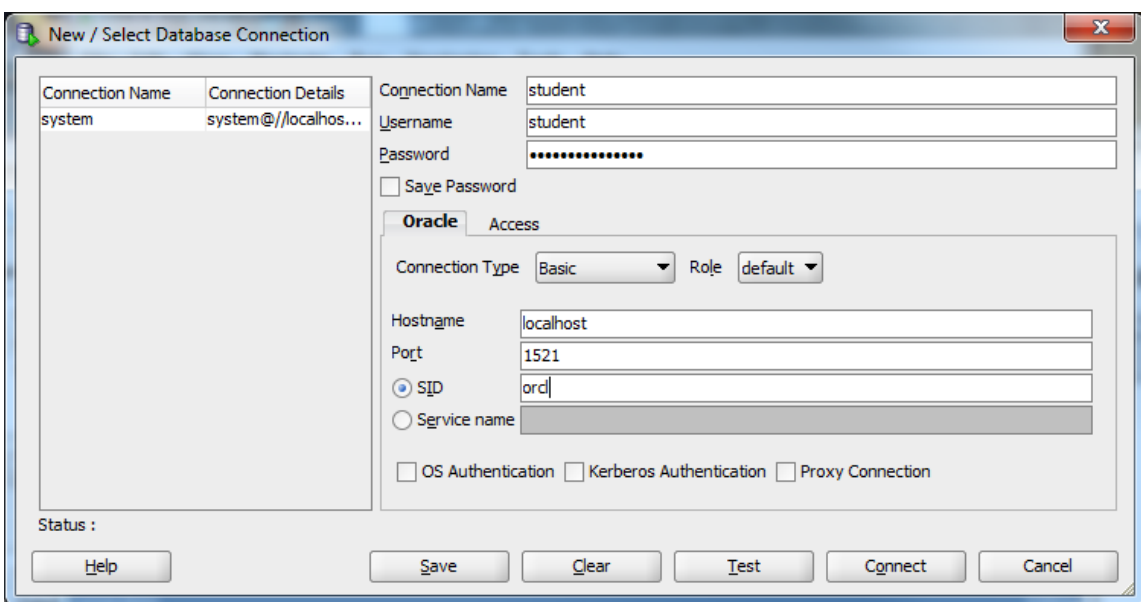

Remember to put in the new username and password instead of the system username and pasword. After inputting the information, click the  $\Box$   $t$ o connect. A SQL worksheet for the new user will open up.

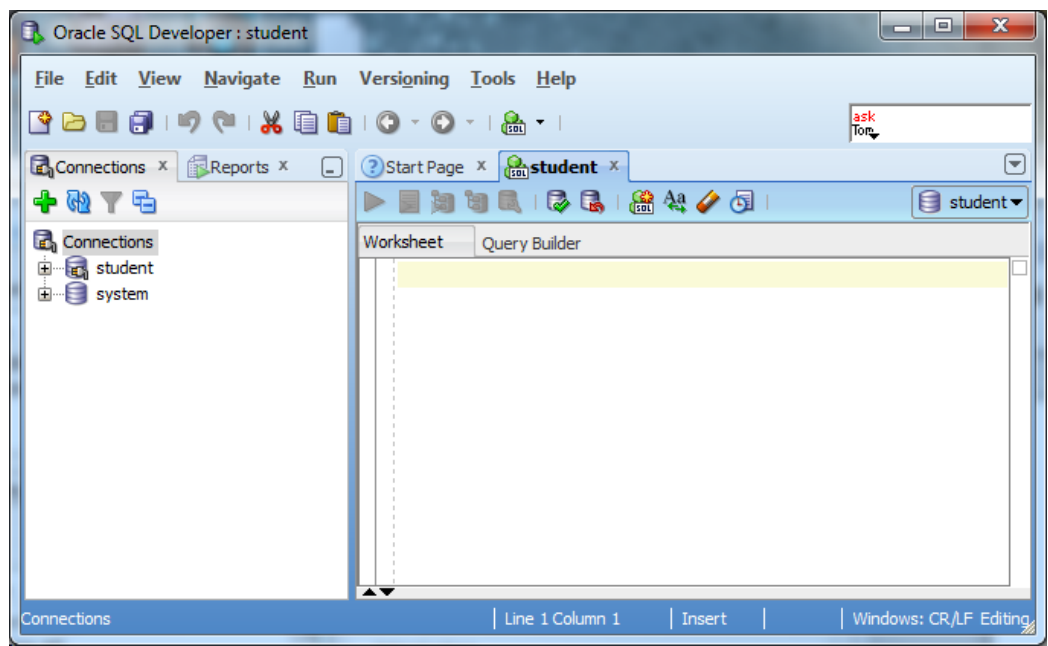

You are now connected to Oracle as an ordinary user, and you can complete your classwork, or even just experiment. If you want to create another user, just connect as "system", and do what we did to create user "student". Have fun!

#### *Congratulations! You are ready to work in Oracle!*

# **Appendix A: Troubleshooting Installation and Usage Issues**

## *I Forgot My Password*

If you forget your password, do not panic, because you can log in a different way and change your password. Your access to the computer onto which you installed Oracle means that you are able to login to Oracle as the SYS user without a password. Your privileges are akin to a master DBA in a production environment. Because you typically install and use your own database locally in this course, security is not usually an issue for your student database. For class databases it is recommended to use an easily memorized password.

This method uses the operating system authentication, which must be enabled for this to work. We will login to Oracle using the SYSDBA account for which operating system authentication is turned on by default for operating system users in the "dba" user group. Users with the administrator privilege on MSWindows are usually in the dba user group. This solution depends upon having SQLPlus or another comparable Oracle client installed on the machine.

If you are running on a Microsoft Windows platform and you are logged onto the machine as a user in the "dba" operating system user group, which Oracle creates, you don't need to specify a password to connect as sysdba. Open the DOS (Command line) prompt and run "sqlplus / as sysdba". SQLPlus should be launched in the command line interface, connected to Oracle as SYSDBA. You can then change the SYSTEM password with the command:

ALTER USER SYSTEM IDENTIFIED BY <new password>;

Where <new password> is replaced by the new password that you wish to give to the SYSTEM user. For a class installation choose something memorable, and write it down or store it on your computer. Clearly, in a production environment, the password would be carefully chosen to be resistant to attacks, and the password would be carefully protected.

After you have changed the SYSTEM password to something that you know, you can connect as SYSTEM, and do anything that you wish, including changing any passwords. There are similar ways of connecting to Oracle if you know the root password on UNIX family platforms.

### *Oracle SQL Developer Won't Launch in Windows 10*

If you have followed the installation instructions for SQL Developer but receive the following error, "Unable to launch the Java Virtual Machine. Located at path: …", there is a quick fix as outlined below.

- 1. After unzipping the SQL Developer zip file, go to your sqldeveloper folder in File Explorer.
- 2. Within that folder, go to the subdirectory "jdk\jre\bin".
- 3. Copy the file "msvcr100.dll" within that subdirectory.
- 4. Go back up to the sqldeveloper folder.
- 5. Within that folder, go to the subdirectory "sqldeveloper\bin" (yes, the initial subdirectory has the same name as the parent folder).
- 6. Paste the "msvcr100.dll" file you had copied in step #3.

You should now be able to launch SQL Developer. If the link is still active, visit https://community.oracle.com/thread/2323010?start=0&tstart=0 for additional details.

### *My Oracle Listeners Are Refusing Connections*

If you attempt to establish a connection to your database, and the database client reports the following error, "Listener refused the connection with the following error: ORA‐12505", this section may help you resolve the issue.

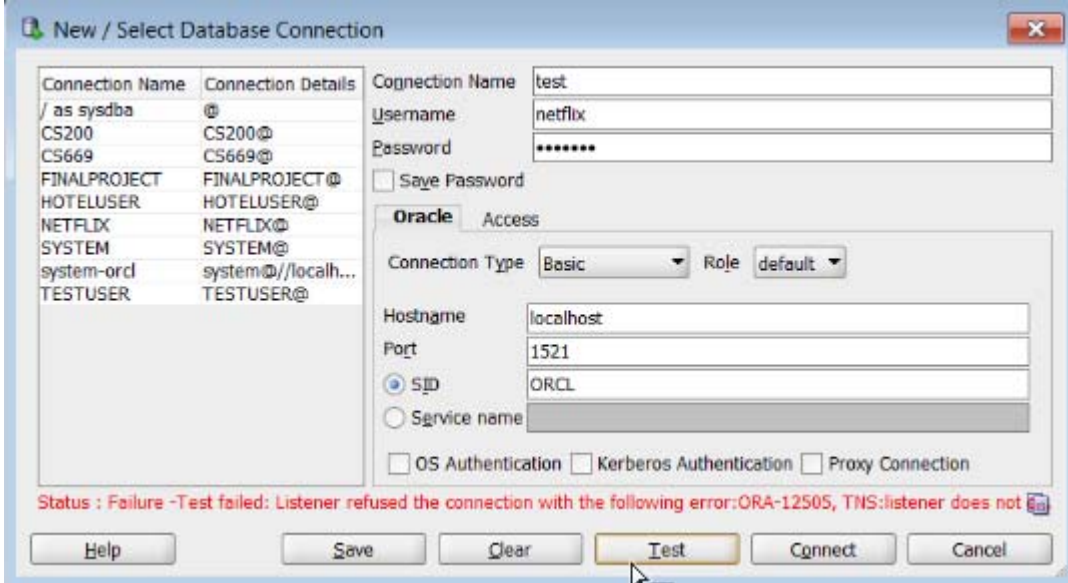

The error looks similar to the following in Oracle SQL Developer:

You may also see this issue while attempting an ODBC connection, as follows:

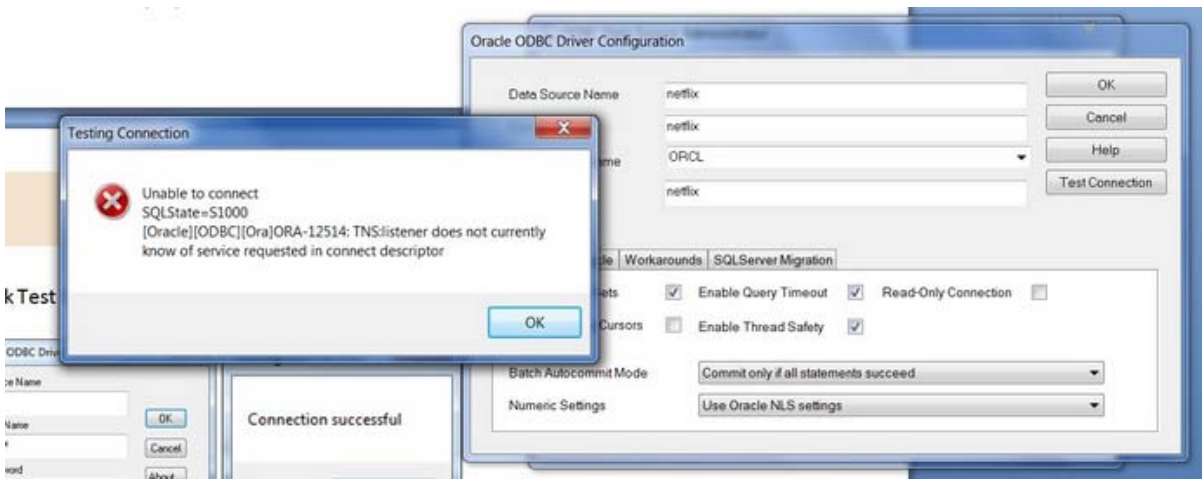

There are two common causes for this error. The first cause is that one or more required Oracle services are not running. This cause is relatively simple to resolve, and should be resolved before attempting to resolve the second cause. The second cause is that the listener may be incorrectly configured. Correcting the second cause is a little more involved and requires updating configuration files.

#### *Cause 1: Oracle Services not started*

You will first want to verify that all required Oracle services are running.

- 1. Go to Start‐>Control Panel‐>Administrative Tools‐> Services
- 2. Scroll down to the services that begin with the word "Oracle". Your screen should look

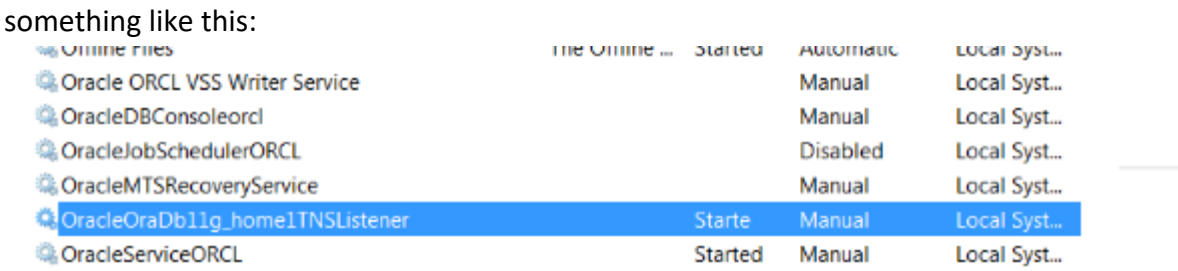

Make sure that the following services have a status of "Started":

#### OracleOraDB11g\_home1TNSListener

OracleServiceXXXX, where XXXX is the Oracle SID you chose during the Oracle installation.

If either or both of these services are not running, right click on them and select "Start" from the context menu. Starting the services may be all that you need to do in order to resolve the error.

*Cause 2: Incorrect Listener Configuration* 

If you have verified that your required Oracle services are started, and you continue to see the "ORA‐12505" error, your listener may be incorrectly configured. The following steps may help you resolve the issue.

- 1. Update the tnsnames.org configuration file.
	- a. Using Windows Explorer, go to this directory: **C:\Oracle\product\11.2.0\dbhome\_1\NETWORK\ADMIN**  Note that your directory may vary slightly, depending upon the version of Oracle you are installing, and upon the installation configuration.
	- b. Open the tnsnames.ora file with a text editor, such as notepad or notepad++. When you first open the file, it will look similar to the following:

```
# tnsnames.ora Network Configuration File: C:\Oracle\product\11.2.0\dbhome 1\network\admin\tnsnames.ora
# Generated by Oracle configuration tools.
LISTENER ORCL =
  (ADDRESS = (PROTOCOL = TCP) (HOST = localhost) (PORT = 1521))ORACLR CONNECTION DATA =
  (DESCRIPTION =(ADDRESS LIST =
       (ADDRE\overline{S}S = (PROTOCOL = IPC) (KEY = EXTPROC1521))A
    (CONNECT_DATA = (SID = CLRExtProc))
      (PRESENTATION = RO)
    \lambda\lambdaORCL =(DESCRIPTION =
     (ADDRESS = (PROTOCOL = TCP) (HOST = localhost) (PORT = 1521))(CONNECT DATA =
      (SERVER = DEDICATED)(SERVICE\_NAME = orcl)\lambda\lambda
```
First, completely delete the two lines associated with the LISTENER\_XXXX construct. Next, change the word "SERVICE NAME" to "SID", and type in your SID after the equal sign.

After the changes are applied, your file should look similar to the following:

```
CONTRACTOR TRUCED
File Edit Format View Help
# tnsnames.ora Network Configuration File: C:\Oracle\product\11.2.0\dbhome 1\network\admin\tnsnames.ora
# Generated by Oracle configuration tools.
ORACLR CONNECTION DATA =
  (DESCRIPTION =
     (ADDRESS LIST =
                                                                               A
       (ADDRE\overline{S}S = (PROTOCOL = IPC) (KEY = EXTPROC1521))\sqrt{\text{CONNECT}} DATA =
       (SID = CLRExt. Proc)(PRESENTATION = RO)\lambdaORCL =(DESCRIPTION -
    (ADDRESS = (PROTOCOL = TCP) (HOST = localhost) (PORT = 1521))(CONNECT DATA =
       (SERVER = DEDICATED)(SID = ORCL)\lambda\lambda
```
- c. Now save the file with the changes. If Windows security will not let you save it as is, then save a copy to the desktop with the same name, then drag the file to the folder to replace the original. Windows will confirm this action with security dialog, which you should approve.
- 2. Update the listener.ora configuration file.
	- a. Using Windows Explorer, go to this directory:

```
C:\Oracle\product\11.2.0\dbhome_1\NETWORK\ADMIN
```
Note that your directory may vary slightly, depending upon the version of Oracle you are installing, and upon the installation configuration.

b. Open the listener.ora file with a text editor, such as notepad or notepad++. When you open the file, it will look similar to the following:

```
# listener.ora Network Configuration File: C:\Oracle\product\11.2.0\dbhome 1\network\admin\listener.ora
# Generated by Oracle configuration tools.
LISTENER =
  (DESCRIPTION LIST =
    (DESCRIPTION =
      (ADDRESS = (PROTOCOL = IPC) (KEY = EXTPROC1521))(ADDRESS = (PROTOCOL = TCP) (HOST = localhost) (PORT = 1521))\lambda\mathcal{L}ADR BASE LISTENER = C:\Oracle
```
- c. If the machine name is not "localhost" and you are connecting locally to your machine, changing it to "localhost" may help resolve your connection issue. For example, if you see another name such as "HOST = My‐PC", then you can change it to "Host = localhost" to help resolve your connection issue.
- d. The file has a missing line that you will add to the end of the file. At the end of the file, add the following line:

```
SID_LIST_LISTENER = (SID_LIST = (SID_DESC = (ORACLE_HOME =
C:\overline{C} \prod_{l.2.0\db\db{mee_l}(SID_NAME = LUMP))
```
Note that if your Oracle installation path differs from the above ORACLE\_HOME path, you will need to enter the correct path for your installation.

e. After updating the listener.ora file, it will look similar to the following:<br> $\Box$  listener- Notepad

```
File Edit Format View Help
# listener.ora Network Configuration File: C:\Oracle\product\11.2.0\dbhome_1\network\admin\listener.ora<br># Generated by Oracle configuration tools.
LISTENER
  (DESCRIPTION LIST =
     (DESCRIPTION =
       \text{(ADDEESS)} = \text{(PROTOCOL)} = \text{IPC} \text{(KEY)} = \text{EXTPROC1521)}<br>(ADDRESS = (PROTOCOL = TCP)(HOST = localhost)(PORT = 1521))
ADR_BASE_LISTENER = C:\Oracle
SID LIST LISTENER = (SID LIST =(SID DESC =
                                                                 (SID NAME = ORCL) ) )
```
- f. Now save the file with the changes. If Windows security will not let you save it as is, then save a copy to the desktop with the same name, then drag the file to the folder to replace the original. Windows will confirm this action with security dialog, which you should approve.
- 3. Restart the listener service.
	- a. Go to Start‐>Control Panel‐>Administrative Tools‐>Services
	- b. Scroll down to Oracle services.
	- c. Right click on **OracleOraDB11g\_home1TNSListener** and select "Restart" from the context menu.
- 4. Ensure that the listener is listening properly by running the **lsnrctl** command on the command line.
	- a. Go to Start‐>All Programs‐>Accessories‐>Command Prompt Note to Windows 7 users. Make sure to run Command Prompt "As Administrator". To do so, right click on the Command Prompt icon and choose "Run as Administrator".
	- b. On the command line, type the command **lsnrctl status LISTENER.** If your listener is listening correctly, you should see a screen similar to the following:

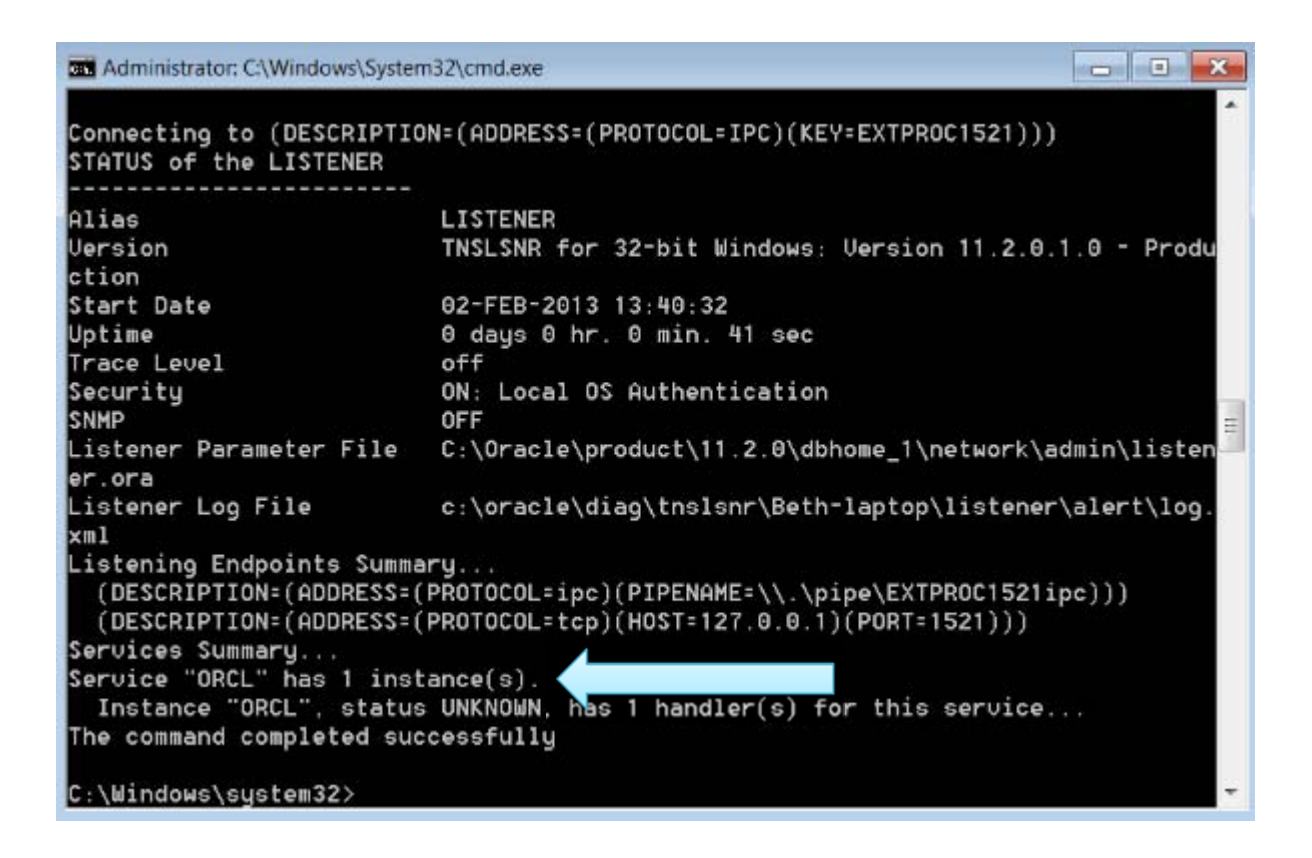

Note the line that states that there is 1 instance running.

c. If you see the line that there is 1 instance running, then you should now be able to successfully connect to Oracle using your database client.

### *My Installation Complains that I do not Have a Static IP*

Many desktops and laptops dynamically obtain their IP address through DHCP, and if so, you may need to install the Microsoft Loopback Adapter with a static IP address. First, check if the Microsoft Loopback adapter is installed. On XP, from the Start menu, choose the Control Panel, then Administrative Tools, then Computer Management then Device Manager. A dialog box similar to the following should appear.

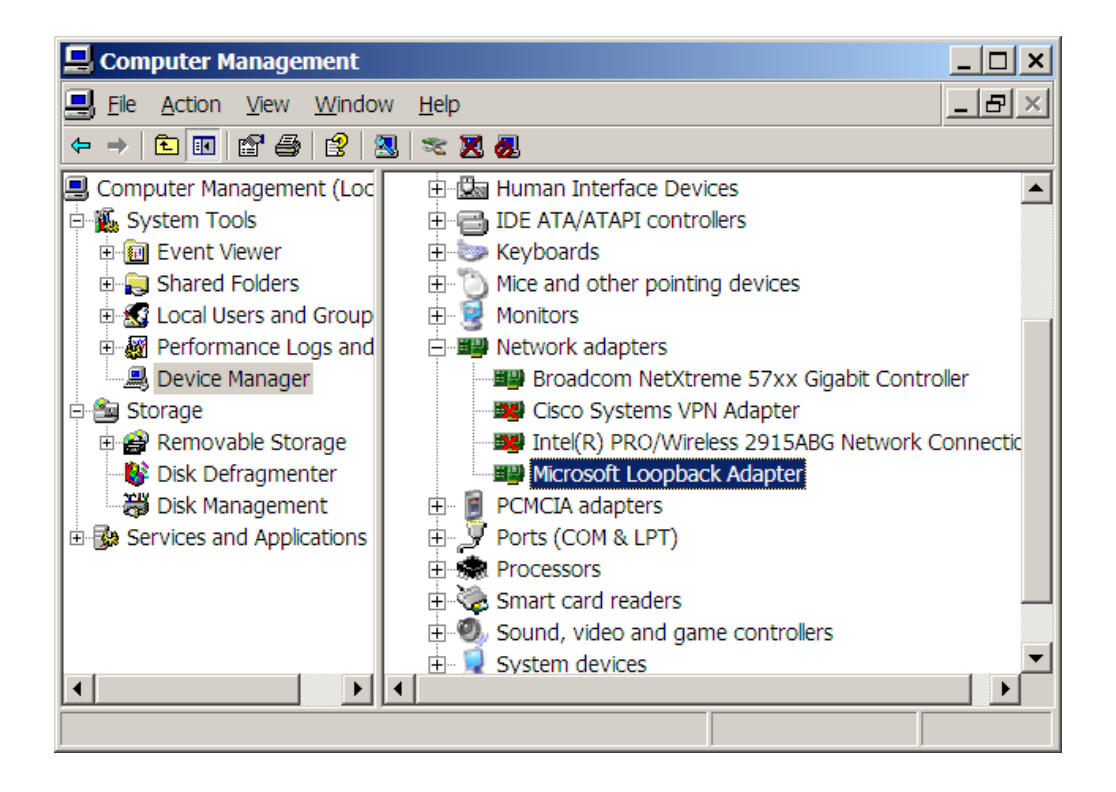

If the Loopback adapter is installed, it will appear there. If it is not installed then you need to install it. If it is installed, right click on *Microsoft Loopback Adapter*, and check that it is enabled. The right‐click menu should include *disable*. If it includes *enable*, then you need to click on *enable* to enable the adapter. You can also do this through the *Properties* popup.

If the Loopback adapter does not appear in the dialog, install it by selecting *Add Hardware* in the Control Panel. The following dialog will appear:

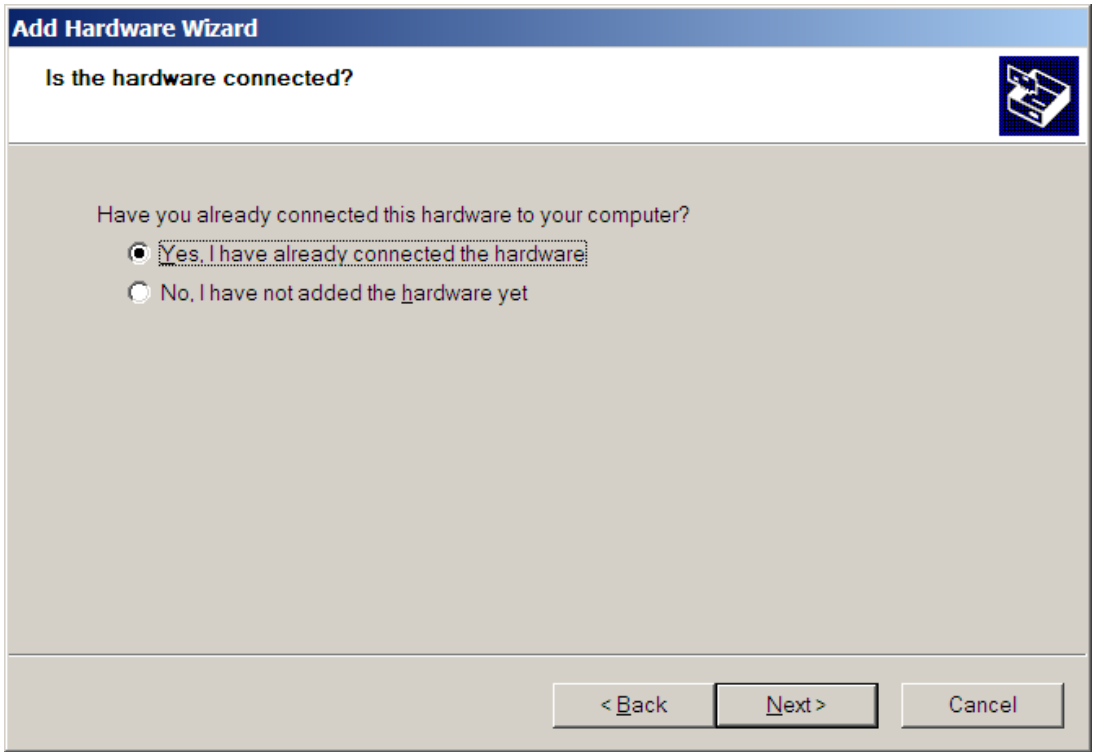

Select the *Yes* radio button and then *Next*. You will see a list of hardware already installed on your computer. Scroll down to the bottom of the list and select *Add a new hardware device*, and then click Next.

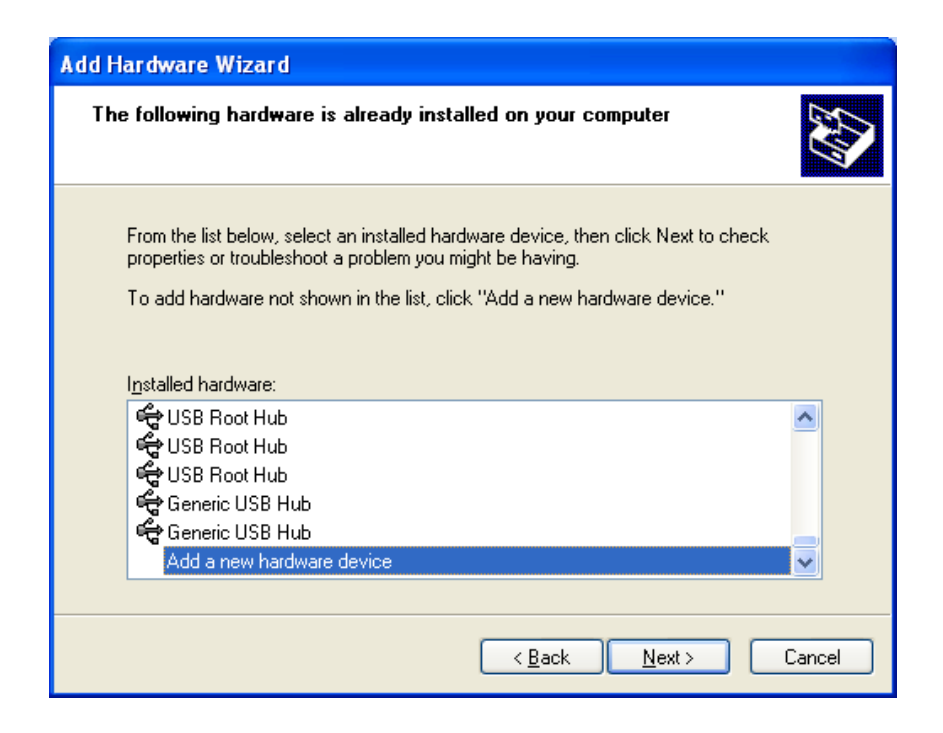

You will see a list of hardware already installed on your computer. Scroll down to the bottom of the list and select *Add a new hardware device*, and then click Next. You will see the following screen. Select *Search for and install…* and click *Next*.

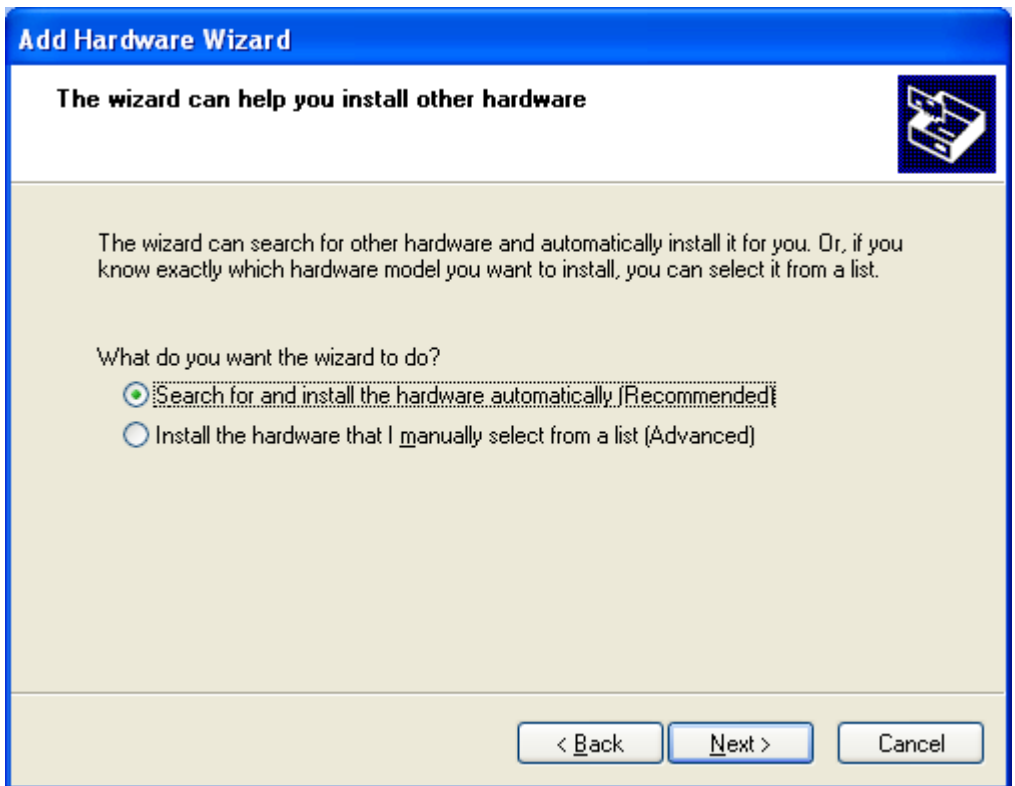

Select *Network adapters* then *Next* 

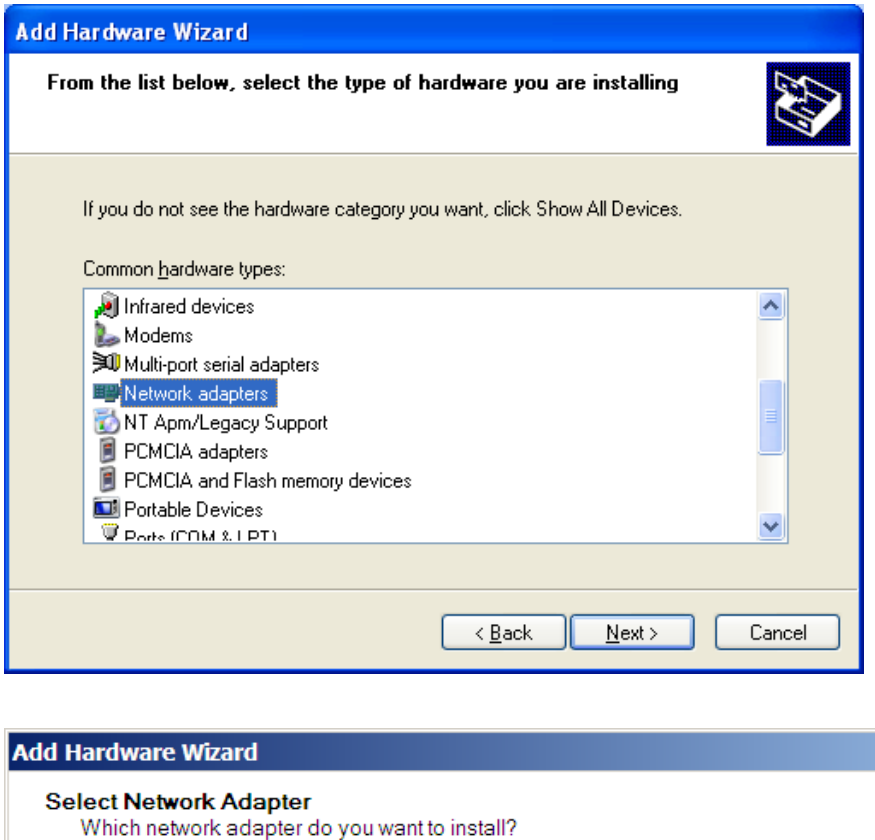

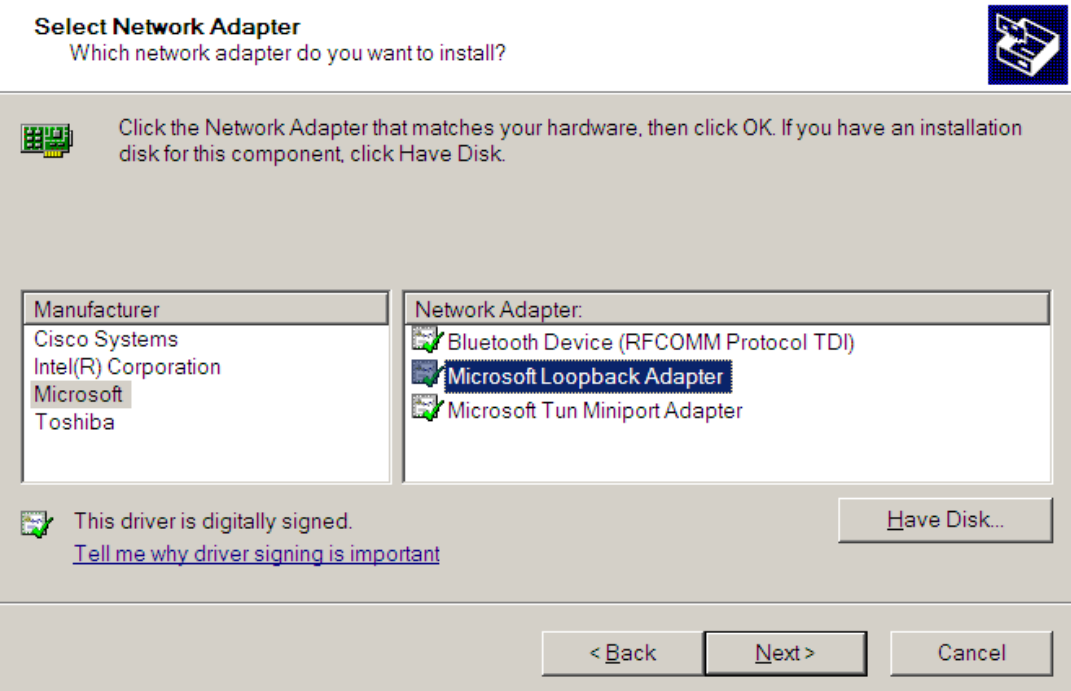

<u> Tanah Indone</u>

**Add Hardware Wizard** The wizard is ready to install your hardware Hardware to install:

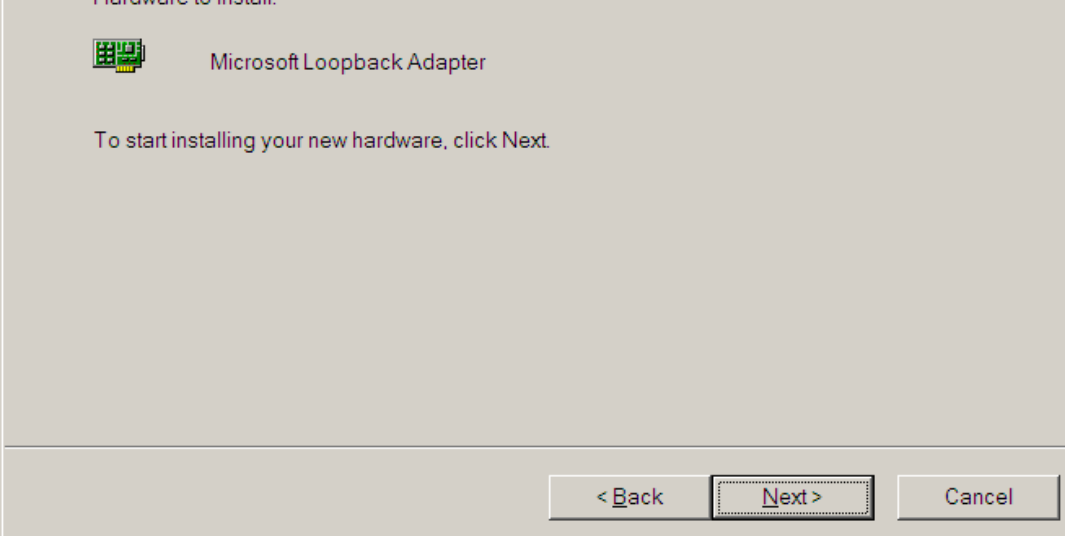

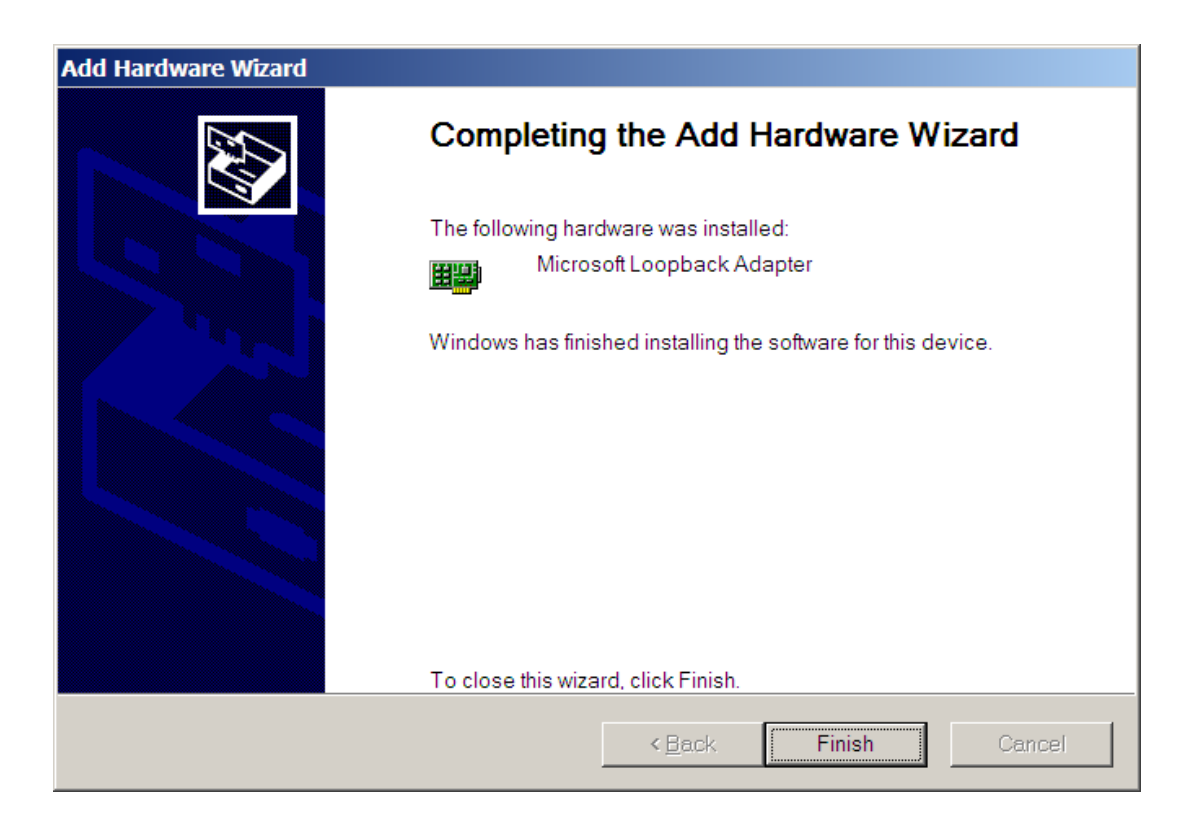

Check Control Panel‐>Network Connections. If the Loopback Adapter still does not say 'Connected' then do the following steps.

To manually install the Microsoft Loopback adapter in Windows XP, follow these steps:

- 1. Click **Start**, and then click **Control Panel**.
- 2. If you are in Classic view, click **Switch to Category View** under **Control Panel** in the left pane.
- 3. Double‐click **Printers and Other Hardware**, and then click **Next**.
- 4. Under **See Also** in the left pane, click **Add Hardware**, and then click **Next**.
- 5. Click **Yes, I have already connected the hardware**, and then click **Next**.
- 6. At the bottom of the list, click **Add a new hardware device**, and then click **Next**.
- 7. Click **Install the hardware that I manually select from a list**, and then click **Next**.
- 8. Click **Network adapters**, and then click **Next**.
- 9. In the **Manufacturer** box, click **Microsoft**.

10. In the **Network Adapter** box, click **Microsoft Loopback Adapter**, and then click **Next**.

11. Click **Finish**.

You next need to make sure that the Microsoft Loopback Adapter is properly configured.

- 1. Right‐click My Network Places on the desktop and select Properties. This displays the Network and Dial‐up Connections control panel.
- 2. Right-click the connection that was just created. This is usually "Local Area Connection 2". Select *Properties*.
- 3. On the General tab, select Internet Protocol (TCP/IP), and click *Properties*.
- 4. In the Properties dialog box, click Use the following IP address and do the following:

a) IP Address: Enter a non‐routable IP address for the loopback adapter.

Oracle recommends the following non‐routable address:

192.168.x.x (where x is any value between 0 and 255)

- b) Subnet mask: Enter 255.255.255.0.
- c) Record the values you entered.
- d) Leave all other fields empty.
- e) Click OK.
- 5. Close the Network Connections window.

#### *The Installer Reports it Cannot Find a File*

If the installer progress through a part of the installation, then reports that it cannot find a file, the most likely cause is that the directory from which you are installing only has the contents from the first download zip file. You may have unzipped the second zip file into another directory. For your Oracle installation to succeed, the contents of the extraction of both zip files must end up in the same directory. Oracle has provided you with two files for a better

download experience; nevertheless, the installer expects there to be a single directory structure containing all of the contents from both zip files. Your first option is to unzip each zip file into the same directory. The second option is to unzip each zip file into different directories, but then manually copy the contents of the second directory into the first.

#### *The Installer Tells Me the PATH Exceeds the Recommend Length*

If the prerequisite checks report a warning similar to the following:

Environment variable: "PATH" ‐ This test checks whether the length of the environment variable "PATH" does not exceed the recommended length.

Expected Value

: XXXX

Actual Value

: YYYY

Then Oracle's attempt to add its installed directory on the path will not succeed, because the value of the PATH variable is already too long. The "Expected Value" in the error message indicates the maximum allowable length, and the "Actual Value" indicates what the length will be when Oracle's entry is added.

Operating systems including Windows have a maximum length for the value of an environment variable. Environment variables are name/value pairs that control important operating system functions. For some versions of Windows, the maximum is 1024 characters. The PATH environment variable tells Windows where to look for executable files. To function properly, Oracle needs to add its directory to this list. If Oracle's entry into the PATH variable would cause it to exceed the maximum allowable length, Oracle's entry will be ignored.

The resolution to this problem is for you to remove one or more entries from the PATH. However, *do not arbitrarily remove characters or directories from this environment variable as this can cause your operating system to malfunction.* Rather, you need to view the contents of the variable, determine what can be removed, and carefully remove one or more directories from the list. One common reason for the variable's value to be too long is that you have uninstalled software from your system, but its entry in the PATH variable was not removed. If this is the case, simply remove the unneeded directory from the PATH. Another common reason is that you have installed many versions of Oracle or SQL Server. In this case, simply uninstall an unneeded version and ensure that its entry has been removed from the PATH.

To view and edit environment variables in Windows 7, first click the Windows icon, right click on "Computer", and then click "Properties":

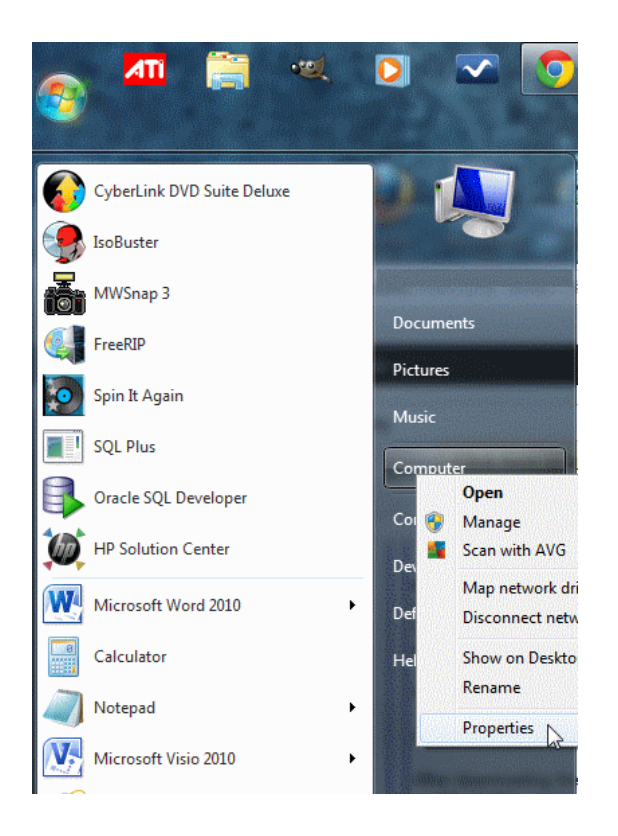

Next, click on the "Advanced system settings" hyperlink:

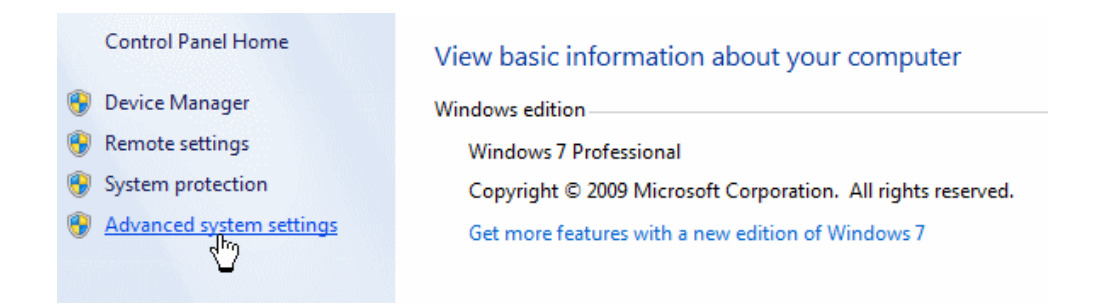

On the resulting dialog, click on the "Environment Variables…" button:

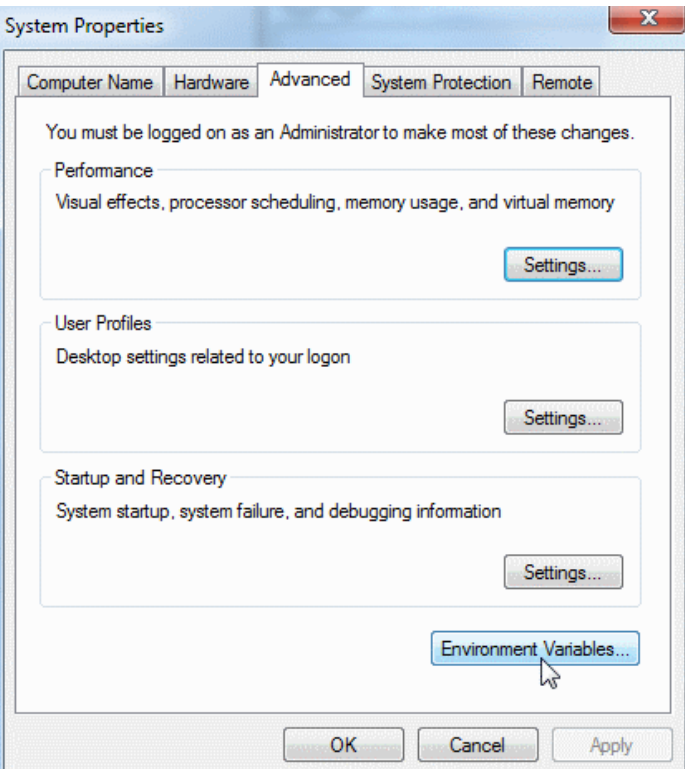

On the Environment Variables dialog, select "Path" under "System variables", then click the "Edit…" button:

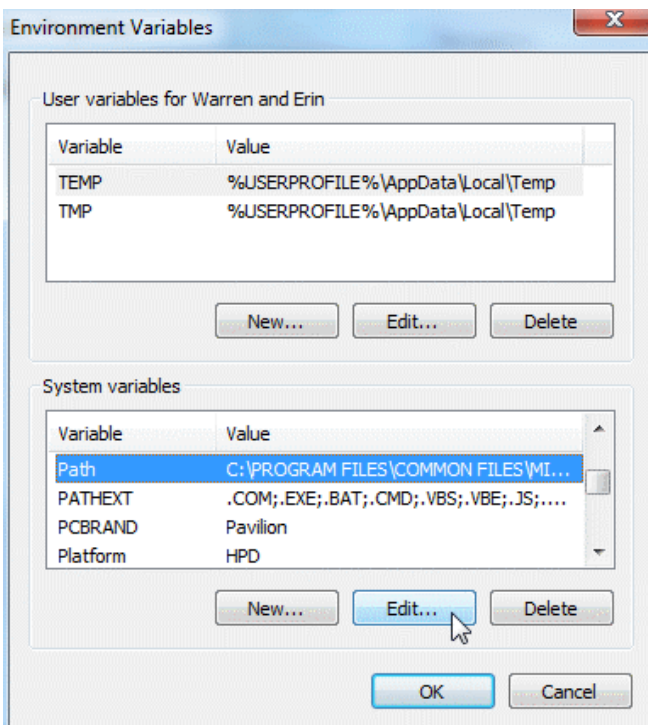

You can now edit the value in the resulting dialog.

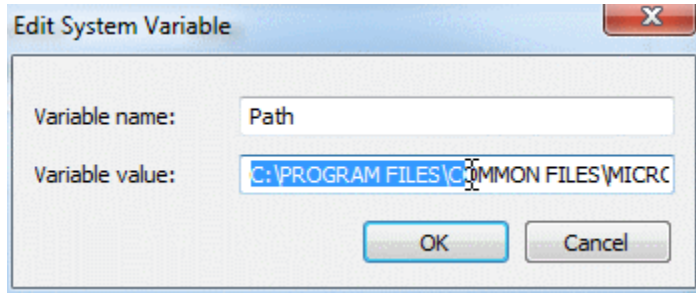

As previously mentioned, do not arbitrarily delete text here. Rather, carefully determine the directory or directories to delete. Notice that the value is a list of directories separated by a semicolon (;).

To save your edits, click the OK button on the open dialogs.

### *The Install Window Disappears*

If the install window disappears after selecting "Desktop Class" early on in the installation,

effectively aborting the install process, after clicking  $\frac{\Delta}{\Delta}$  during the screen that looks like the screen below:

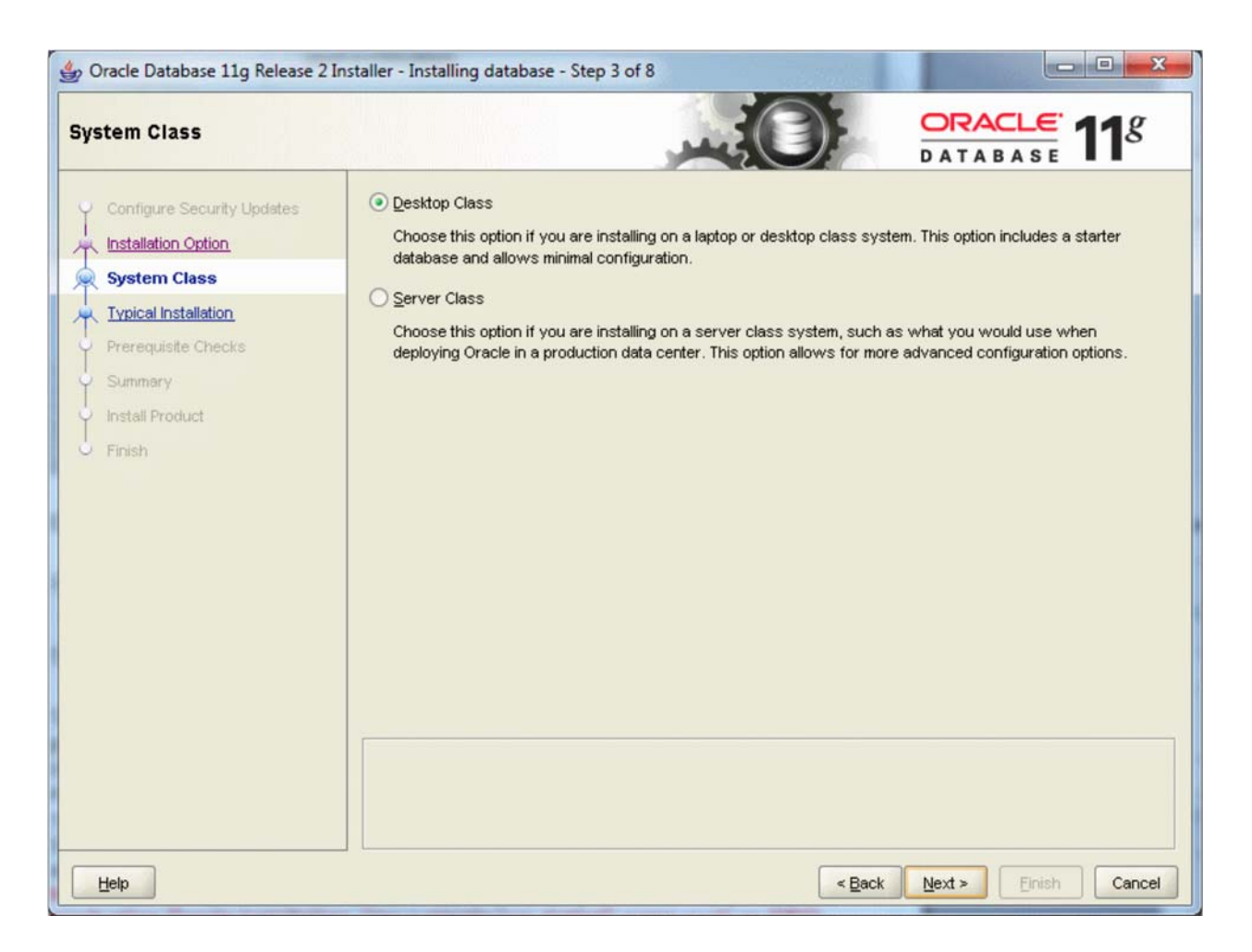

Then you may need to explicitly tell the installer the location of the latest Java installation. The following steps indicate how to do so:

- 1. Install the latest version of Java. You can find the latest version of Java on the Oracle web site. Select the one appropriate for your operating system.
- 2. Remember the path of the Java installation during the Java install. For example, Java version 1.7.0 11 would install itself to a path similar to the following: C:\Program Files\Java\jdk1.7.0\_11
- 3. After extracting the Oracle database zip files as described in this guide, open the command prompt by clicking Start‐>All Programs‐>Accessories‐>Command Prompt.

4. Change the directory where you extracted the database install. The "cd" command allows you to do this. For example:

C:\>cd database

5. Verify that you are in the correct folder by running the "dir" command. You will know you are in the correct directory if you see "setup.exe" in the list of files. For example:

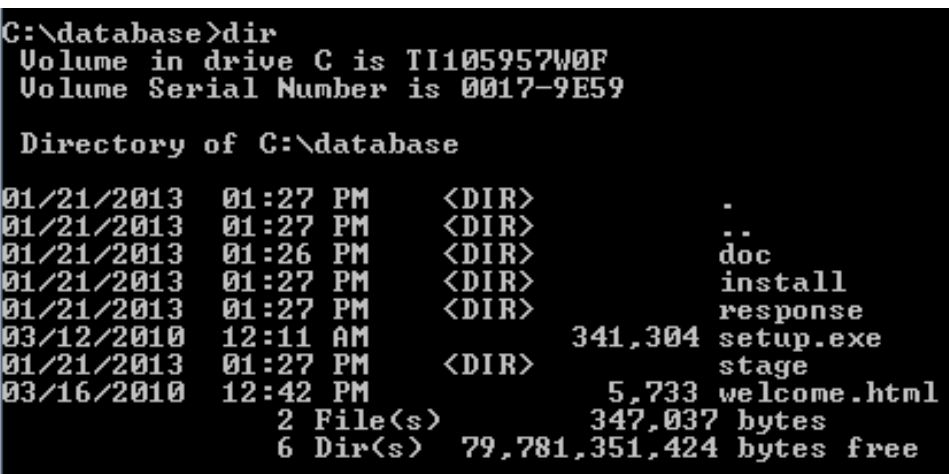

6. Start the database installer by typing the following command: setup -jreLoc <path to Java install>

For example, if our path was as described in step #2, we would type: setup-jreLoc "c:\Program Files\java\jdk1.7.0\_11"

#### C:\database>setup -jreLoc c:\PROGRA~1\java\jdk1.7.0\_11

The installer is now running with the correct version of Java, and the installer window should no longer disappear when selecting "Desktop Class" during the install process.

# **Appendix B: Configuring Oracle Startup Options**

Your computer may become sluggish after installing Oracle. This can be normal when Oracle is running on a machine with limited resources. When Oracle first starts up it loads the database and performs other initialization. If you have adequate memory to support Oracle and the other programs that you are running on your computer the sluggishness will go away when Oracle has finished these startup operations. The sluggishness also goes away when Oracle is stopped. You will need to have the Oracle instance running only a fraction of the time, so you can stop Oracle when you aren't using it.

You can easily start and stop Oracle by starting and stopping the corresponding service. For an instance named *SID*, this service is called *OracleServiceSID*. Just right click on the service such as *OracleServiceSID* in the Services control panel and select *Stop* or *Start*. When the service is stopped it also stops the corresponding *oracle.exe* process, and when the service is started it also starts the process.

To get to the Services control panel in Windows, first open the Control Panel. If you are on Windows XP, it's easier if you click the *Switch to Classic View* look. Then on XP you can launch the services control panel by going to *Start* then *Settings* then *Control Panel* then *Administrative Tools* then *Services*. In some cases, you may see a *Services* control right there in the control panel. If so, click on it and the services will come up. If you don't see *Services*, then you need to click on the *Administrative Tools* icon first. Then you will see *Services* and can click on that.

Once the services control opens, you will see a list of services. Highlight the one that says OracleServiceSID, where SID is the name that you gave your Oracle service when you installed Oracle. The service name will be something like "OracleServiceORCL". Then click *Action/Stop*. After a while the Oracle service shuts down the Oracle instance. Of course, once you stop it, Oracle is no longer running, so you'll have to repeat these steps and click "start" to start it again. Or, just rebooting your computer should make the service start again.

Your computer will boot more slowly when Oracle is running, because the Oracle services are starting at boot time, and starting an Oracle instance can take a while, particularly on a notebook computer.

You can configure Oracle so that it doesn't start up when you boot your machine. Just open up the *OracleServiceSID...* service, as described above. But, instead of just clicking *stop*, you need to change the startup mode. Windows services have one of three startup modes ‐‐ *automatic*, *manual*, and *disabled*. By default, the Oracle service is in *automatic* mode. This means whenever you boot your computer, the service will start up automatically. You need to change it to *manual* to keep it from starting at boot time.

To do so, right click on the *OracleServiceSID...* service then click the *Properties* option. From there, you should see the *startup mode*, and be able to switch it from *automatic* to *manual*. Do the same to the *Oracle…TNSListener* service. Then next time you boot, those services won't start. Of course, if you set these services to *manual* startup mode, then when you need to use Oracle, you'll need to go into the services again and start them manually.

On recent Windows releases you can also reduce the time to boot while leaving Oracle running by hibernating your computer rather than shutting it down and rebooting it. Restarting after hibernation will take a little longer with Oracle running, but not nearly as long as rebooting with Oracle in *automatic* startup mode.

# **Appendix C: Installing Oracle on a Mac**

Oracle can be installed and used on a Mac, but this requires some setup work. There are many devoted Mac users today, yet the Mac platform is not supported by the major, modern DBMS vendors, including Oracle and SQL Server. If you find yourself in the situation where your home computer is a Mac, and you do not have a readily available Windows machine available for DBMS installation, you may need to install virtual machine software so that you can run Windows on your Mac.

#### *Using a Virtual Machine*

A virtual machine mostly behaves as any other application, but has some differences. The virtual machine has an application window that can be minimized and closed, the same as any other application. What makes a virtual machine different from an ordinary application is that an entire operating system is installed and executes inside of the virtual machine. The operating system running inside of the virtual machine, termed a "guest" operating system, runs as if it were to be on its own physical machine. This means we can install and use applications native to the guest operating system. Thus, once we are running a virtual machine, we are effectively running two operating systems at the same time – our machine's operating system (termed the "host" operating system), and the guest operating system – and are using applications native to both operating systems at the same time.

In our case, we are interested in running Windows as a guest operating system on our Mac. There are many virtual machines available for Macs; however, perhaps the two most popular are VirtualBox and Parallels. VirtualBox, available at http://virtualbox.org, is free to download and use. Parallels, available at http://parallels.com, costs money, but offers more features. Students have successfully used both to run both Windows and Oracle on a Mac in our BU program.

Follow the steps below to install and use Oracle on your Mac:

1. Download and install your virtual machine of choice.

2. If you do not have a licensed copy of Windows, you will need to download one from the MSDNAA site. BU students are entitled to free, licensed copies of the latest versions of Windows through the MSDNAA site, and details on how to access this site are available in your course's syllabus.

3. Install Windows inside of the virtual machine.

4. Proceed with the Oracle install instructions, starting from the beginning of this install guide, installing Oracle into the guest operating system.

Note that Oracle offers a preconfigured VirtualBox image that comes with Oracle installed on Linux. The following URLs may be helpful to you to access this image:

http://www.oracle.com/technetwork/community/developer‐vm/index.html

http://www.oracle.com/technetwork/database/enterprise‐edition/databaseappdev‐vm‐ 161299.html

### *Dual Booting*

Dual booting is another solution available to you if you have a modern Mac that runs on an Intel‐based processor. All new Macs run on Intel‐based processors, but older ones do not. Dual booting is a fairly simple concept. Normally when you power on your computer, your operating system starts booting immediately, and this happens seamlessly so that it appears your operating system is just a natural part of the computer. In actuality, when your computer is first powered on, it first loads a boot loader program, and that boot loader tells the operating system to start. If there is only one operating system, you may not even notice the work of the boot loader, because it always starts the same operating system. However, there is no reason why one cannot install two operating systems on their computer. In such a case, each time your computer is powered on, the boot loader asks you which operating system you would like to start, and also usually defaults to the first one if you do not select an option, after a timeout period.

All new Macs come with what Apple terms "Boot Camp", which is a built‐in utility that supports dual booting Mac OS X and Windows. To install Oracle in Windows on your Mac, you will need to:

1. Review the prerequisites needed to run Boot Camp and to install Windows as a second operating system on your Mac computer. The prerequisites are listed at http://support.apple.com/kb/HT1461. Ensure that your computer meets the requirements before continuing.

2. Obtain a licensed copy of Windows. If you do not have a licensed copy of Windows, you will need to download one from the MSDNAA site. BU students are entitled to free, licensed copies of the latest versions of Windows through the MSDNAA site, and details on how to access this site are available in your course's syllabus.

3. Burn the copy of Windows onto a CD, or copy the ISO image onto a USB stick. Boot Camp supports installing Windows from either a CD or a USB stick.

4. Follow the steps recommended by Apple to install Windows using Boot Camp. Instructions are included with the utility, and you can also start here as well: http://support.apple.com/kb/HT1461

5. After Windows is installed, reboot your computer then boot into Windows. Proceed with the Oracle install instructions, starting from the beginning of this install guide. When you need to run Oracle, boot into Windows. When you need to use your Mac applications, boot into OS X.

#### *Using Virtual Machine Versus Dual Booting*

An obvious question is, which of these two options should you use? The answer depends upon your computer hardware, and your personal preferences. The following table summarizes the advantages and disadvantages of both options:

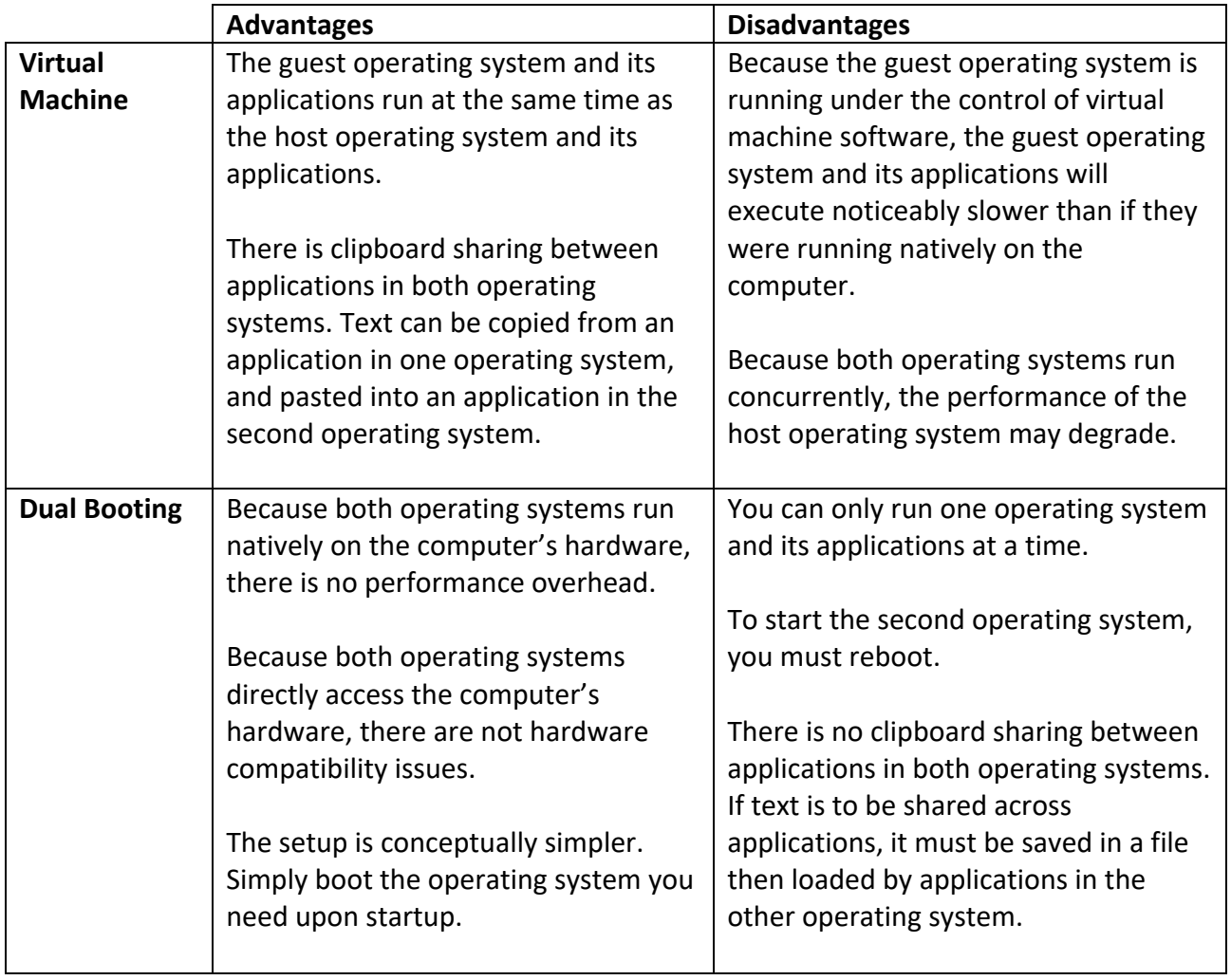

If your hardware is powerful enough to support running two operating systems simultaneously, and still perform reasonably well, you will want to use a virtual machine, so that you can run both your Mac applications and your Windows applications at the same time. If you are concerned about obtaining the best performance for both operating systems, you may want to dual boot.

A third advanced option, supported by the Parallels virtual machine, is to run the *same* Windows installation under a dual boot configuration *and* a virtual machine configuration. This is an advanced setup, and will require two Windows license registrations, as running the same installation both ways is the equivalent of running Windows on two different physical machines.

# **Appendix D: Caring for Your Oracle Installation**

This appendix explains how to care for your Oracle installation to help prevent corruption in your Oracle database, and to avoid the need for a complete reinstallation. You now have your Oracle software installed, and your database is up and running. Great! That is the first hurdle you will leap in your course. One of the problems many students have had is that they are unaware of how to gracefully stop and start their databases. If they simply turn off their machines, the server is literally taken out from under the database. Oracle **does not** like this, and can become corrupted very easily. This appendix shows you how to verify that you have a database up and running so you can do your coursework, and how to gracefully stop and start your database. Before learning those steps, however, there are some basics for you to learn.

## *Process 1 – Getting Started*

Oracle has a number of background processes it uses to keep the database up and running and healthy. Some of these are DBWR (Database writer, which writes changes to disk), LGWR (Log Writer, which writes changes to what are called redo logs), and PMON and SMON (Process Monitor and System Monitor, which are the head honchos of all the processes). If you run a Unix System (like Linux or Sun Solaris) you will see these running individually. If you run a Windows system, like most students in the program, you won't see these individually, but you can see a single service under the Windows Services screen. The way to see if your background processes are running in Windows is as follows:

(All key strokes are in **bold**, all commands are in **red bold)** 

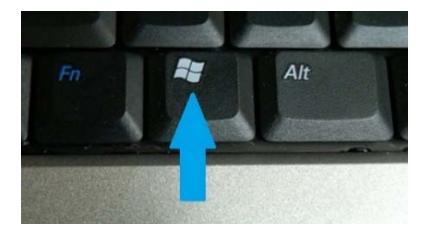

Above you will see the picture of the **Windows Logo Key** (what I call **WLK)**. To get to your Windows services:

**Press the WLK and the letter 'r' on your keyboard. This will bring up the run box. Type in services.msc** and hit enter. This will bring up the background services that are running on your Windows machine.

**Scroll down to the O's (for Oracle).** 

OracleJobSchedulerORCL OracleOraDB12Home1MTSRecoveryService OracleOraDB12Home1TNSListener OracleServiceORCL OracleVssWriterORCL

You only need two of these running when you do your Labs.

## **OracleOraDB12Home1TNSListener OracleServiceORCL**

The "ORCL" in the second service above is a typical SID for an Oracle database database – yours could be different.

For **ALL THE OTHER** services listed above, set these to **Manual and Stopped.** You do this as follows:

**Right Click on the service itself (for example OracleVssWriterORCL) Click on Properties Click on the down arrow next to Startup Type Select Manual Under Service Status Click "Stop" Click on Apply**

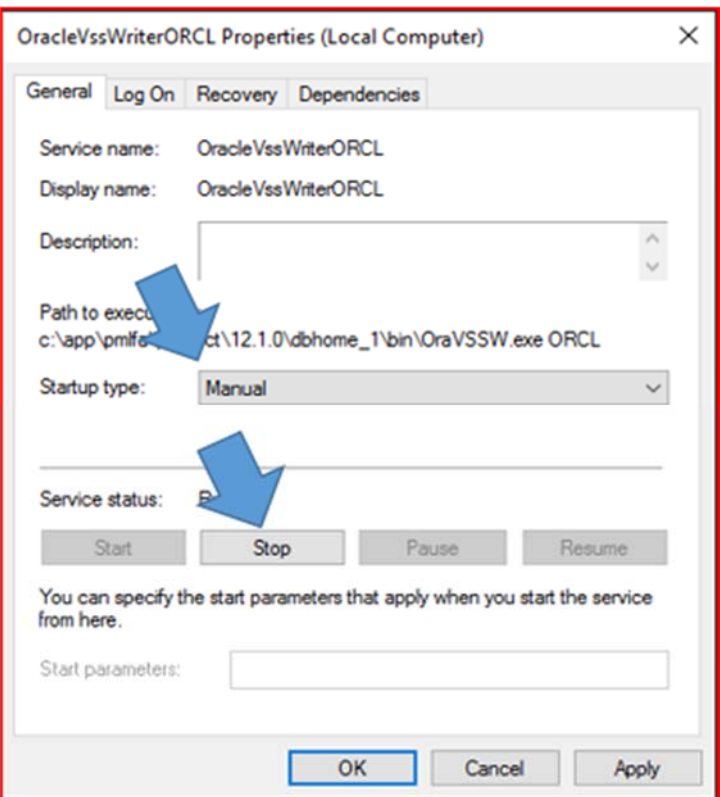

For the two services mentioned above, **OracleOraDB12Home1TNSListener** and **OracleServiceORCL,** set their properties to **Manual** by following the same procedure as above:

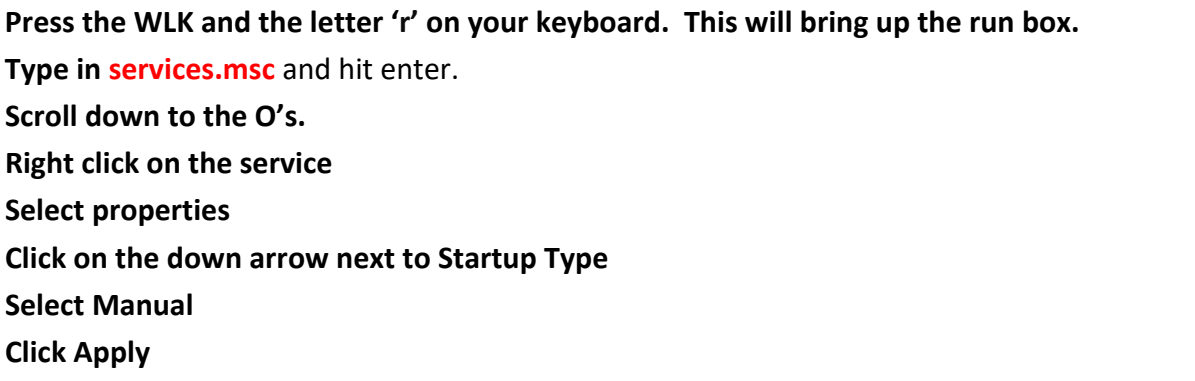

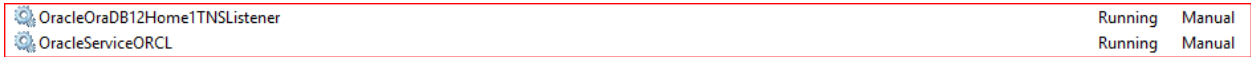

**When these are set to Manual, you will have to start them each time you start your computer. Follow Process 4 to start them.** 

## *Process 2 – Verifying*

There are multiple layers to the Oracle database and Oracle database software. You have just worked with one layer, that of services. There is a layer below that which are the Oracle binaries. There is one other we will discuss, the SQL Engine. The SQL Engine can be accessed through the command prompt on your Windows machine, and requires specific commands (which you will learn in your course) to give you back information you requested from your database.

#### **Press the WLK and the letter 'r' on your keyboard. This will bring up the run box.**

#### **Type in cmd.exe** and hit enter.

This will bring up your Windows command prompt as shown below.

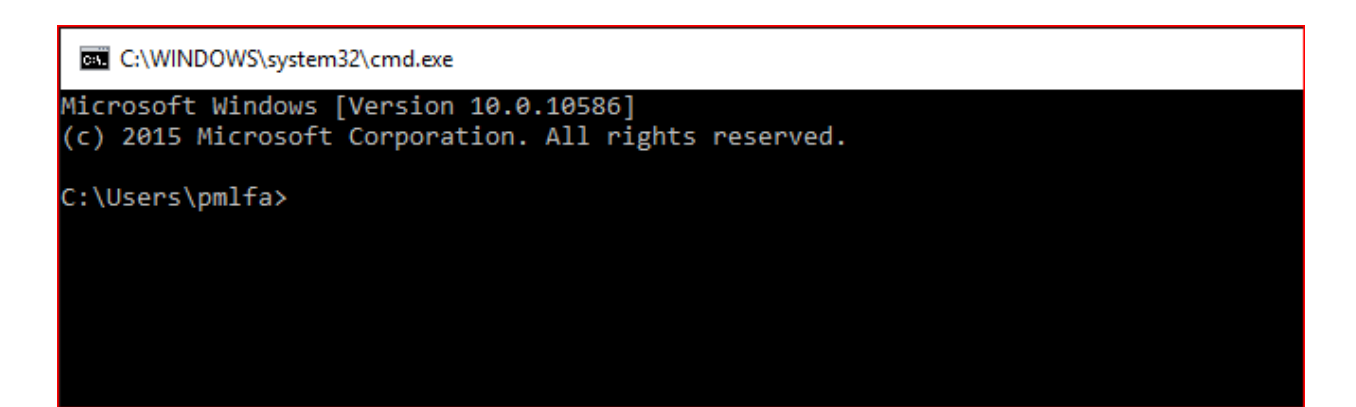

Type in the following: **sqlplus / as sysdba;** 

```
C:\WINDOWS\system32\cmd.exe - sqlplus / as sysdba;
Microsoft Windows [Version 10.0.10586]
(c) 2015 Microsoft Corporation. All rights reserved.
C:\Users\pmlfa> sqlplus / as sysdba;
SQL*Plus: Release 12.1.0.2.0 Production on Sun Feb 21 09:22:03 2016
Copyright (c) 1982, 2014, Oracle. All rights reserved.
Connected to:
Oracle Database 12c Enterprise Edition Release 12.1.0.2.0 - 64bit Production
With the Partitioning, OLAP, Advanced Analytics and Real Application Testing options
SOL>
```
You are in your database! This shows your SQL prompt, which is the doorway to the SQL Engine for Oracle.

Now, at the SQL Prompt "**SQL >"** type in the following, making sure to hit enter after each command.

#### **SQL > set pages 9999**

#### **SQL > select instance\_name, status, logins from v\$instance;**

You should see something like the following.

(Again, if your global database name is different than ORCL, such as XE for the Express Edition, you should see that name in the INSTANCE\_NAME field).

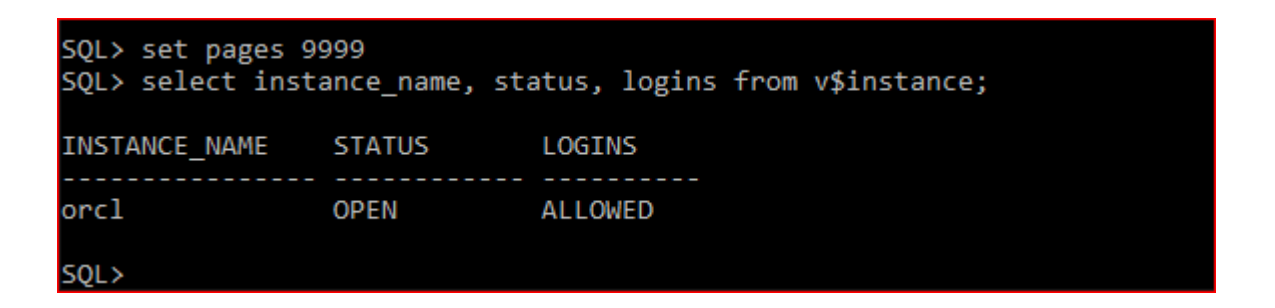

If you get the following error, chances are your services are not started. See Process 4.

```
C:\WINDOWS\system32\cmd.exe
Microsoft Windows [Version 10.0.10586]
(c) 2015 Microsoft Corporation. All rights reserved.
C:\Users\pmlfa>sqlplus / as sysdba
SQL*Plus: Release 12.1.0.2.0 Production on Mon Feb 29 18:19:39 2016
Copyright (c) 1982, 2014, Oracle. All rights reserved.
ERROR:
ORA-12560: TNS: protocol adapter error
```
You have now determined your database is up and running and accessible. Now we'll learn how to stop and start it.

### *Process 3 – Stopping Your Database*

# **BEFORE YOU SHUT DOWN YOUR COMPUTER EVERY DAY, STOP THE DATABASE FIRST !!!**

If you shut your database server (your laptop or desktop) down prior to stopping your database, you can easily corrupt it. What you are doing is literally pulling the storage out from underneath your database and software.

```
C:\Users\pmlfa>sqlplus / as sysdba
SQL*Plus: Release 12.1.0.2.0 Production on Mon Feb 29 18:22:33 2016
Copyright (c) 1982, 2014, Oracle. All rights reserved.
Connected to:
Oracle Database 12c Enterprise Edition Release 12.1.0.2.0 - 64bit Production
With the Partitioning, OLAP, Advanced Analytics and Real Application Testing options
SQL> shutdown immediate;
```
#### **At the SQL Command prompt (as shown above):**

**sqlplus / as sysdba; shutdown immediate;** 

### C:\Users\pmlfa>sqlplus / as sysdba SOL\*Plus: Release 12.1.0.2.0 Production on Mon Feb 29 18:22:33 2016 Copyright (c) 1982, 2014, Oracle. All rights reserved. Connected to: Oracle Database 12c Enterprise Edition Release 12.1.0.2.0 - 64bit Production With the Partitioning, OLAP, Advanced Analytics and Real Application Testing options SQL> shutdown immediate; Database closed. Database dismounted. ORACLE instance shut down.

Then you can go into services and stop the OracleServiceORCL and OracleOraDB12Home1TNSListener.

**Press the WLK and the letter 'r' on your keyboard. This will bring up the run box.** 

**Type in services.msc** and hit enter. **Scroll down to the O's. Right click on the Service Select Stop Click Apply**
This will gracefully shut everything down. To start things up again, go to Process 4.  $\odot$ 

## *Process 4 – Starting Your Database*

In order to start your database after you have started your server (laptop or desktop) up, all you have to do is start the services OracleOraDB12Home1TNSListener and OracleServiceORCL. This will automatically start your database and listener.

**Press the WLK and the letter 'r' on your keyboard. This will bring up the run box. Type in services.msc** and hit enter. **Scroll down to the O's. Right Click on the service itself Under Service Status Click "Start" Click on Apply** 

## *Process 5 – Putting it into a Batch File*

You can do most of the above (stopping and starting your databases) through a batch file so you don't have to go into multiple screens. This can make you more efficient.

## **To set up a stop database command file:**

Open up a Notepad (a new .txt file) on your Desktop Type in the following command (this particular .bat will stop your database)

net stop OracleServiceORCL net stop OracleOraDB12Home1TNSListener

Untitled - Notepad File Edit Format View Help net stop OracleServiceORCL net stop OracleOraDB12Home1TNSListener

Then save this file as stop database.bat on your Desktop. Note the ".bat" in the file name, then Save as type "All Files".

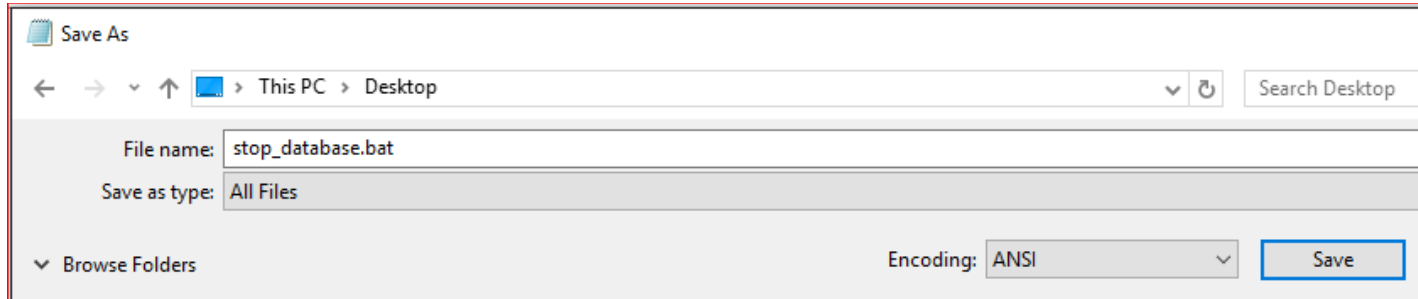

## **BEFORE YOU RUN THE STOP DATABASE bat file, BE SURE TO DO THE SHUTDOWN IMMEDIATE as shown in Process 3.**

To then run this command file, open up a command prompt, change directories to your Desktop, and simply type in the filename – stop\_database.bat.

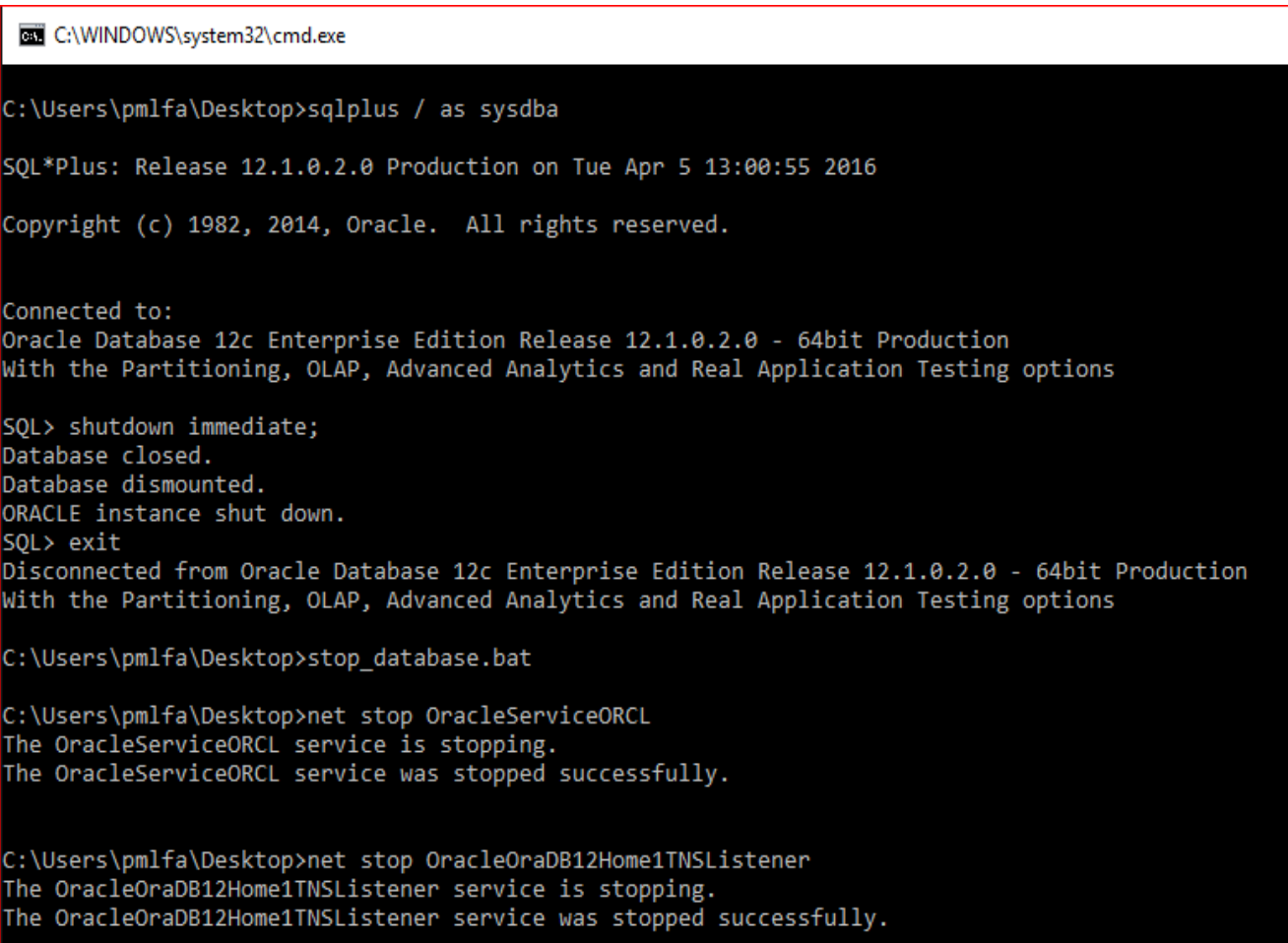

**To set up a start database command file:** 

Open up a Notepad (a new .txt file) on your Desktop Type in the following command

net start OracleServiceORCL net start OracleOraDB12Home1TNSListener

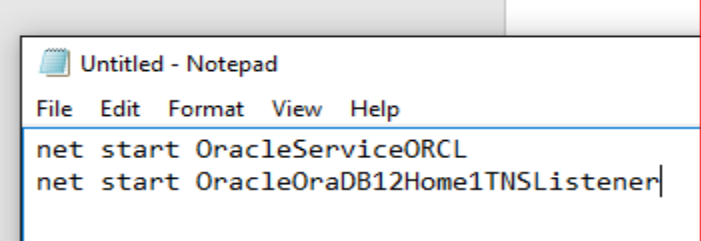

Then save this file as start\_database.bat on your Desktop.

Note I put the ".bat" in the file name, then Save as type "All Files".

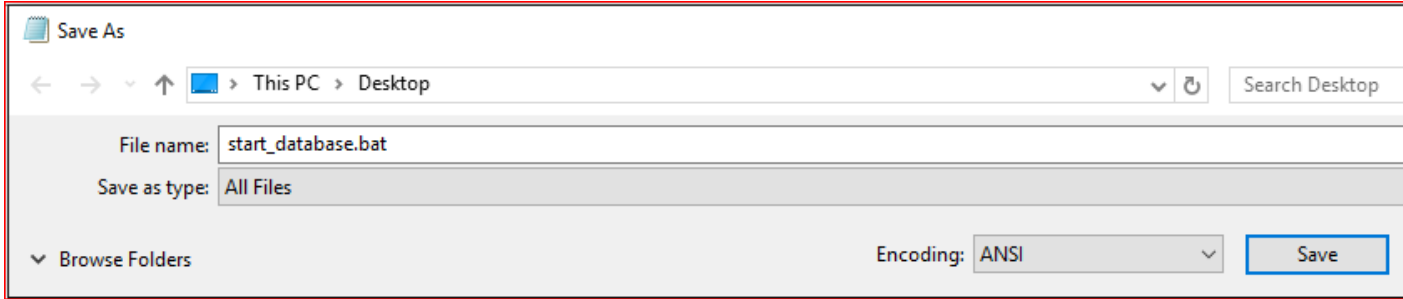

To run this command file, open up a command prompt, change directories to your Desktop, and simply type in the filename – start\_database.bat.

C:\WINDOWS\system32\cmd.exe Microsoft Windows [Version 10.0.10586] (c) 2015 Microsoft Corporation. All rights reserved. C:\Users\pmlfa>cd Desktop C:\Users\pmlfa\Desktop>dir \*.bat Volume in drive C is OS Volume Serial Number is 3461-8508 Directory of C:\Users\pmlfa\Desktop 04/05/2016 12:47 PM 68 start database.bat 04/05/2016 12:44 PM :44 PM<br>2 File(s)<br>A Din(s) -977 477 ( 66 stop\_database.bat 134 bytes 0 Dir(s) 877,477,900,288 bytes free C:\Users\pmlfa\Desktop>start\_database.bat C:\Users\pmlfa\Desktop>net start OracleServiceORCL The OracleServiceORCL service is starting..... The OracleServiceORCL service was started successfully. C:\Users\pmlfa\Desktop>net start OracleOraDB12Home1TNSListener The OracleOraDB12Home1TNSListener service is starting. The OracleOraDB12Home1TNSListener service was started successfully.

If you care for your database as indicated in this appendix, you can help keep your Oracle installation alive and healthy for the duration of your course.